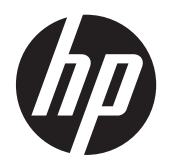

Priročnik za uporabo

© Copyright 2013 Hewlett-Packard Development Company, L.P.

Bluetooth je blagovna znamka svojega lastnika, ki jo na podlagi licence uporablja družba Hewlett-Packard Company. Intel in Centrino sta blagovni znamki podjetja Intel Corporation v ZDA in drugih državah. Logotip SD je blagovna znamka svojega lastnika. Java je zaščitena blagovna znamka družbe Sun Microsystems, Inc. Microsoft in Windows sta zaščiteni blagovni znamki družbe Microsoft Corporation v ZDA.

Informacije v tem priročniku se lahko spremenijo brez poprejšnjega obvestila. Edine garancije za HP-jeve izdelke oziroma storitve so navedene v izrecnih izjavah o jamstvu, priloženih tem izdelkom oziroma storitvam. Noben del tega dokumenta se ne sme razlagati kot dodatno jamstvo. HP ni odgovoren za tehnične ali uredniške napake ali pomanjkljivosti v tem dokumentu.

Prva izdaja: september 2013

Št. dela dokumenta: 734763-BA1

#### **Opomba o izdelku**

Ta uporabniški priročnik opisuje funkcije, ki so skupne večini modelom. Nekatere funkcije morda niso na voljo v vašem računalniku.

Vse funkcije niso na voljo v vseh različicah sistema Windows 8. Ta računalnik morda potrebuje nadgradnjo in/ali posebej kupljeno strojno opremo, gonilnike in/ali programsko opremo za polno izkoriščanje prednosti funkcij sistema Windows 8. Za podrobnosti glejte<http://microsoft.com>.

Za najnovejše informacije v tem priročniku se obrnite na podporo. Za podporo v ZDA obiščite spletno mesto [http://www.hp.com/](http://www.hp.com/go/contactHP) [go/contactHP](http://www.hp.com/go/contactHP). Za podporo po svetu obiščite spletno mesto [http://welcome.hp.com/](http://welcome.hp.com/country/us/en/wwcontact_us.html) [country/us/en/wwcontact\\_us.html.](http://welcome.hp.com/country/us/en/wwcontact_us.html)

#### **Pogoji programske opreme**

Kadar nameščate, kopirate, prenašate v svoj računalnik ali kako drugače uporabljate kateri koli vnaprej nameščen programski izdelek v tem računalniku, vas zavezujejo določila HP-jeve Licenčne pogodbe za končnega uporabnika (EULA). Če ne sprejmete teh licenčnih pogojev, je vaše edino pravno sredstvo, da v roku 14 dni vrnete celoten neuporabljen izdelek (strojno in programsko opremo) prodajalcu, ki vam bo v skladu s svojim pravilnikom o povračilih povrnil kupnino.

Za vse dodatne informacije ali za povračilo kupnine za računalnik se obrnite na lokalno prodajno mesto (prodajalca).

### **Varnostno opozorilo**

**OPOZORILO!** Da zmanjšate možnost poškodb, povezanih s pregretjem računalnika, ga ne polagajte neposredno v naročje in ne ovirajte zračnih ventilatorjev računalnika. Računalnik uporabljajte samo na trdnih in ravnih površinah. Pretoka zraka ne smejo ovirati trdi predmeti, kot je morebitni tiskalnik v neposredni bližini, ali mehki predmeti, npr. blazine, odeje ali oblačila. Poskrbite tudi, da napajalnik med delovanjem ne bo v stiku s kožo ali mehkimi predmeti, kot so blazine, preproge ali oblačila. Računalnik in napajalnik sta izdelana v skladu z mednarodnimi standardi za varnost opreme za informacijsko tehnologijo (IEC 60950), ki opredeljujejo najvišjo dovoljeno temperaturo površin, dostopnih uporabnikom.

# **Kazalo**

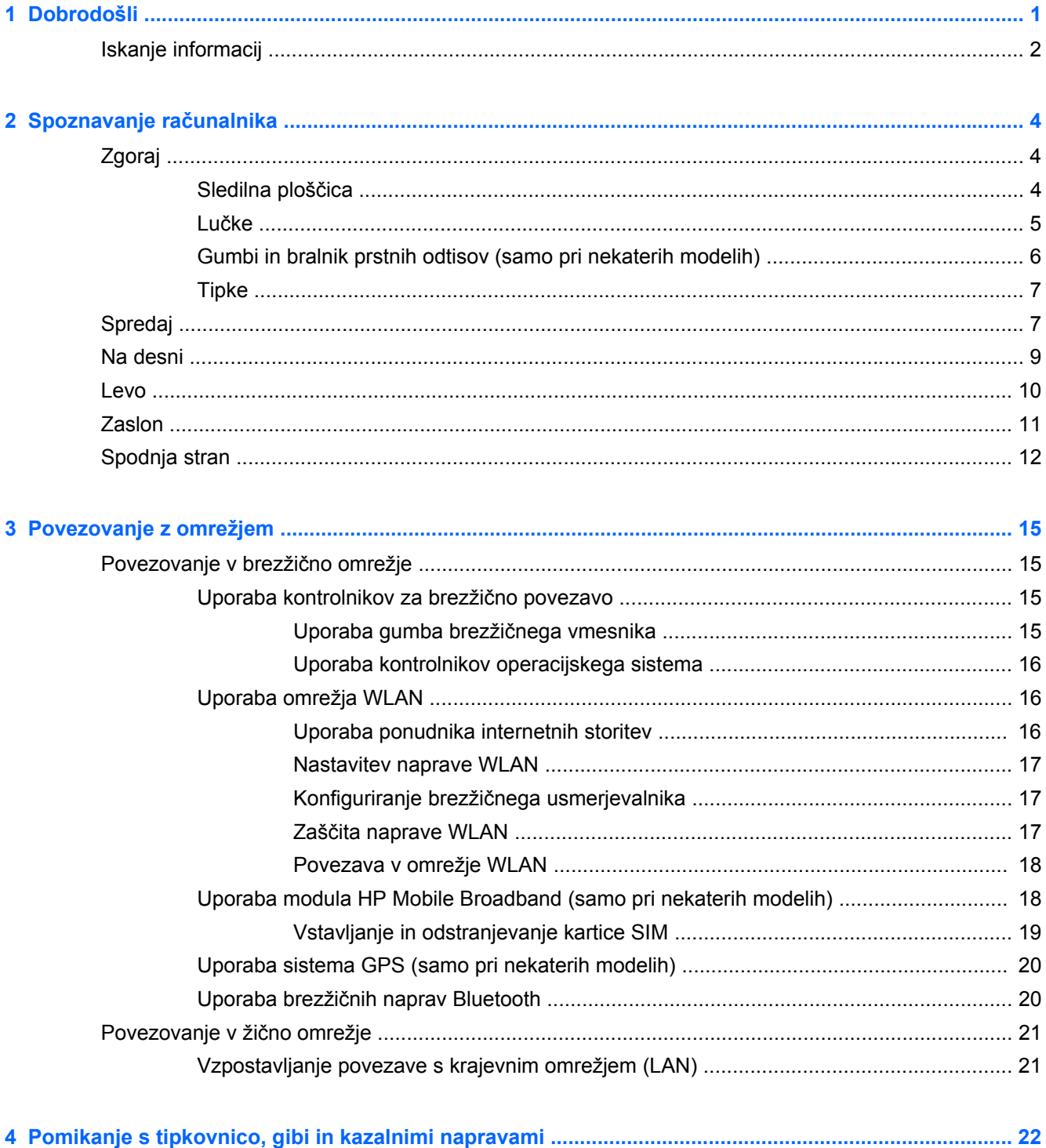

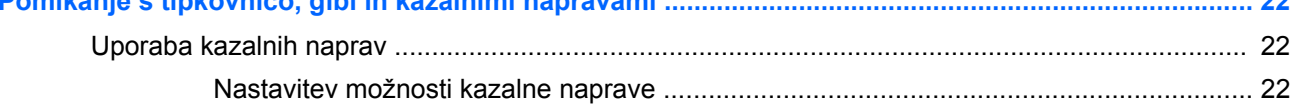

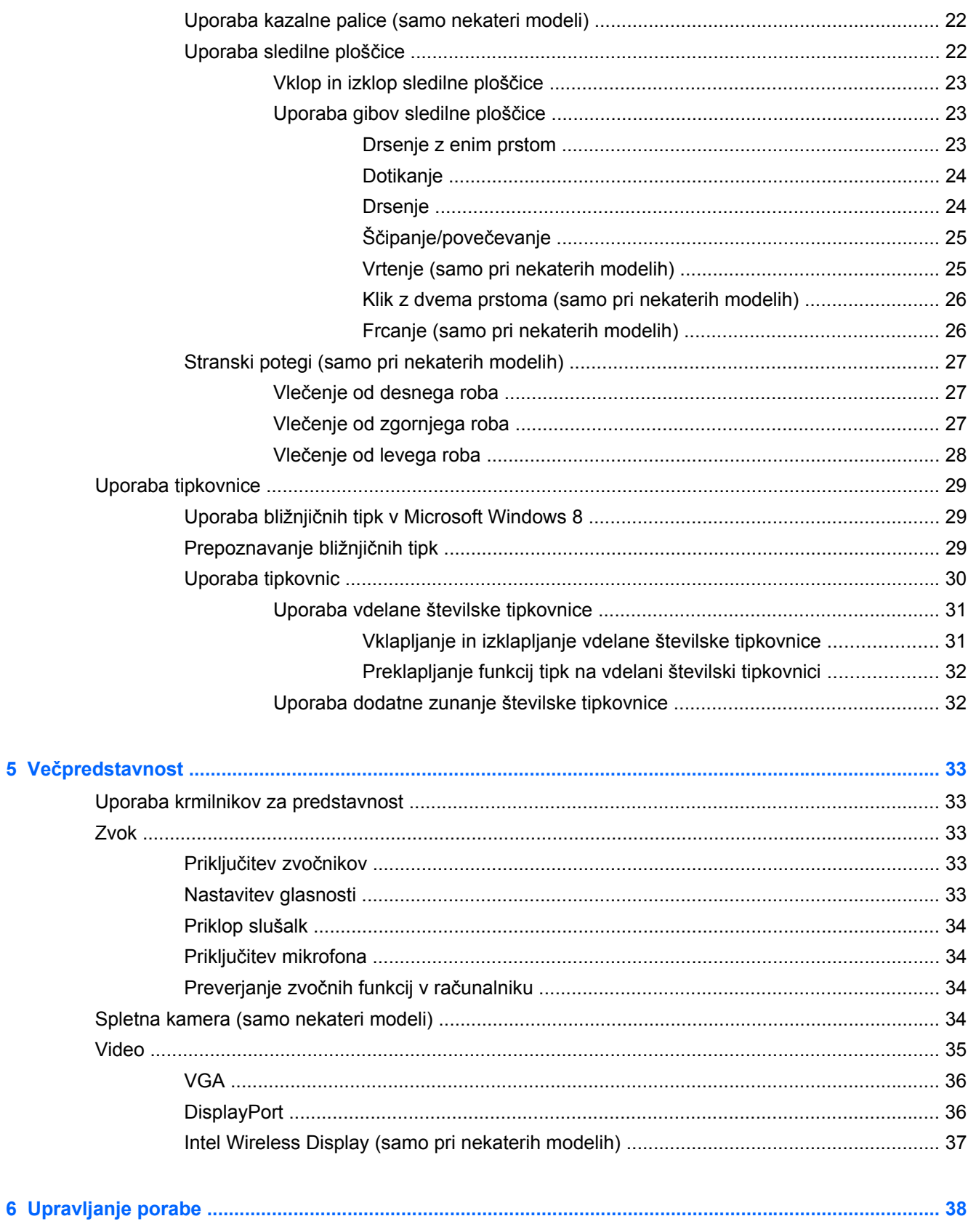

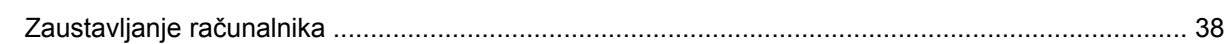

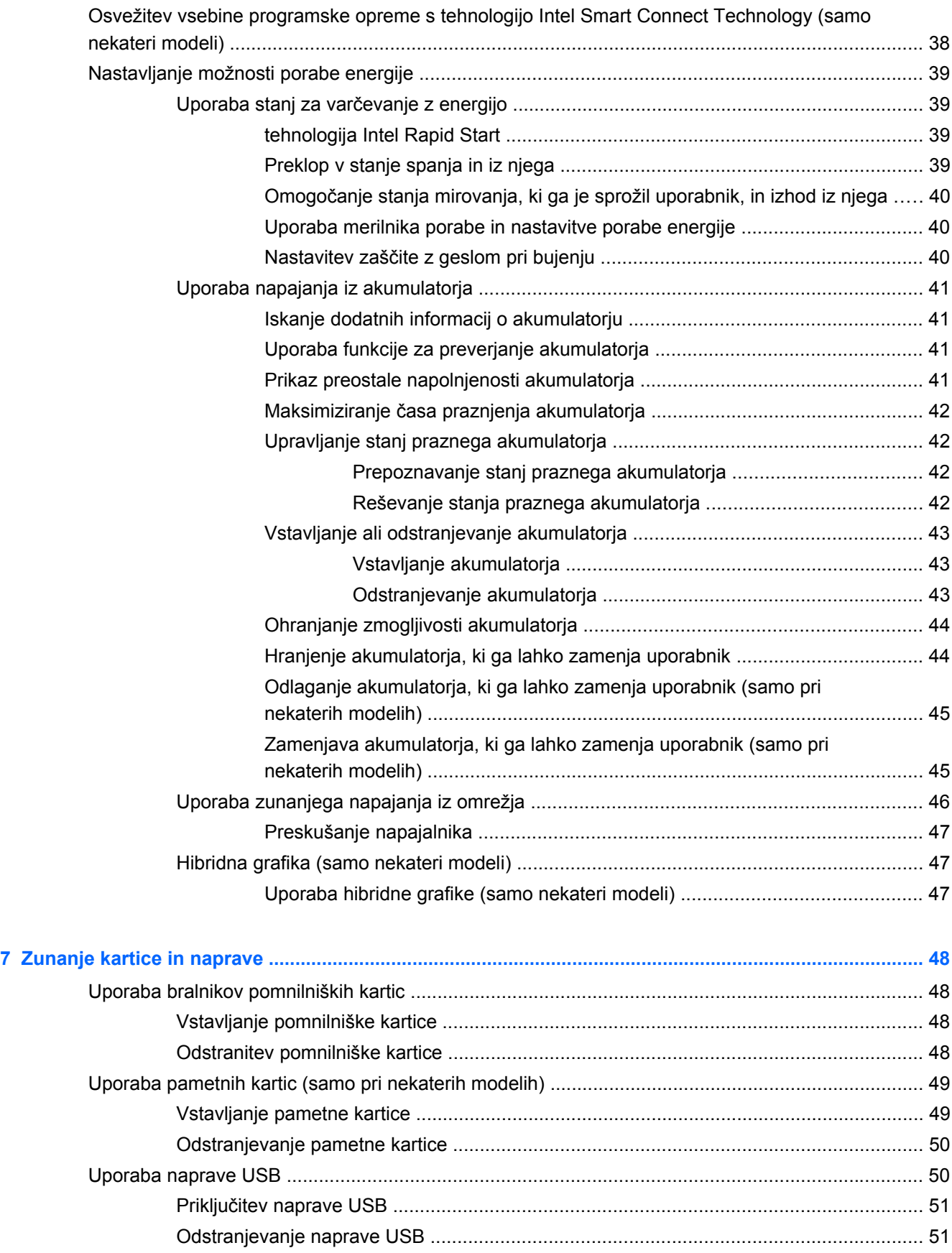

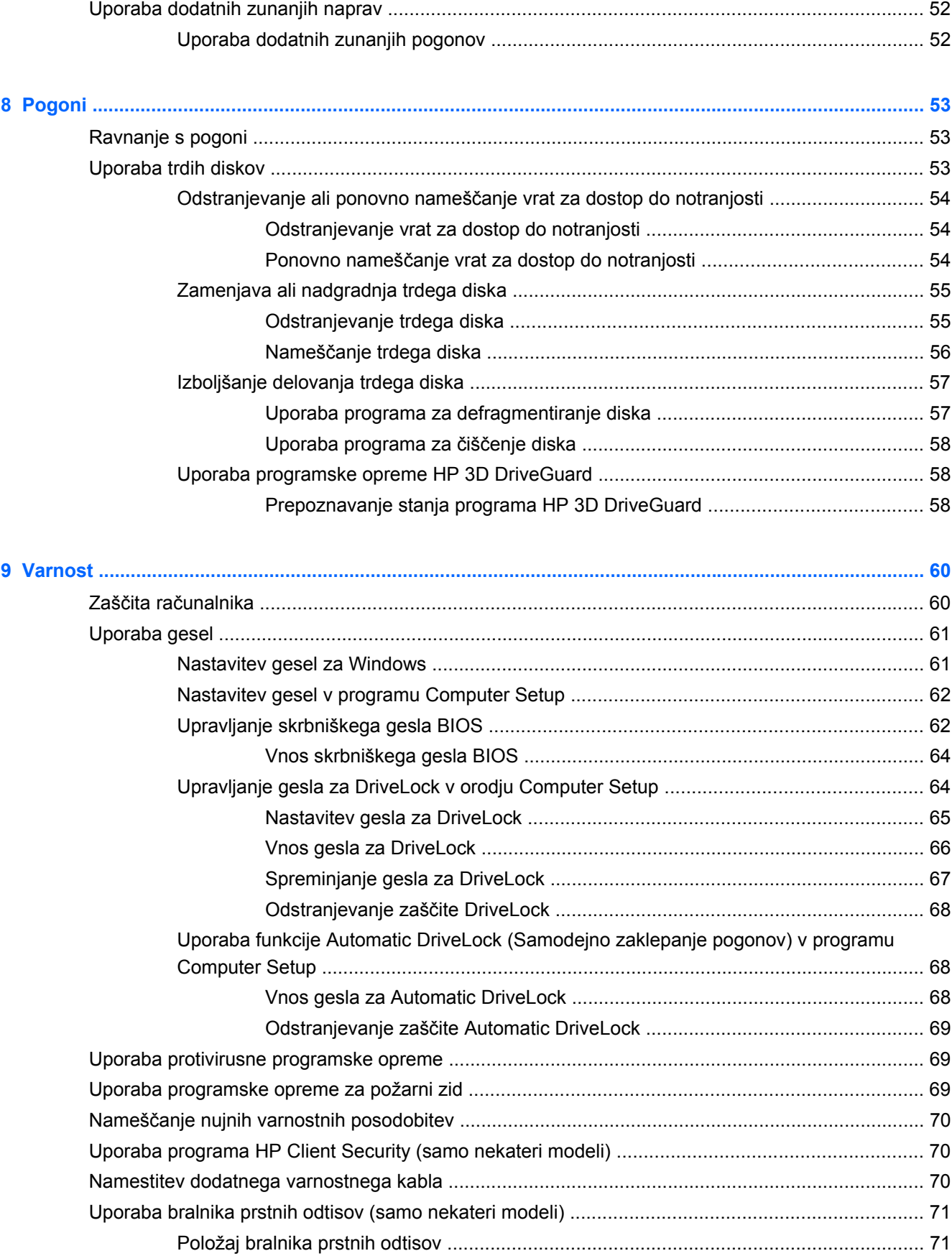

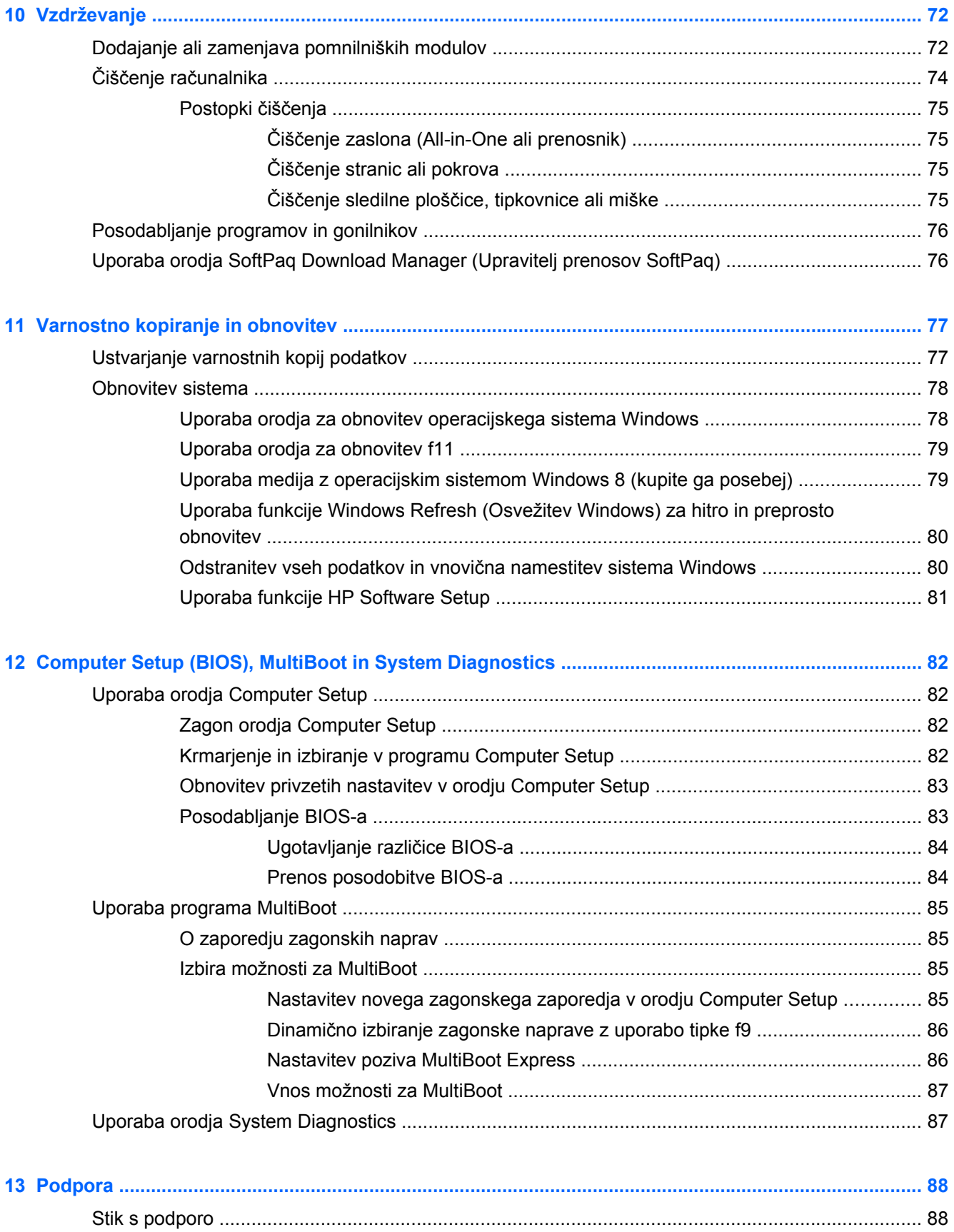

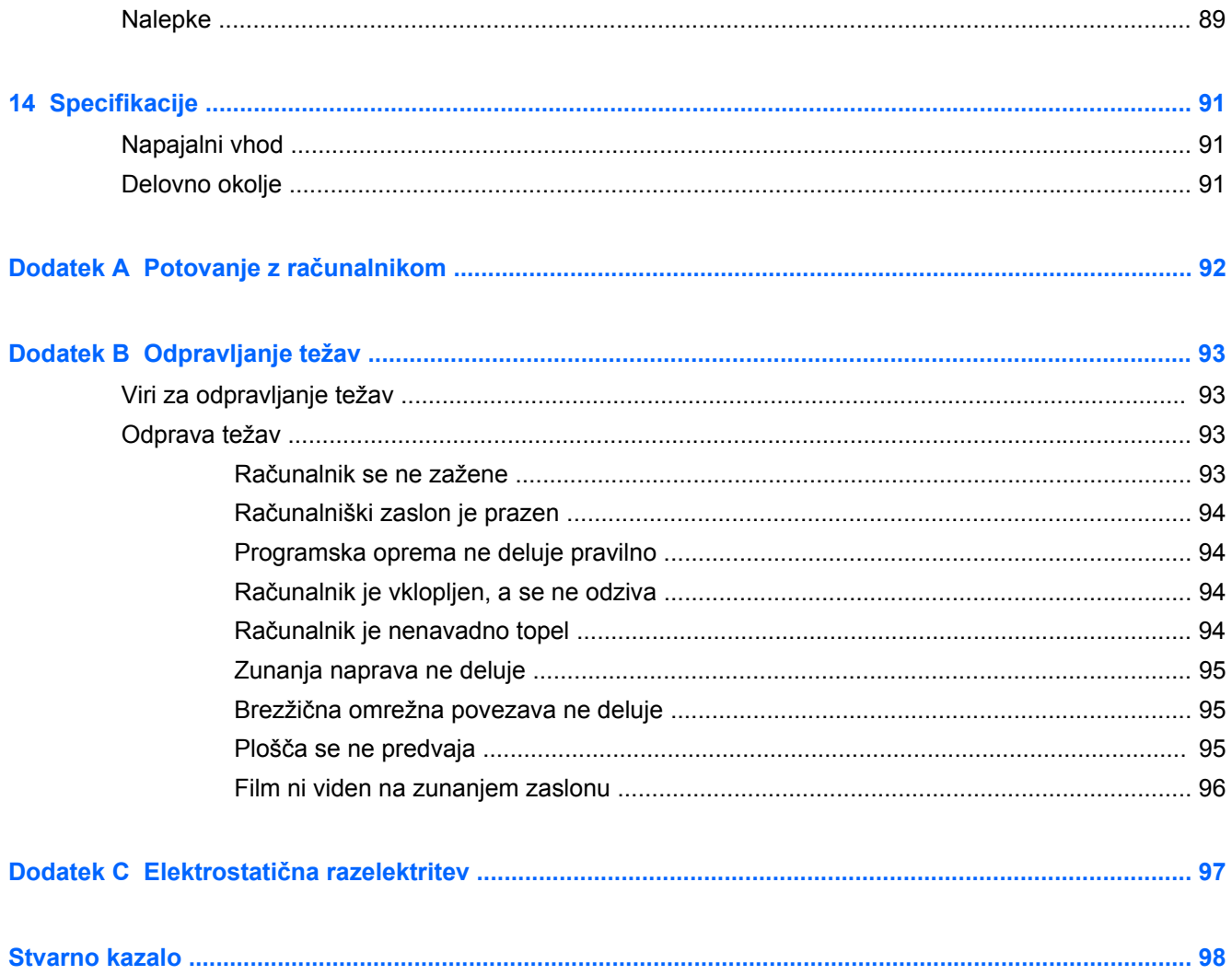

# <span id="page-10-0"></span>**1 Dobrodošli**

Po nastavitvi in registraciji računalnika je pomembno, da izvedete naslednje korake:

● Vzemite si nekaj minut in preglejte natisnjeni priročnik *Osnove sistema Windows 8*, s katerim boste spoznali nove funkcije sistema Windows®.

**NASVET:** Za hitro vrnitev na začetni zaslon računalnika iz odprte aplikacije ali namizja pritisnite tipko Windows  $\blacksquare$  na tipkovnici. Če znova pritisnete tipko Windows, se vrnete na prejšnji zaslon.

- **Vzpostavite povezavo z internetom** nastavite žično ali brezžično omrežje, da se lahko povežete z internetom. Če želite več informacij, glejte [Povezovanje z omrežjem na strani 15.](#page-24-0)
- **Posodobite protivirusno programsko opremo** zaščitite računalnik pred škodo, ki jo povzročijo virusi. V računalniku je vnaprej nameščena programska oprema. Če želite več informacij, glejte [Uporaba protivirusne programske opreme na strani 69](#page-78-0).
- **Spoznajte svoj računalnik** poučite se o funkcijah računalnika. Za dodatne informacije glejte Spoznavanje rač[unalnika na strani 4](#page-13-0) in [Pomikanje s tipkovnico, gibi in kazalnimi napravami](#page-31-0) [na strani 22](#page-31-0).
- **Poiščite nameščeno programsko opremo** dostop do seznama strojne opreme, ki je prednameščena v računalniku:

Na začetnem zaslonu vnesite a, kliknite **Programi** in nato izberite možnost iz prikazanega seznama. Podrobnosti o uporabi programske opreme, ki jo dobite z računalnikom, poiščite v navodilih proizvajalca programske opreme, ki so priložena opremi, ali na spletnem mestu proizvajalca.

Varnostno kopirajte trdi disk, tako da ustvarite obnovitvene diske ali obnovitveni bliskovni pogon. Glejte [Varnostno kopiranje in obnovitev na strani 77](#page-86-0).

# <span id="page-11-0"></span>**Iskanje informacij**

Poleg računalnika dobite različne vire za pomoč pri izvajanju številnih opravil.

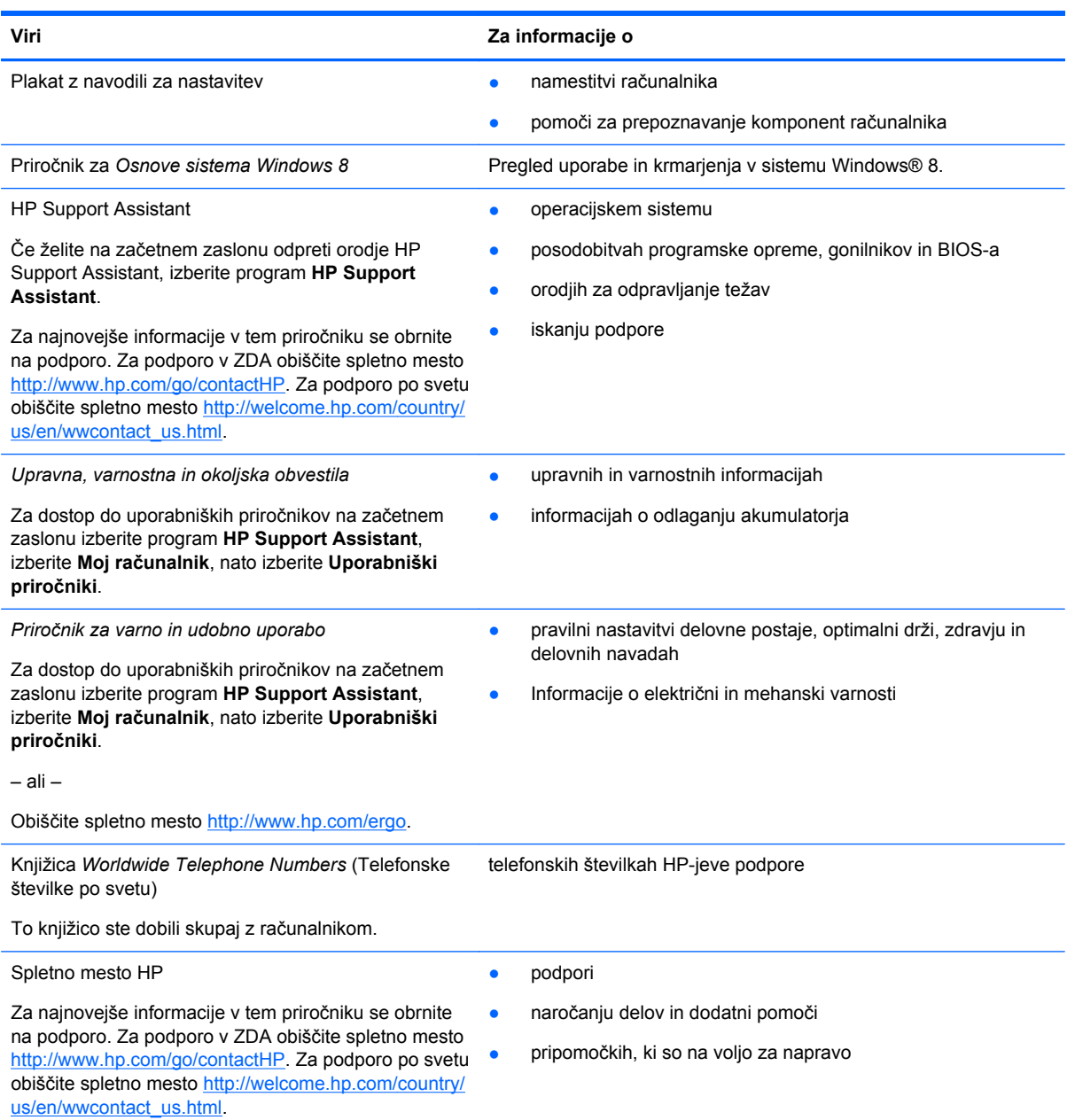

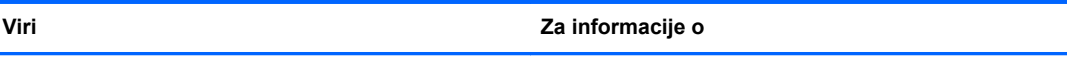

*Omejena garancija*\*

informacijah o garanciji

Če želite odpreti ta priročnik, na začetnem zaslonu izberite program **HP Support Assistant**, nato izberite **Moj računalnik** in **Garancija in storitve**.

– ali –

Obiščite spletno mesto [http://www.hp.com/go/](http://www.hp.com/go/orderdocuments) [orderdocuments.](http://www.hp.com/go/orderdocuments)

\*Omejeno HP-jevo garancijo, ki velja za vaš izdelek, najdete med uporabniškimi priročniki v računalniku in/ali na CD-ju/DVDju, ki je priložen v škatli. V nekaterih državah ali območjih je v škatli priložena HP-jeva omejena garancija v tiskani obliki. V nekaterih državah/regijah, kjer garancija ni priložena v tiskani obliki, jo lahko zahtevate na strani [http://www.hp.com/go/](http://www.hp.com/go/orderdocuments) [orderdocuments](http://www.hp.com/go/orderdocuments) ali tako, da pišete na naslov:

- Severna Amerika: Hewlett-Packard, MS POD, 11311 Chinden Blvd., Boise, ID 83714, USA
- **Evropa, Bližnji vzhod, Afrika**: Hewlett-Packard, POD, Via G. Di Vittorio, 9, 20063, Cernusco s/Naviglio (MI), Italija
- **Tihomorska Azija**: Hewlett-Packard, POD, P.O. Box 200, Alexandra Post Office, Singapur 911507

Če boste zahtevali natisnjeno kopijo garancije, navedite številko izdelka, garancijsko obdobje (podatek je naveden na nalepki s serijsko številko), ime in poštni naslov.

**POMEMBNO:** Izdelka HP NE vračajte na zgornje naslove. Za podporo v ZDA obiščite spletno mesto [http://www.hp.com/](http://www.hp.com/go/contactHP) [go/contactHP](http://www.hp.com/go/contactHP). Za podporo po svetu obiščite spletno mesto [http://welcome.hp.com/country/us/en/wwcontact\\_us.html.](http://welcome.hp.com/country/us/en/wwcontact_us.html)

# <span id="page-13-0"></span>**2 Spoznavanje računalnika**

# **Zgoraj**

### **Sledilna ploščica**

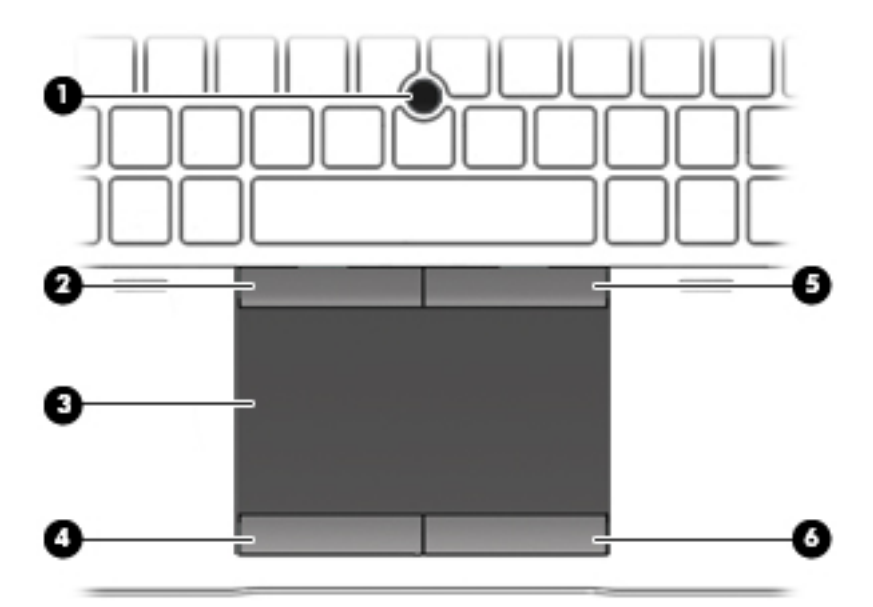

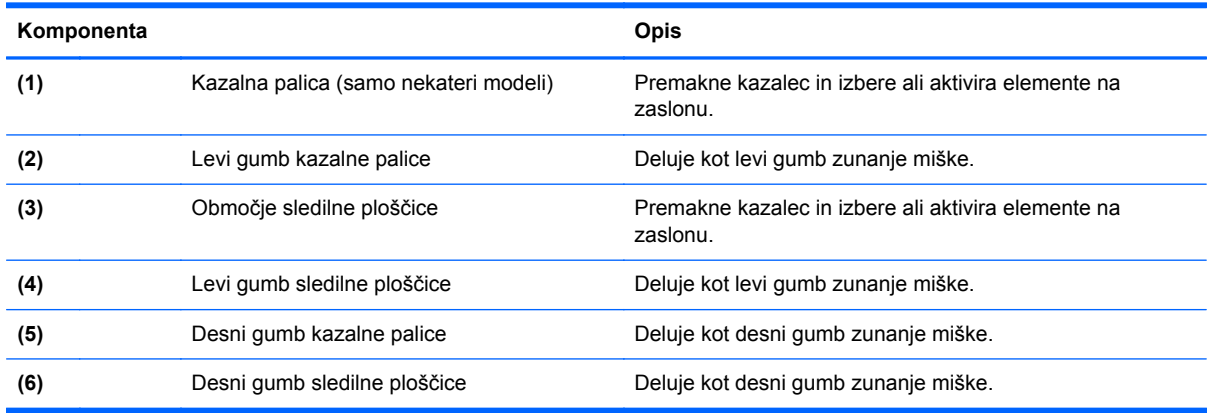

## <span id="page-14-0"></span>**Lučke**

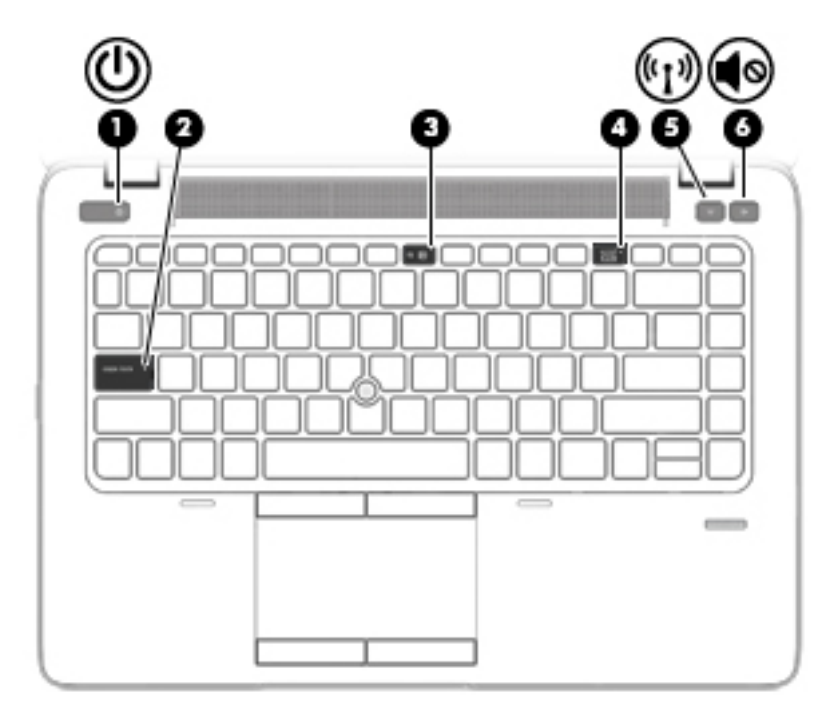

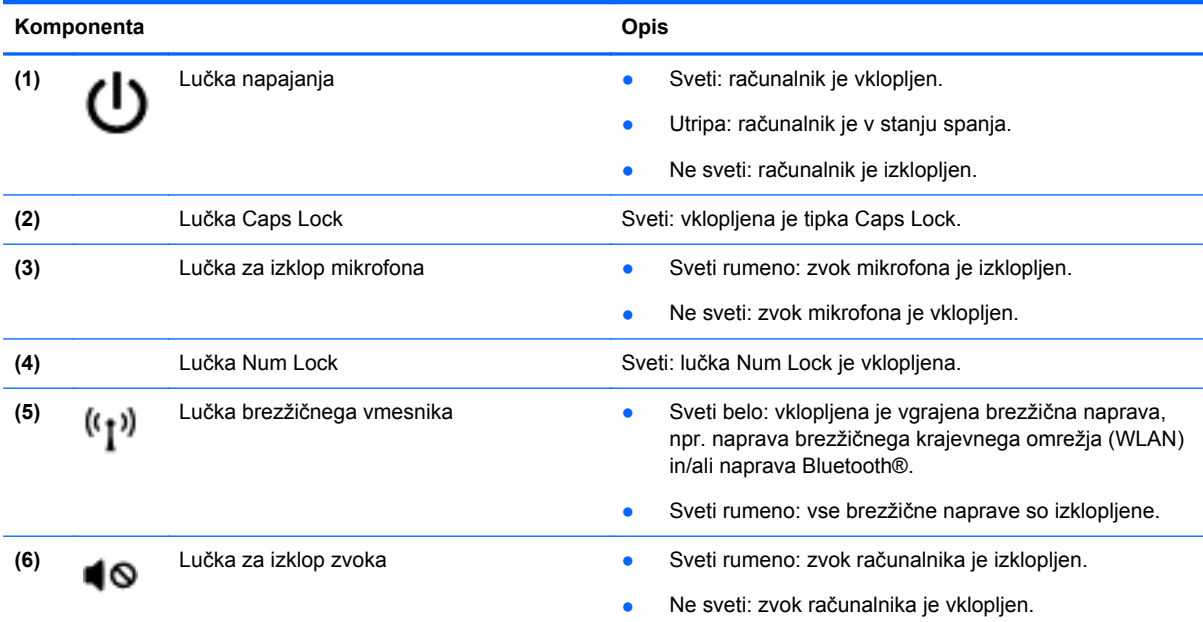

### <span id="page-15-0"></span>**Gumbi in bralnik prstnih odtisov (samo pri nekaterih modelih)**

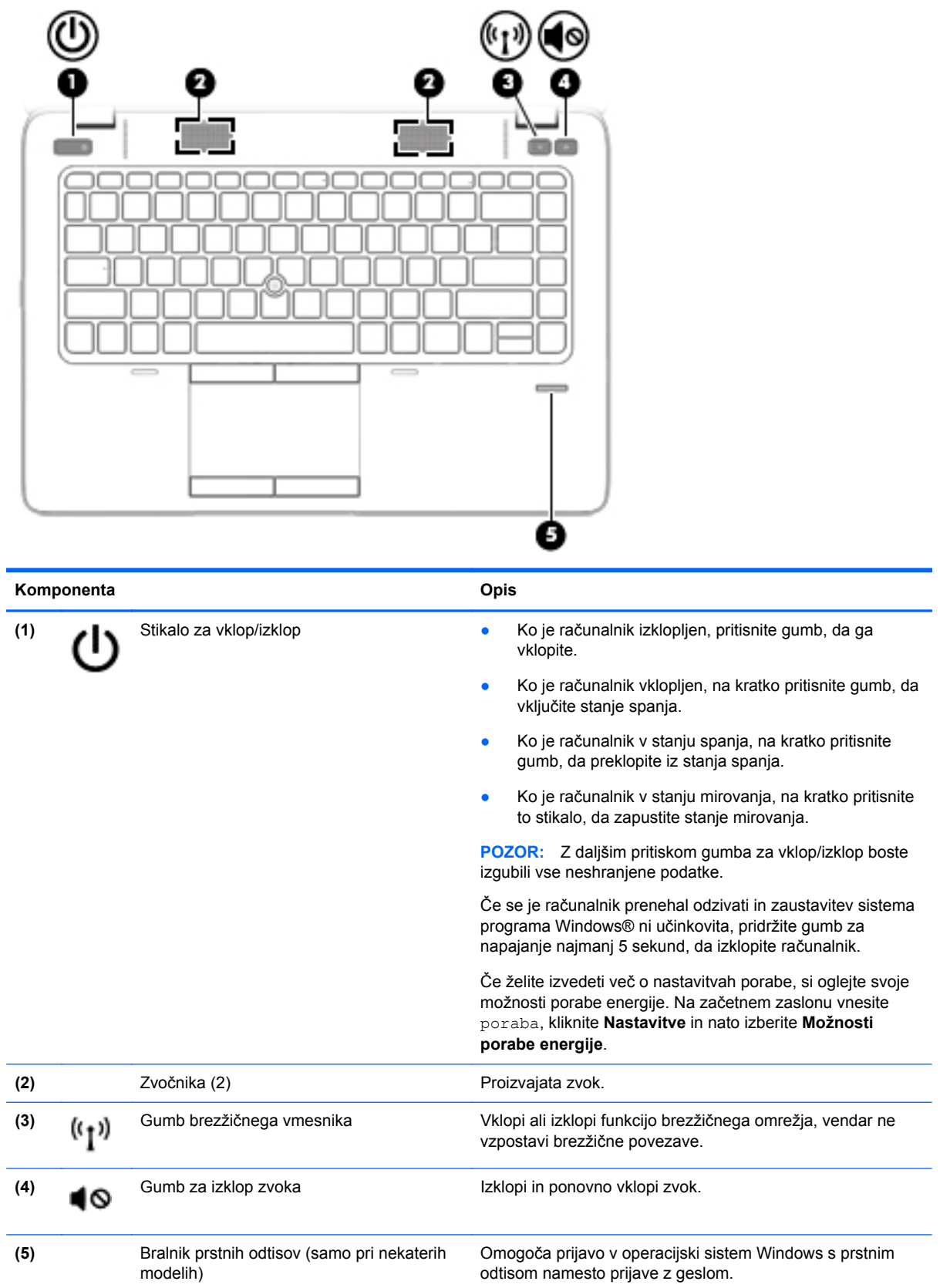

## <span id="page-16-0"></span>**Tipke**

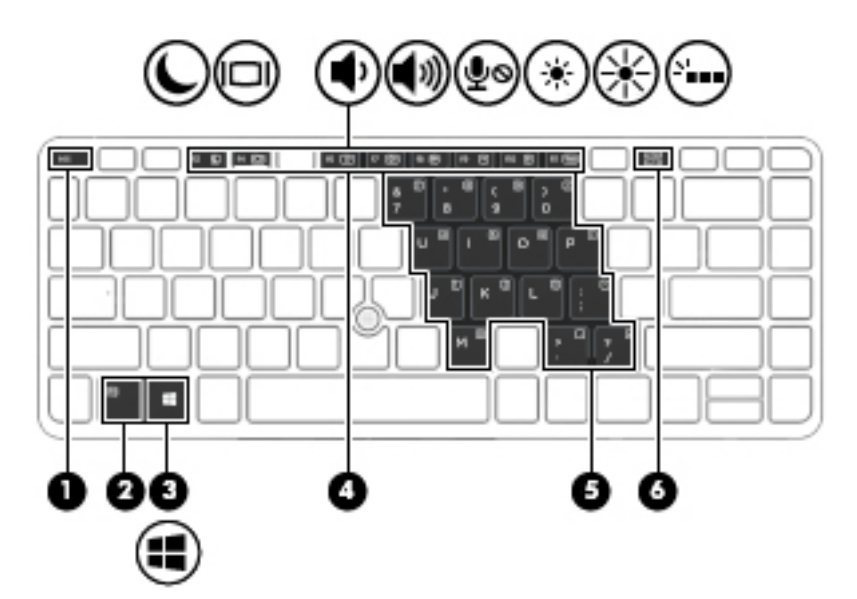

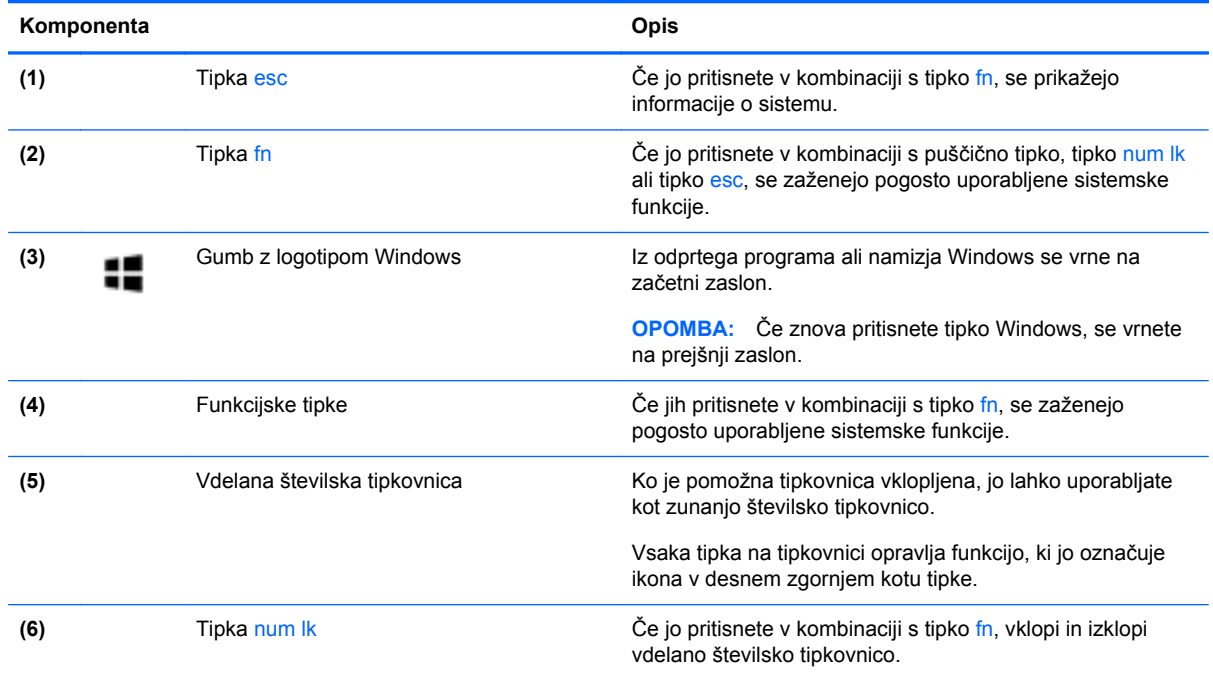

# **Spredaj**

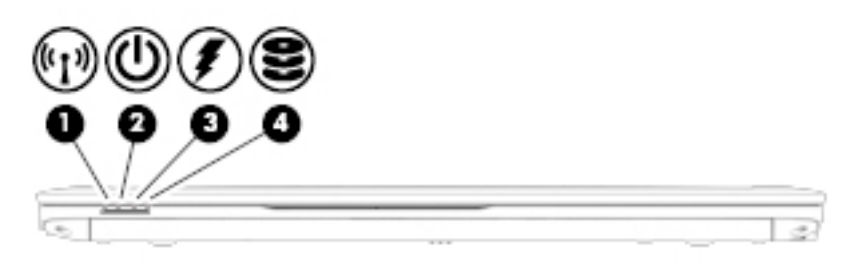

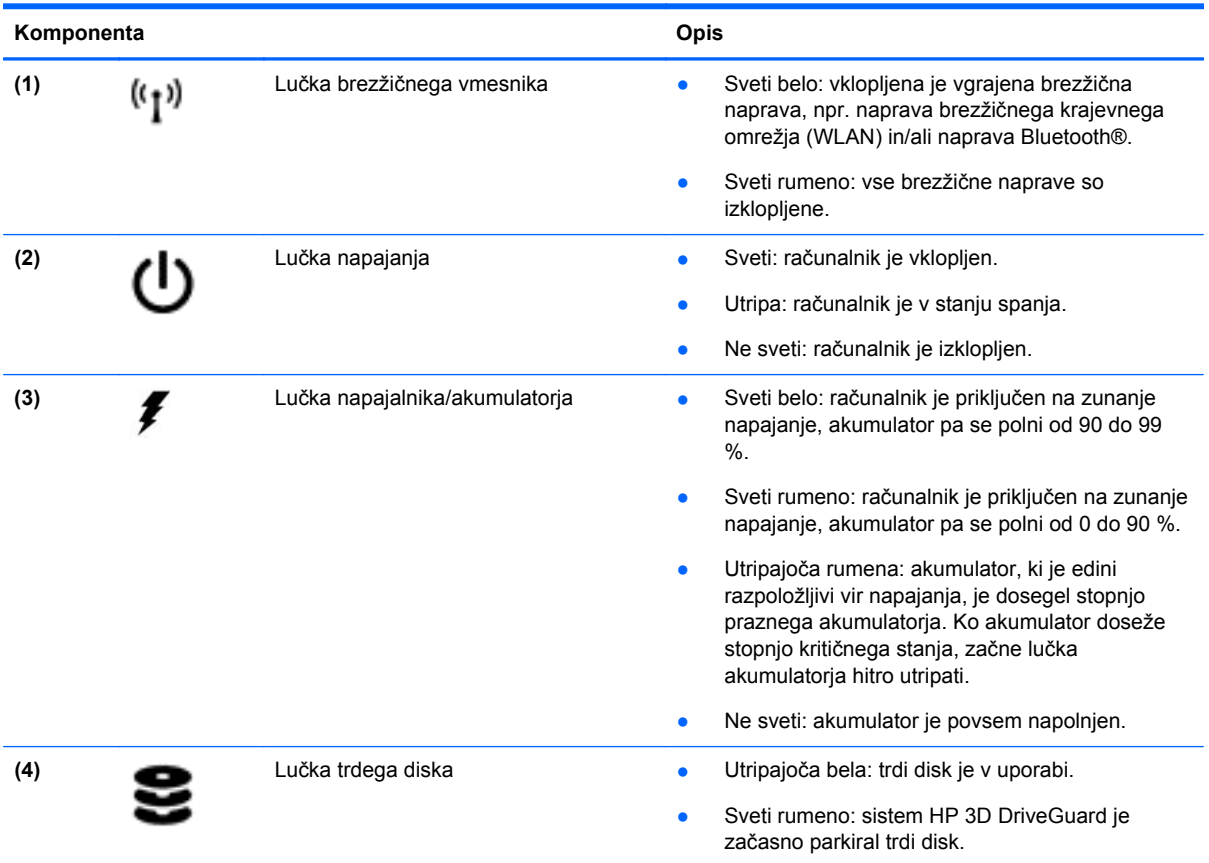

## <span id="page-18-0"></span>**Na desni**

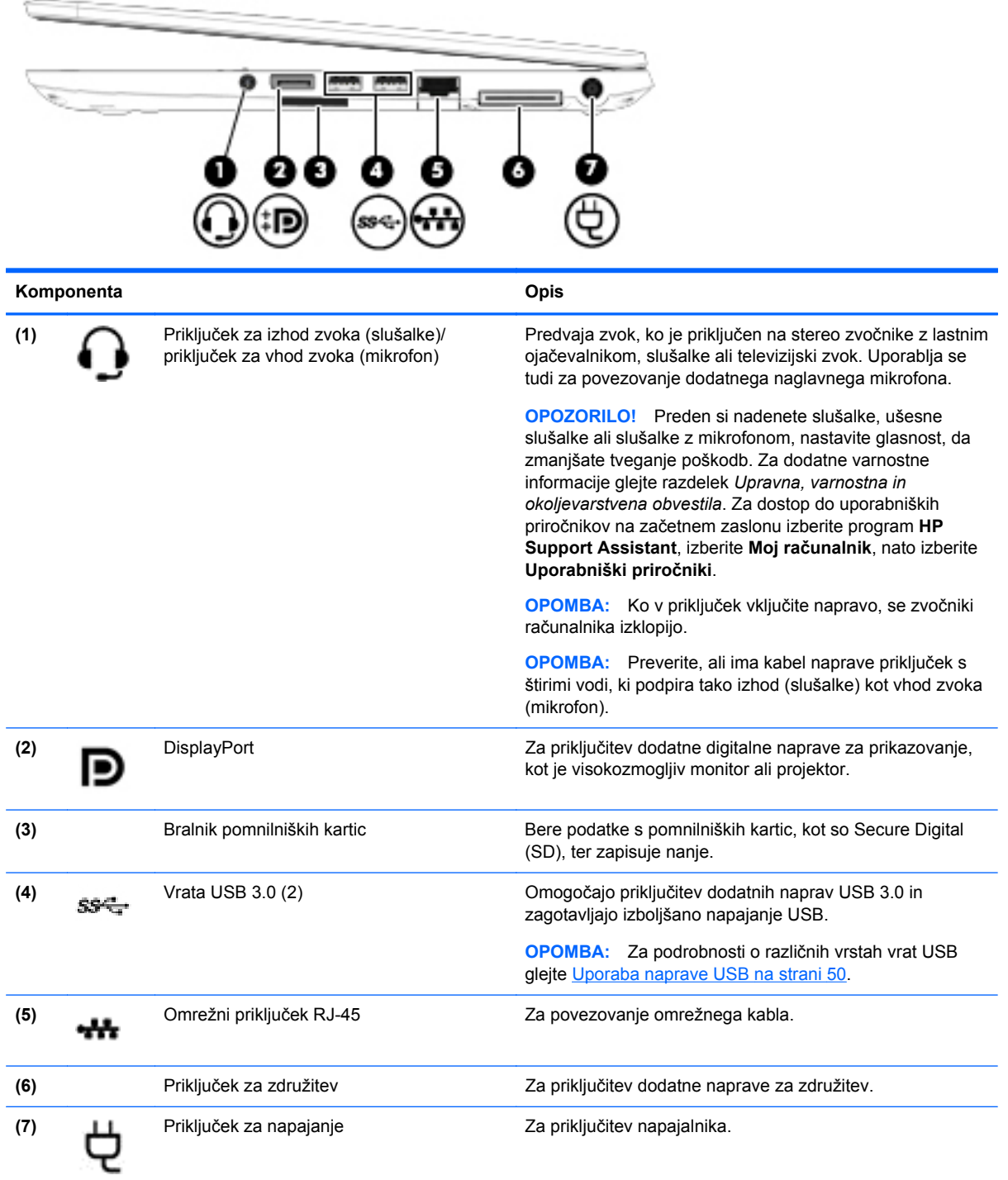

### <span id="page-19-0"></span>**Levo**

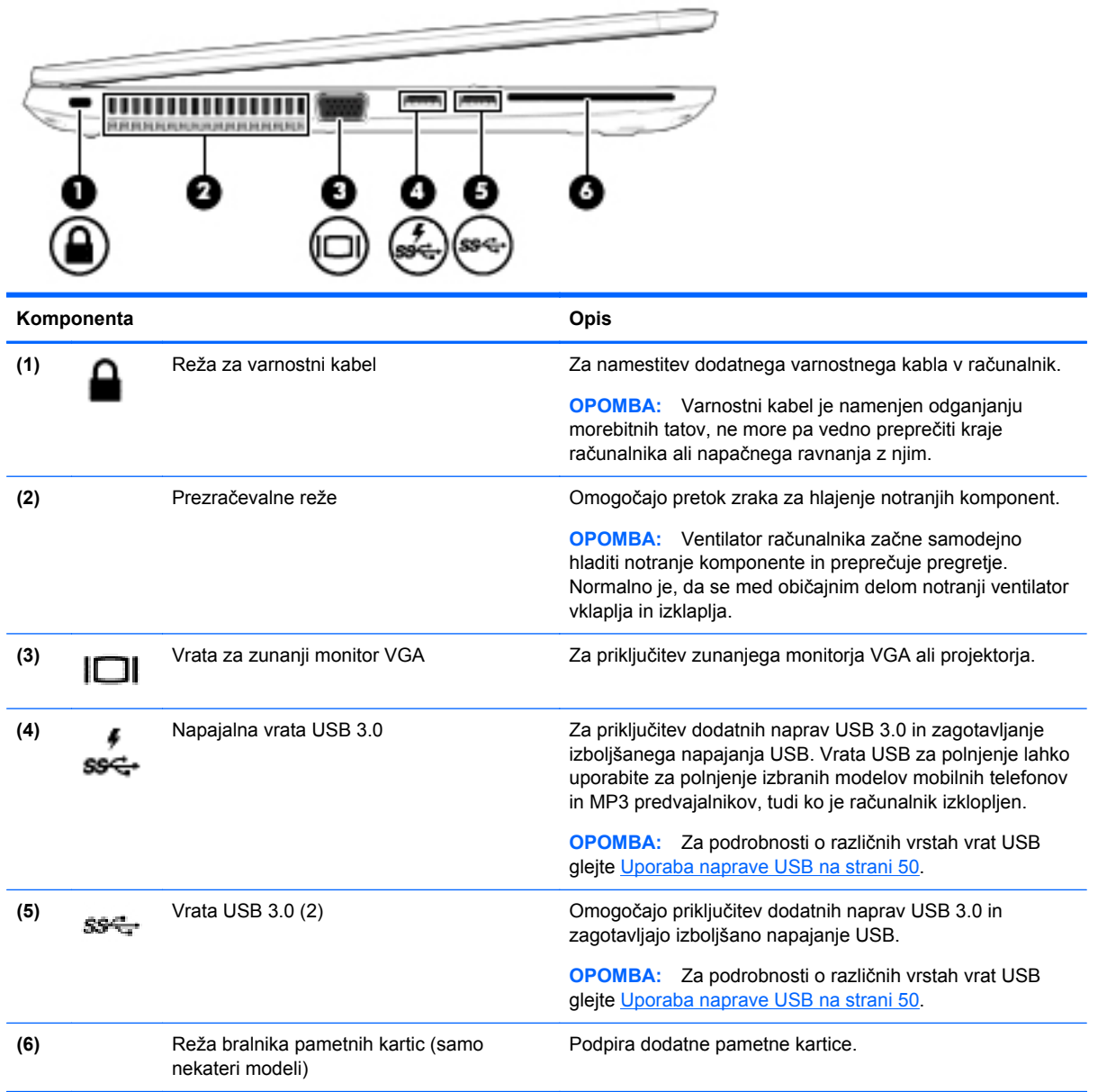

## <span id="page-20-0"></span>**Zaslon**

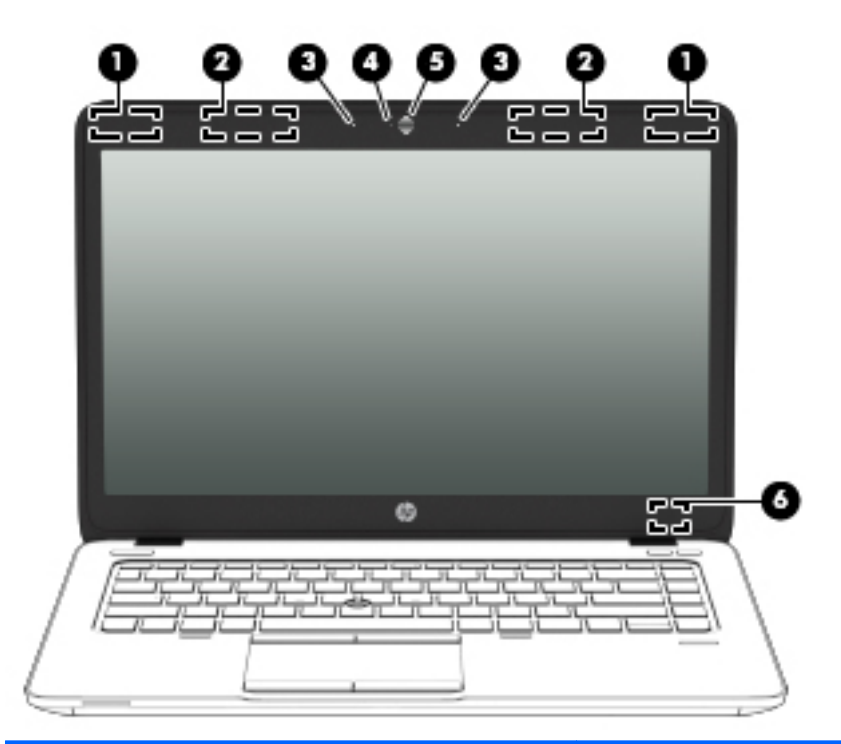

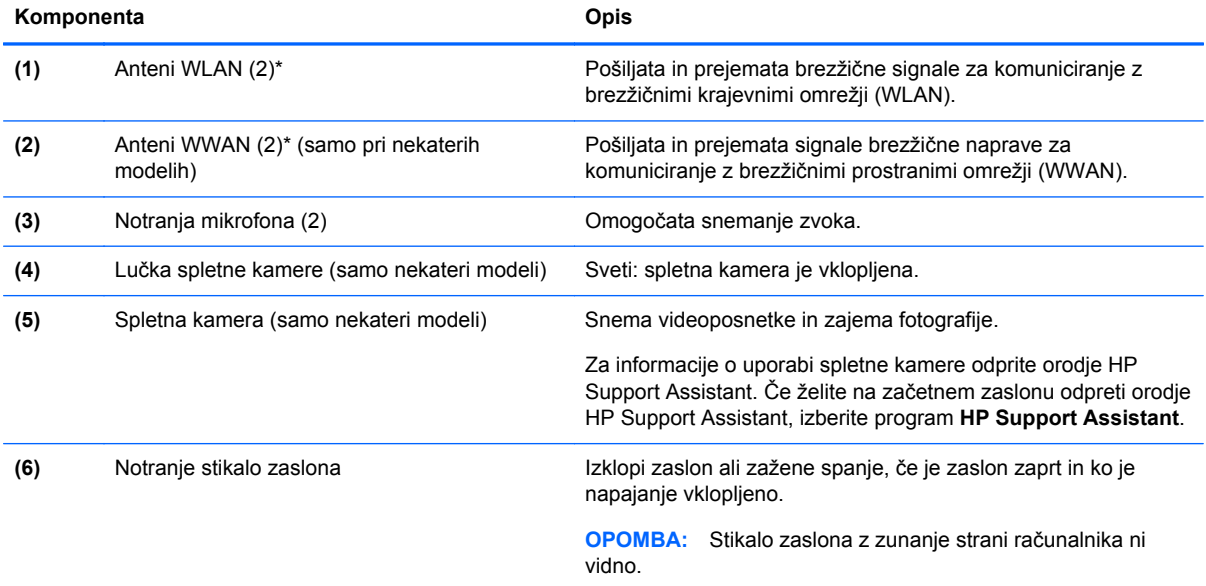

\*Anteni nista vidni od zunaj. Če želite optimalen prenos, poskrbite, da v neposredni bližini anten ni ovir. Za upravna obvestila o brezžičnih napravah glejte poglavje priročnika *Upravna, varnostna in okoljska obvestila*, ki velja za vašo državo ali območje. Za dostop do uporabniških priročnikov na začetnem zaslonu izberite program **HP Support Assistant**, izberite **Moj računalnik**, nato izberite **Uporabniški priročniki**.

# <span id="page-21-0"></span>**Spodnja stran**

**OPOMBA:** Računalnik se lahko nekoliko razlikuje od tistega na sliki v tem razdelku.

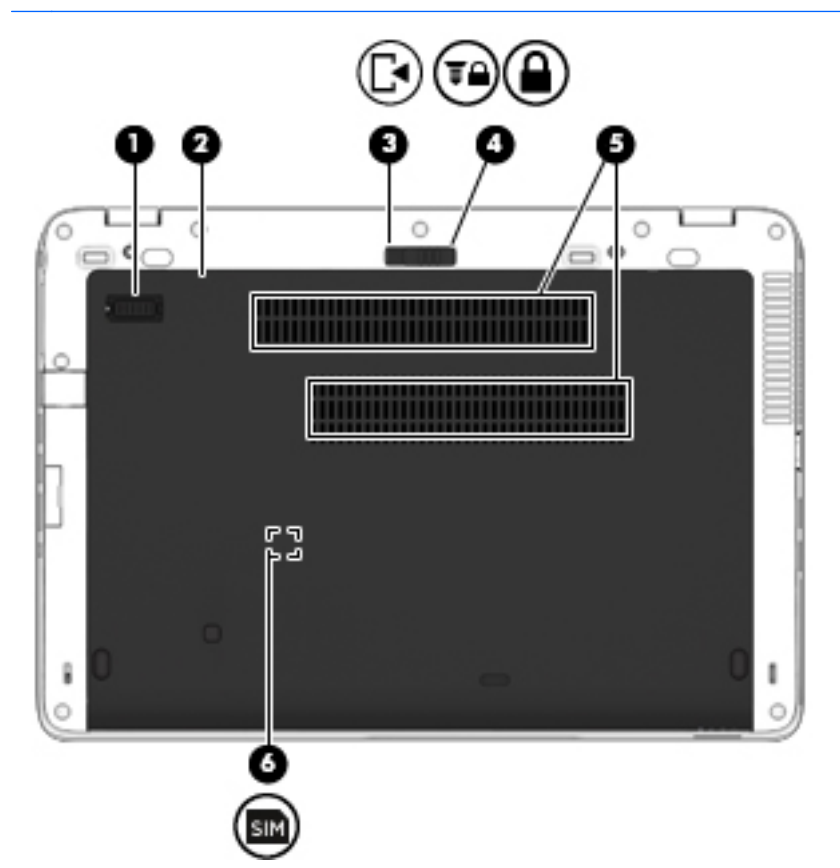

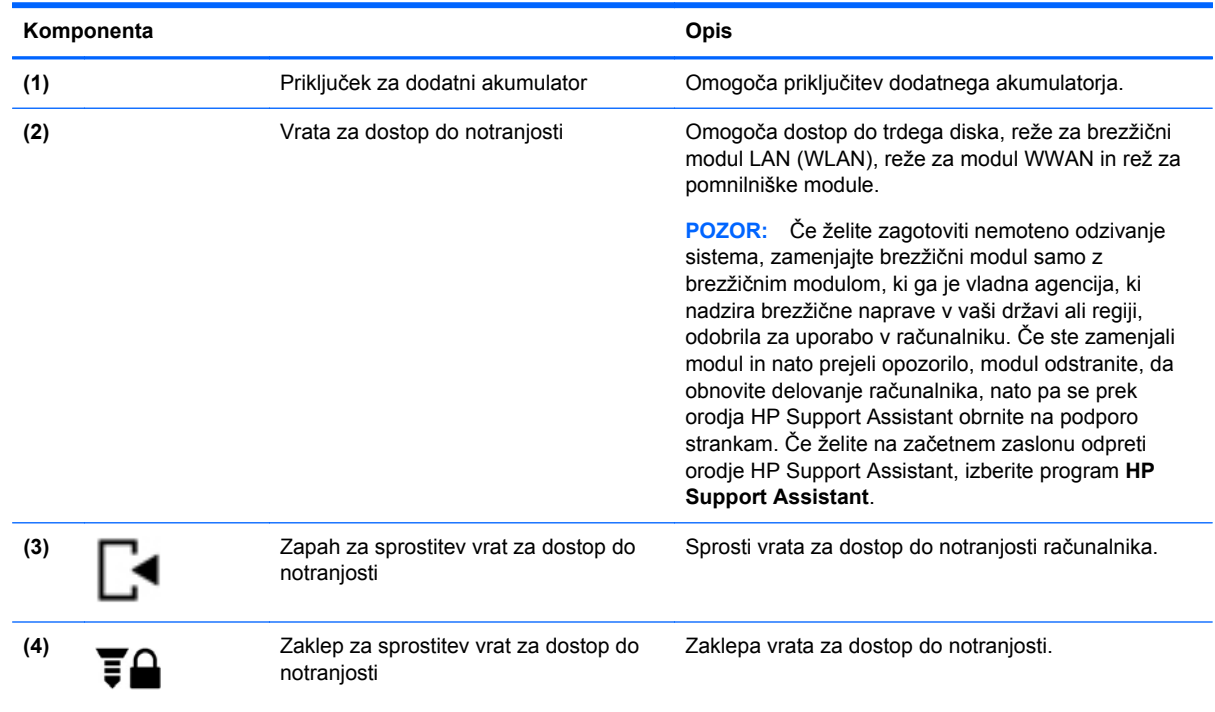

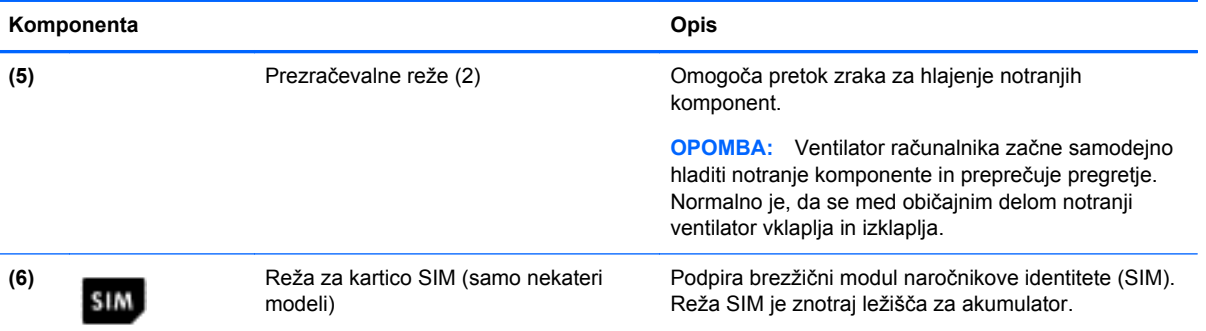

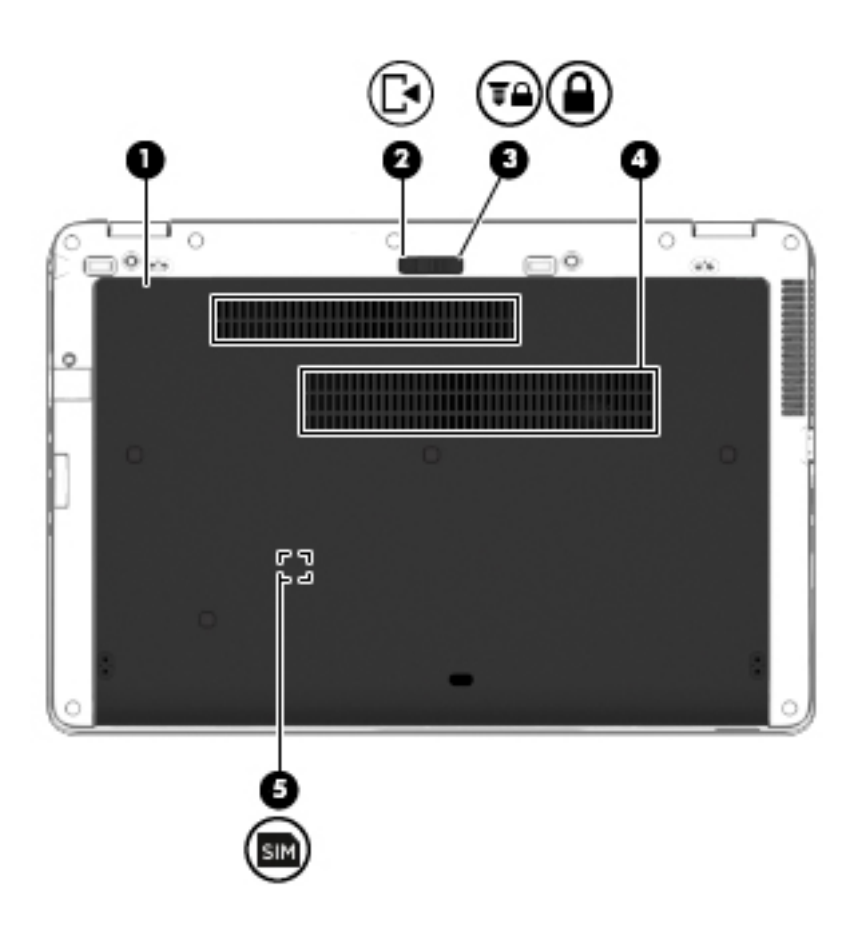

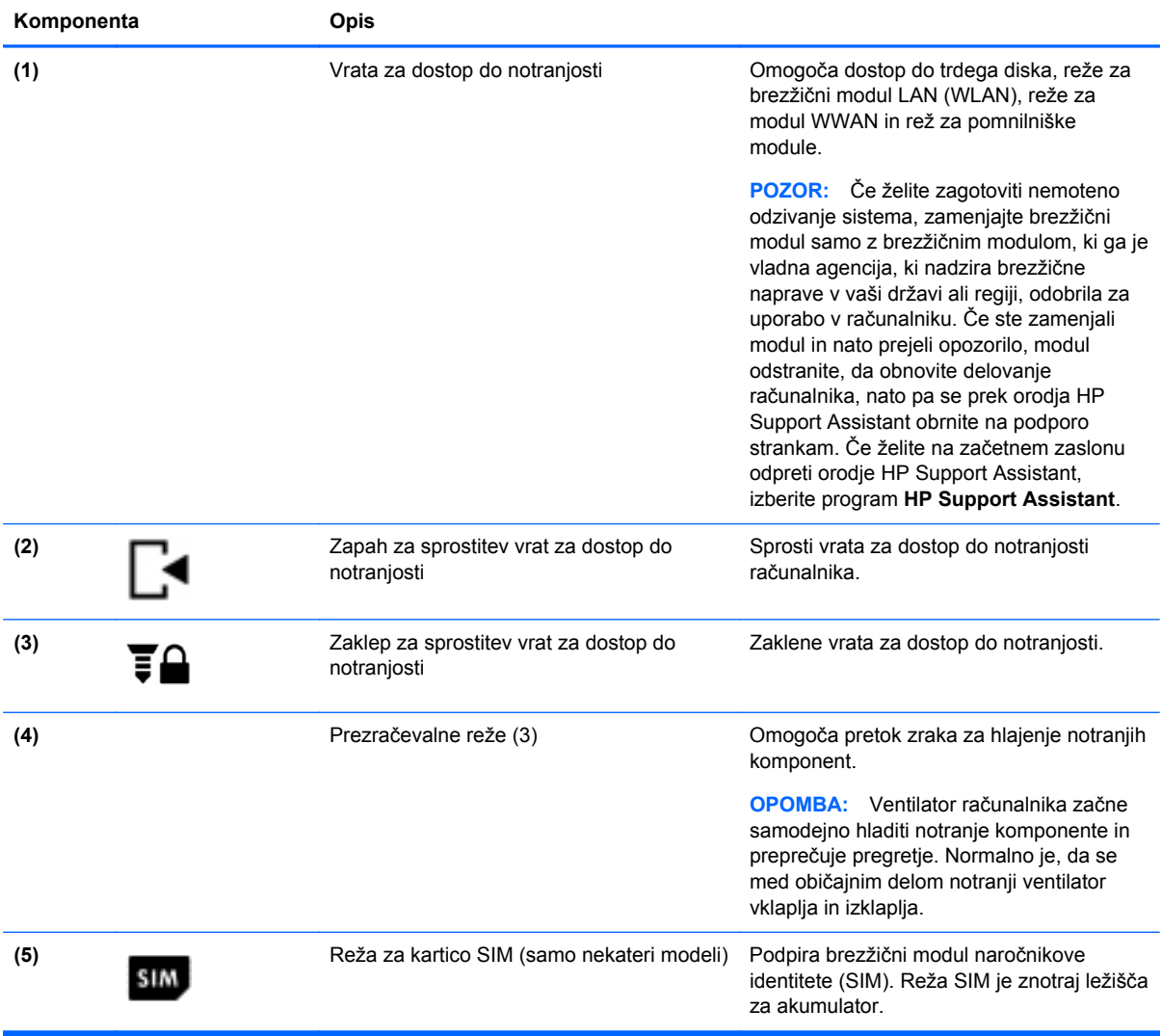

# <span id="page-24-0"></span>**3 Povezovanje z omrežjem**

Računalnik lahko vzamete s seboj, kamor koli greste. Vendar lahko z njim in vzpostavljeno omrežno (žično ali brezžično) povezavo raziskujete svet in dostopate do informacij prek milijonov spletnih strani tudi od doma. To poglavje vam bo pomagalo vzpostaviti povezavo s tem svetom.

## **Povezovanje v brezžično omrežje**

Brezžična tehnologija podatke prenaša prek radijskih valov in ne prek žic. V računalniku je lahko ena ali več od naslednjih brezžičnih naprav:

- Naprava lokalnega brezžičnega omrežja (WLAN) računalnik povezuje z brezžičnimi lokalnimi omrežji (običajno imenovana omrežja Wi-Fi, brezžična omrežja LAN ali WLAN) v pisarnah podjetij, doma in v javnih prostorih, kot so letališča, restavracije, kavarne, hoteli in univerze. V omrežju WLAN mobilna brezžična naprava v računalniku komunicira z brezžičnim usmerjevalnikom ali brezžično dostopno točko.
- HP-jev mobilni širokopasovni modul (samo pri nekaterih modelih) naprava za brezžično prostrano omrežje (WWAN), ki omogoča brezžično povezljivost na veliko večjem območju. Operaterji mobilnih omrežij bazne postaje (te so podobne stolpom za mobilno telefonijo) nameščajo na obširnih geografskih območjih ter tako učinkovito zagotavljajo pokritost celotnih regij in celo držav.
- Naprava Bluetooth vzpostavlja osebno omrežje (PAN), da bi se povezala z drugimi napravami, ki podpirajo Bluetooth, kot so računalniki, telefoni, tiskalniki, slušalke, zvočniki in kamere. V omrežju PAN vsaka naprava neposredno komunicira z drugimi napravami, pri čemer naprave ne smejo biti preveč oddaljene druga od druge – običajno ne več kot 10 metrov (približno 33 čevljev).

Za več informacij o brezžični tehnologiji glejte informacije in spletne povezave v orodju HP Support Assistant. Če želite na začetnem zaslonu odpreti orodje HP Support Assistant, izberite program **HP Support Assistant**.

#### **Uporaba kontrolnikov za brezžično povezavo**

Brezžične naprave v računalniku lahko nadzorujete s temi funkcijami:

- gumb brezžičnega vmesnika, stikalo za vklop/izklop brezžičnega vmesnika ali tipka brezžičnega vmesnika (v tem poglavju gumb brezžičnega vmesnika)
- nastavitve operacijskega sistema

#### **Uporaba gumba brezžičnega vmesnika**

Računalnik ima gumb za vklop in izklop brezžičnega vmesnika, eno ali več brezžičnih naprav in eno ali več lučk brezžičnega vmesnika, odvisno od modela. Vse brezžične naprave v računalniku so tovarniško omogočene, zato lučka brezžičnega vmesnika sveti (belo), ko vklopite računalnik.

Lučka brezžičnega vmesnika označuje splošno stanje napajanja brezžičnih naprav, ne pa stanja posamezne naprave. Če lučka brezžičnega vmesnika sveti belo, je vklopljena vsaj ena brezžična naprava. Če lučka brezžičnega vmesnika ne sveti, so vse brezžične naprave izklopljene.

**OPOMBA:** Pri nekaterih modelih lučka brezžične povezave sveti rumeno, kadar so vse brezžične naprave izklopljene.

Ker so v tovarni omogočene vse brezžične naprave, lahko z gumbom za vklop in izklop brezžičnega vmesnika hkrati vklopite ali izklopite vse brezžične naprave.

#### <span id="page-25-0"></span>**Uporaba kontrolnikov operacijskega sistema**

V središču za omrežje in skupno rabo lahko nastavite povezavo ali omrežje, se povežete v omrežje in diagnosticirate ter odpravite omrežne težave.

Če želite uporabiti kontrolnike operacijskega sistema:

- **1.** Na začetnem zaslonu vnesite n in izberite **Nastavitve**.
- **2.** V iskalno polje vnesite omrežje in skupna raba in izberite **Središče za omrežje in skupno rabo**.

Več informacij poiščite v orodju HP Support Assistant. Če želite na začetnem zaslonu odpreti orodje HP Support Assistant, izberite program **HP Support Assistant**.

#### **Uporaba omrežja WLAN**

Z napravo WLAN lahko dostopate do brezžičnega lokalnega omrežja (WLAN), ki ga sestavljajo drugi računalniki in pripomočki, povezani z brezžičnim usmerjevalnikom ali dostopno točko v brezžičnem omrežju.

**OPOMBA:** Izraza *brezžični usmerjevalnik* in *brezžična dostopna točka* sta zamenljiva.

- Obsežno omrežje WLAN, na primer v podjetju ali na javnem mestu, ima običajno dostopne točke, ki jih lahko uporablja veliko računalnikov in drugih naprav in ki lahko ločijo ključne omrežne funkcije.
- Domači WLAN ali WLAN v manjših podjetjih navadno uporablja brezžični usmerjevalnik, ki določenemu številu brezžičnih in običajnih računalnikov omogoča skupno rabo internetne povezave, tiskalnika in datotek brez dodatne strojne ali programske opreme.

Če želite uporabljati napravo WLAN z računalnikom, se morate priključiti na omrežno infrastrukturo WLAN (ki jo omogoča ponudnik storitev ali javno omrežje oziroma omrežje v podjetju).

#### **Uporaba ponudnika internetnih storitev**

Ko doma nastavljate dostop do interneta, morate ustvariti račun pri ponudniku internetnih storitev (ISP). Pri lokalnem ponudniku internetnih storitev se pozanimajte o nakupu internetne storitve in modema. Ponudnik internetnih storitev vam bo pomagal pri nastavitvi modema, namestitvi omrežnega kabla za povezavo računalnika z brezžičnim vmesnikom in modema ter pri preizkusu internetne storitve.

**CPOMBA:** Posredoval vam bo tudi uporabniško ime in geslo za dostop do interneta. Te podatke si zapišite in jih shranite na varno mesto.

#### <span id="page-26-0"></span>**Nastavitev naprave WLAN**

Za nastavitev omrežja WLAN in povezavo z internetom potrebujete to opremo:

- širokopasovni modem (modem DSL ali kabelski modem) **(1)** in hitro internetno storitev, ki jo zagotavlja ponudnik internetnih storitev;
- brezžični usmerjevalnik **(2)** (naprodaj posebej);
- brezžični računalnik **(3)**.

**OPOMBA:** Nekateri modemi imajo vgrajen brezžični usmerjevalnik. Pri ponudniku internetnih storitev preverite, katere vrste modem imate.

Na spodnji sliki je primer nastavitve brezžičnega omrežja z vzpostavljeno povezavo z internetom.

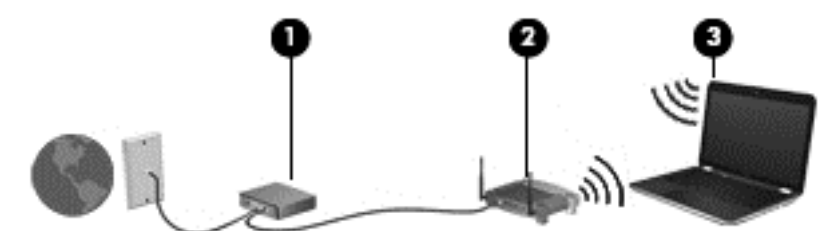

Ko se omrežje povečuje, se lahko vanj za dostop do interneta povežejo dodatni brezžični in žični računalniki.

Za pomoč pri nastavljanju omrežja WLAN glejte informacije proizvajalca usmerjevalnika ali ponudnika internetnih storitev.

#### **Konfiguriranje brezžičnega usmerjevalnika**

Če potrebujete pomoč pri namestitvi omrežja WLAN, preberite informacije proizvajalca usmerjevalnika ali ponudnika internetnih storitev.

**CPOMBA:** Priporočamo, da povezavo novega računalnika z brezžičnim vmesnikom in usmerjevalnika najprej izvedete prek omrežnega kabla, ki je priložen usmerjevalniku. Ko se računalnik uspešno poveže z internetom, izključite kabel in dostopajte do interneta prek brezžičnega omrežja.

#### **Zaščita naprave WLAN**

Ko nastavite omrežje WLAN ali dostopate do obstoječega omrežja WLAN, vedno omogočite varnostne funkcije, da omrežje zavarujete pred nepooblaščenim dostopom. Omrežja WLAN na javnih mestih (vstopnih točkah), kot so kavarne in letališča, morda ne zagotavljajo nikakršne varnosti. Če vas skrbi varnost računalnika na vstopni točki, omejite svoje omrežne dejavnosti na e-poštna sporočila, ki niso zaupne narave, in osnovno brskanje po spletu.

Brezžični radijski signali potujejo tudi izven omrežja, tako da lahko druge naprave WLAN uporabijo nezaščitene signale. Svoje brezžično lokalno omrežje zaščitite s temi previdnostnimi ukrepi:

Uporabite požarni zid.

Požarni zid preverja podatke in zahtevke za podatke, ki so poslani v omrežje, pri čemer zavrže vse sumljive elemente. Požarni zidovi so na voljo tako v obliki programske kot tudi strojne opreme. Nekatera omrežja uporabljajo kombinacijo obeh oblik.

Uporabliajte brezžično šifriranje.

Brezžično šifriranje uporablja varnostne nastavitve za šifriranje in dešifriranje podatkov, ki se prenašajo po omrežju. Več informacij poiščite v orodju HP Support Assistant. Če želite na

začetnem zaslonu odpreti orodje HP Support Assistant, izberite program **HP Support Assistant**.

#### <span id="page-27-0"></span>**Povezava v omrežje WLAN**

Če se želite povezati v omrežje WLAN, sledite tem korakom:

**1.** Preverite, ali je naprava WLAN vklopljena. Če je naprava vklopljena, lučka brezžičnega vmesnika sveti. Če lučka za brezžično povezavo ne sveti, pritisnite gumb za vklop in izklop brezžične naprave.

**PY OPOMBA:** Pri nekaterih modelih lučka brezžične povezave sveti rumeno, kadar so vse brezžične naprave izklopljene.

- **2.** Na namizju sistema Windows tapnite in zadržite ali kliknite ikono stanja omrežja v območju za obvestila na skrajni desni strani opravilne vrstice.
- **3.** Na seznamu izberite svoje omrežje WLAN.
- **4.** Kliknite **Vzpostavi povezavo**.

Če je pri omrežju WLAN omogočena varnost, morate vnesti varnostno kodo. Vnesite kodo in kliknite **Naprej**.

- **OPOMBA:** Če ni navedeno nobeno omrežje WLAN, ste morda zunaj dosega brezžičnega usmerjevalnika ali dostopne točke.
- **OPOMBA:** Če omrežje WLAN, s katerim se želite povezati, ni navedeno, na namizju Windows z desno tipko miške kliknite ikono stanja omrežja in izberite **Odpri središče za omrežje in skupno rabo**. Kliknite **Namestitev nove povezave ali omrežja**. Prikaže se seznam možnosti, s katerimi lahko omrežje poiščete in se vanj povežete ročno ali pa ustvarite novo omrežno povezavo.
- **5.** Upoštevajte navodila na zaslonu za vzpostavitev povezave.

Ko je povezava vzpostavljena, postavite kazalec miške nad ikono za stanje omrežja v območju za obvestila na skrajni desni strani opravilne vrstice, da preverite ime in stanje povezave.

**OPOMBA:** Obseg delovanja (kako daleč potujejo signali vaše brezžične povezave) je odvisen od izvedbe WLAN, proizvajalca usmerjevalnika in motenj, ki jih povzročajo druge električne naprave ali ovire (npr. zidovi in tla).

#### **Uporaba modula HP Mobile Broadband (samo pri nekaterih modelih)**

Mobilni širokopasovni dostop HP računalniku omogoča uporabo omrežij WWAN za dostop do interneta iz več območij in večjih območij, kot to omogočajo omrežja WLAN. Če želite uporabljati mobilni širokopasovni dostop HP, potrebujete ponudnika omrežnih storitev (tj. *operater mobilnega omrežja*), ki je v večini primerov operater mobilnega telefonskega omrežja. Pokritost za mobilni širokopasovni dostop HP je podobna glasovni pokritosti mobilnih telefonov.

Ko modul HP Mobile Broadband uporabljate s storitvijo operaterja mobilnega omrežja, imate možnost vzpostavljati povezavo s spletom, pošiljati e-pošto ali se povezati v omrežje podjetja, če ste na poti ali zunaj dosega vročih točk Wi-Fi.

HP podpira naslednje tehnologije:

- modul HSPA (High Speed Packet Access) omogoča dostop do omrežij, ki temeljijo na telekomunikacijskem standardu GSM (Global System for Mobile Communications);
- modul EV-DO (Evolution Data Optimized) omogoča dostop do omrežij, ki temeljijo na telekomunikacijskem standardu CDMA (code division multiple access);

<span id="page-28-0"></span>Za aktiviranje mobilne širokopasovne storitve boste morda potrebovali serijsko številko HP-jevega mobilnega širokopasovnega modula. Nalepka s serijsko številko je prilepljena v ležišču za akumulator.

Nekateri operaterji mobilnega omrežja zahtevajo uporabo kartice SIM. Kartica SIM vsebuje osnovne informacije o vas, kot je npr. osebna identifikacijska številka (PIN) in tudi omrežne informacije. Nekateri računalniki imajo kartico SIM, ki je predhodno nameščena v ležišču za akumulator. Če kartica SIM ni predhodno nameščena, je mogoče priložena podatkom za modul HP Mobile Broadband, ki ste jih dobili skupaj z računalnikom, lahko pa jo operater mobilnega omrežja zagotovi ločeno.

Za informacije o vstavljanju in odstranjevanju kartice SIM glejte razdelek Vstavljanje in odstranjevanje kartice SIM na strani 19 v tem poglavju.

Informacije o mobilnem širokopasovnem dostopu HP in o tem, kako aktivirati storitev z izbranim operaterjem mobilnega omrežja, poiščite v informacijah o mobilnem širokopasovnem dostopu HP, ki so priložene računalniku. Dodatne informacije najdete na HP-jevem spletnem mestu na naslovu <http://www.hp.com/go/mobilebroadband> (samo za izbrane države/regije).

#### **Vstavljanje in odstranjevanje kartice SIM**

**POZOR:** Kartice SIM ne vstavljajte na silo, da ne poškodujete priključkov.

Če želite vstaviti kartico SIM, sledite tem korakom:

- **1.** Zaustavite računalnik.
- **2.** Zaprite zaslon.
- **3.** Odklopite vse zunanje naprave, ki so priklopljene na računalnik.
- **4.** Izključite napajalni kabel iz električne vtičnice.
- **5.** Na ravni površini obrnite računalnik za 180 stopinj, tako da je ležišče za akumulator obrnjeno proti vam.
- **6.** Odstranite vrata za dostop do notranjosti (glejte [Odstranjevanje vrat za dostop do notranjosti](#page-63-0) [na strani 54](#page-63-0)).
- **7.** Odstranite akumulator (glejte [Odstranjevanje akumulatorja na strani 43](#page-52-0)).
- <span id="page-29-0"></span>**8.** Vstavite kartico SIM v režo za kartico SIM in jo nežno potisnite v režo, da se trdno zaskoči.
	- **CPOMBA:** Oglejte si sliko ležišča za akumulator in izvedeli boste, kako vstaviti kartico SIM v računalnik.

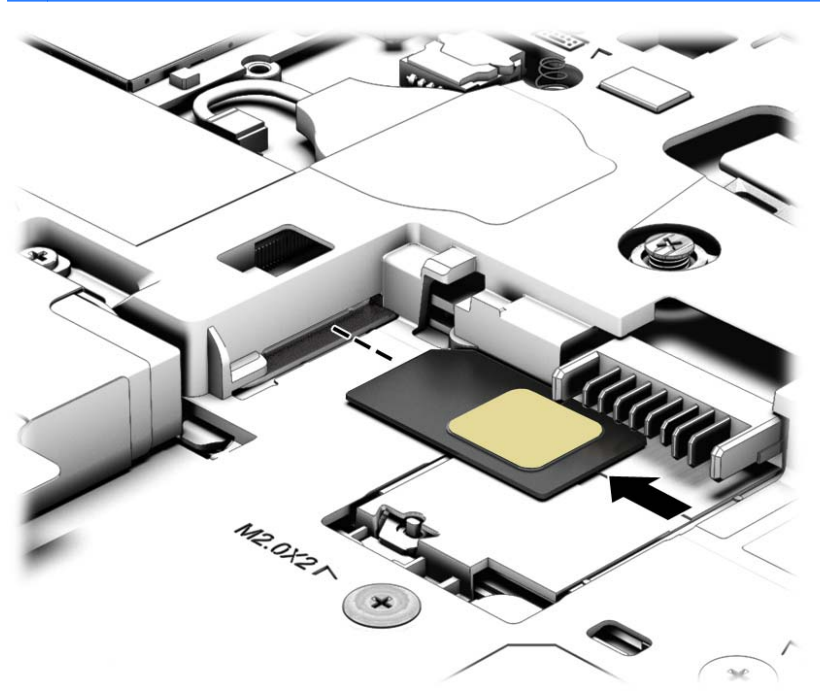

**9.** Zamenjajte akumulator.

**CPOMBA:** HP Mobile Broadband bo onemogočen, če akumulator ni ponovno nameščen.

- **10.** Znova priklopite zunanje napajanje.
- **11.** Znova priklopite zunanje naprave.
- **12.** Vklopite računalnik.

Če želite odstraniti kartico SIM, pritisnite nanjo in jo odstranite iz reže.

#### **Uporaba sistema GPS (samo pri nekaterih modelih)**

Vaš računalnik ima lahko funkcijo Global Positioning System (GPS). Sateliti GPS sistemom, ki so opremljeni z napravo GPS, pošiljajo informacije o lokaciji, hitrosti in smeri.

Več informacij poiščite v pomoči za programsko opremo HP GPS and Location.

#### **Uporaba brezžičnih naprav Bluetooth**

Naprava Bluetooth omogoča brezžične komunikacije kratkega dosega, ki nadomeščajo fizične kabelske povezave, ki običajno povezujejo električne naprave, kot so na primer:

- računalniki (namizni, prenosni, dlančnik)
- telefoni (prenosni, brezžični, pametni)
- slikovne naprave (tiskalnik, kamera)
- avdio naprave (slušalke, zvočniki)
- miška

<span id="page-30-0"></span>Naprave Bluetooth imajo možnost vzpostavljanja omrežja med enakovrednimi napravami, kar omogoča, da nastavite osebno krajevno omrežje (PAN) naprav Bluetooth. Več informacij o konfiguraciji in uporabi naprav Bluetooth najdete v pomoči za programsko opremo Bluetooth.

## **Povezovanje v žično omrežje**

Obstajata dve vrsti žične povezave: povezava s krajevnim omrežjem (LAN) in povezava prek modema. Povezava LAN uporablja omrežni kabel in je mnogo hitrejša od modema, ki uporablja telefonski kabel. Oba kabla sta naprodaj posebej.

**OPOZORILO!** Zaradi možnosti električnega udara, požara ali poškodbe opreme ne povezujte modemskega ali telefonskega kabla v (omrežno) vtičnico RJ-45.

#### **Vzpostavljanje povezave s krajevnim omrežjem (LAN)**

Uporabite povezavo LAN, če želite računalnik povezati neposredno z domačim usmerjevalnikom (namesto dela prek brezžične povezave) ali obstoječim omrežjem na delovnem mestu.

Če se želite povezati v omrežje LAN, potrebujete 8-pinski omrežni kabel RJ-45.

Če želite priključiti omrežni kabel, sledite tem korakom:

- **1.** Priključite omrežni kabel v omrežni priključek **(1)** na računalniku.
- **2.** Vključite drugi konec kabla v stensko telefonsko vtičnico **(2)** ali usmerjevalnik.
- **OPOMBA:** Če je na kablu vezje za dušenje elektromagnetnih motenj **(3)**, ki preprečuje motnje zaradi televizijskega in radijskega sprejema, povežite kabel tako, da je konec z vezjem usmerjen proti računalniku.

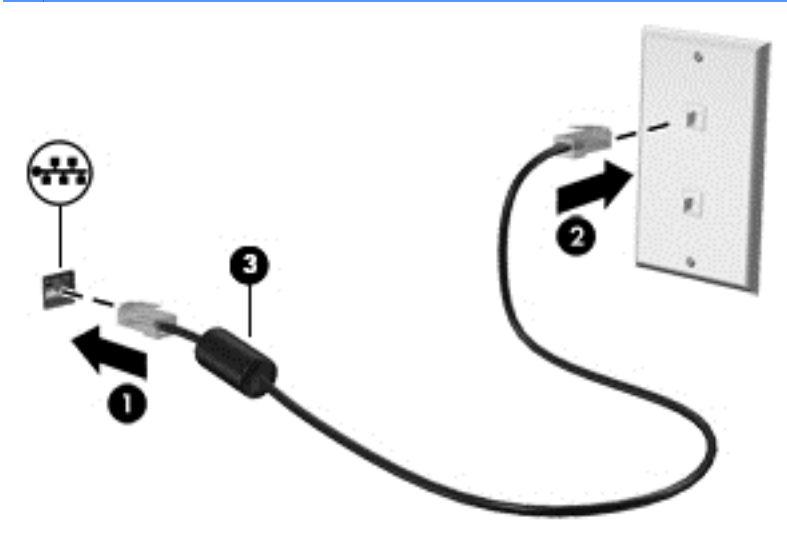

# <span id="page-31-0"></span>**4 Pomikanje s tipkovnico, gibi in kazalnimi napravami**

Po svojem računalniku lahko preprosto krmarite z dotikom (samo pri nekaterih modelih), lahko pa uporabite tudi tipkovnico in miško. Gibi na dotik se lahko uporabljajo na računalniku s sledilno ploščico ali na zaslonu na dotik (samo nekateri modeli).

Preberite priročnik *Osnove sistema Windows 8*, ki je priložen računalniku. V priročniku so opisana pogosta opravila s sledilno ploščico, zaslonom na dotik ali tipkovnico.

Izbrani modeli računalnikov imajo tudi posebne ukazne ali bližnjične tipke na tipkovnici za izvajanje pogostih opravil.

### **Uporaba kazalnih naprav**

**OPOMBA:** Poleg kazalnih naprav, ki so priložene računalniku, lahko uporabite tudi zunanio miško USB (kupljeno posebej), ki jo priključite v ena od vrat USB na računalniku.

#### **Nastavitev možnosti kazalne naprave**

Za prilagajanje nastavitev kazalne naprave uporabite možnost »Lastnosti miške« v sistemu Windows. Nastavite lahko konfiguracijo tipk, hitrost klikanja in možnosti kazalca.

Do možnosti »Lastnosti miške« dostopate tako:

● Na začetnem zaslonu vnesite miška, kliknite **Nastavitve** in izberite **Miška**.

#### **Uporaba kazalne palice (samo nekateri modeli)**

Pritisnite kazalno palico v smeri, v kateri želite premakniti kazalec na zaslonu. Levi in desni gumb kazalne palice uporabljajte na enak način kot levi in desni gumb zunanje miške.

#### **Uporaba sledilne ploščice**

Kazalec premikate tako, da s prstom drsite po sledilni ploščici v smeri, v katero želite premakniti kazalec. Uporabite levi in desni gumb sledilne ploščice, kot bi uporabljali gumba na zunanji miški.

#### <span id="page-32-0"></span>**Vklop in izklop sledilne ploščice**

Če želite izklopiti ali vklopiti sledilno ploščico, se dvakrat hitro dotaknite gumba za vklop/izklop sledilne ploščice.

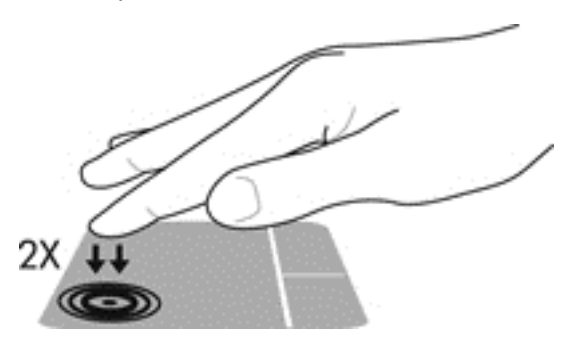

#### **Uporaba gibov sledilne ploščice**

Sledilna ploščica ali zaslon na dotik (samo nekateri modeli) vam omogočata krmarjenje kazalne naprave na zaslonu s prsti, s katerimi upravljate dejanja kazalke.

**NASVET:** Pri računalnikih z zaslonom na dotik lahko gibe uporabljate na zaslonu, na sledilni ploščici ali na obeh.

Sledilna ploščica podpira številne gibe. Za uporabo gibov sledilne ploščice postavite istočasno dva prsta na sledilno ploščico.

**OPOMBA:** Gibov na sledilni ploščici ne podpirajo vsi programi.

- **1.** Na začetnem zaslonu vnesite miška, kliknite **Nastavitve** in na seznamu programov izberite **Miška**.
- **2.** Kliknite zavihek **Nastavitve naprave**, izberite napravo v oknu, ki je prikazano, nato pa kliknite **Nastavitve**.
- **3.** Kliknite gib, da vklopite predstavitev.

Vklop in izklop gibov:

- **1.** Na začetnem zaslonu vnesite miška, kliknite **Nastavitve** in na seznamu programov izberite **Miška**.
- **2.** Kliknite zavihek **Nastavitve naprave**, izberite napravo v oknu, ki je prikazano, nato pa kliknite **Nastavitve**.
- **3.** Potrdite polje poleg giba, ki ga želite vklopiti ali izklopiti.
- **4.** Kliknite **Uporabi** in nato **V redu**.

#### **Drsenje z enim prstom**

Z enoprstnim drsenjem lahko krmarite po zaslonu.

Postavite prst na območje sledilne ploščice in ga povlecite v želeno smer, da premikate kazalec po zaslonu.

<span id="page-33-0"></span>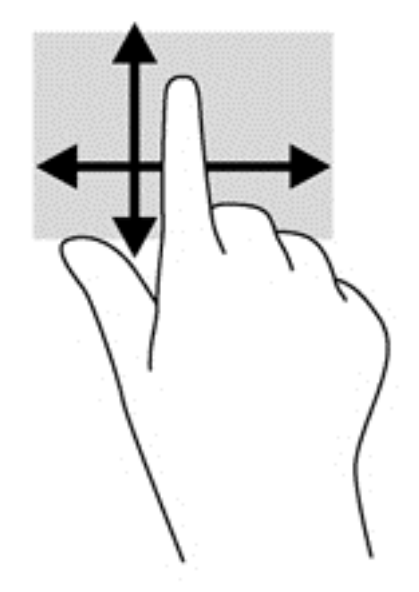

#### **Dotikanje**

Za izbiranje elementov na zaslonu uporabite funkcijo tapov na sledilni ploščici.

● Za izbiro tapnite z enim prstom v območje sledilne ploščice. Če se ga dotaknete dvakrat, ga odprete.

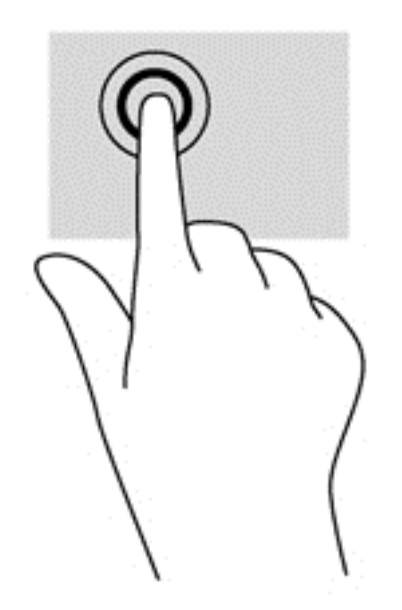

#### **Drsenje**

Drsenje je uporabno za premikanje navzgor, navzdol ali prečno po strani ali sliki.

● Postavite dva malo razmaknjena prsta v območje sledilne ploščice in ju povlecite navzgor, navzdol, levo ali desno.

<span id="page-34-0"></span>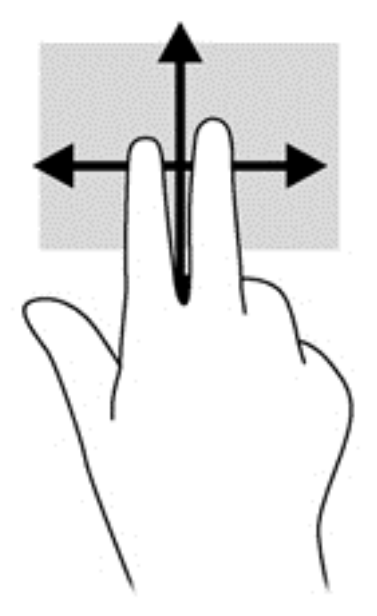

#### **Ščipanje/povečevanje**

Pomikanje prstov skupaj oziroma narazen in funkcija povečevanja omogočata povečavo in pomanjšavo slik ali besedila.

- Če želite povečati element, na območju sledilne ploščice držite dva prsta skupaj in ju nato razmaknite.
- Če želite pomanjšati element, na območju sledilne ploščice držite dva prsta narazen in ju nato povlecite skupaj.

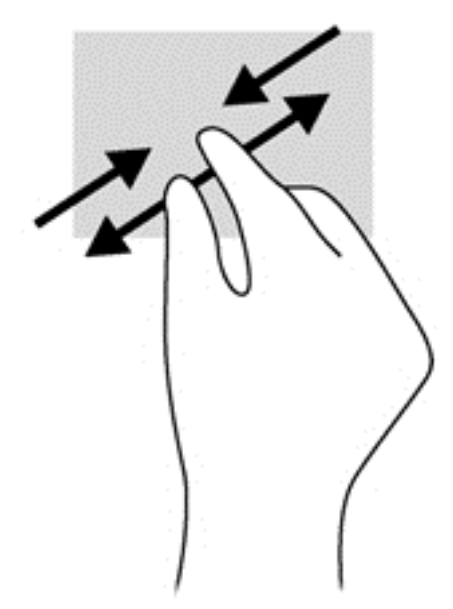

#### **Vrtenje (samo pri nekaterih modelih)**

Vrtenje omogoča obračanje elementov, kot so fotografije.

Postavite kazalec leve roke na območje sledilne ploščice. Z desno roko povlecite kazalec krožno v smeri urnega kazalca od številke 12 do številke 3. Če želite element zavrteti v nasprotno smer, s kazalcem sledite nasprotni smeri urnega kazalca od številke 3 do številke 12.

<span id="page-35-0"></span>**OPOMBA:** Vrtenje je namenjeno specifičnim programom, v katerih upravljate predmet ali sliko. Za nekatere programe morda ni smiselno.

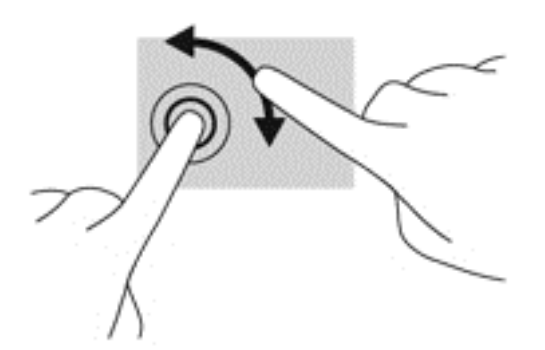

#### **Klik z dvema prstoma (samo pri nekaterih modelih)**

Klik z dvema prstoma vam omogoča izbiro menijev za element na zaslonu.

Položite dva prsta na območje sledilne ploščice in pritisnite, da odprete meni možnosti za izbrani element.

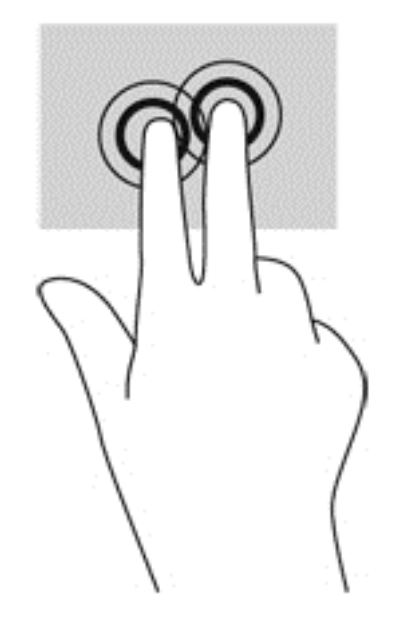

#### **Frcanje (samo pri nekaterih modelih)**

Na ta način se lahko hitro premikate med zasloni in dokumenti.

Postavite tri prste na sledilno ploščico in narahlo, vendar hitro, frcnite prste navzgor, navzdol, v levo ali desno.
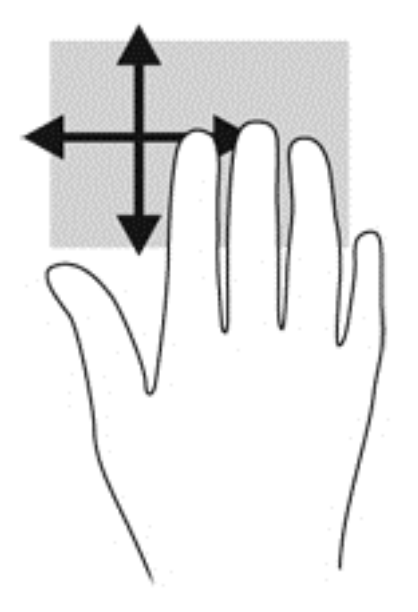

## **Stranski potegi (samo pri nekaterih modelih)**

Z vlečenjem od roba lahko odpirate orodne vrstice v računalniku in dostopate do opravil, kot sta spreminjanje nastavitev in iskanje ali uporaba programov.

### **Vlečenje od desnega roba**

Z vlečenjem od desnega roba odprete čarobne gumbe, s katerimi lahko iščete, souporabljate ali zaženete programe, dostopate do naprav ali spreminjate nastavitve.

Narahlo podrsajte s prstom od desnega roba, da se prikažejo čarobni gumbi.

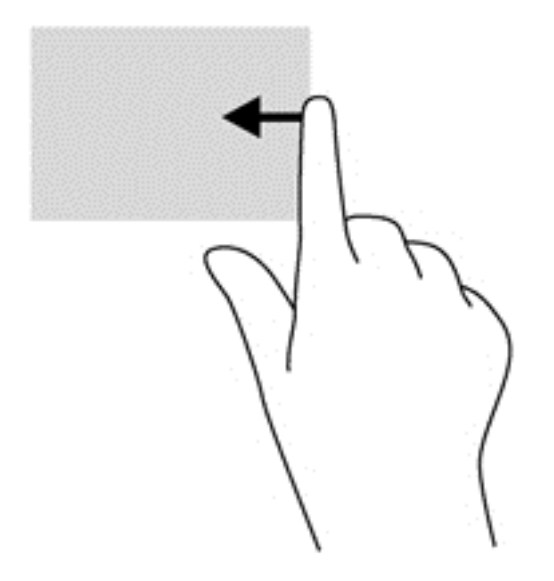

#### **Vlečenje od zgornjega roba**

Z vlečenjem od zgornjega roba lahko odpirate programe, ki so na voljo na začetnem zaslonu.

**POMEMBNO:** Če je program aktiven, ima vlečenje od zgornjega roba različne funkcije, ki so odvisne od programa.

● S prstom narahlo povlecite od zgornjega roba, da prikažete programe, ki so na voljo.

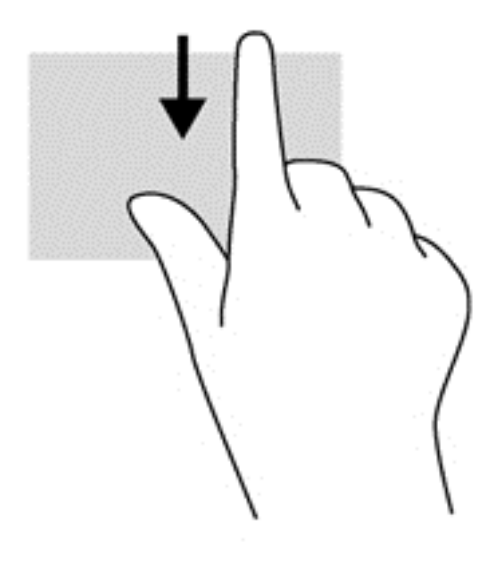

#### **Vlečenje od levega roba**

Vlečenje od levega roba prikaže nedavno odprte programe, da lahko hitro preklapljate med njimi. Narahlo povlecite od levega roba sledilne ploščice, da preklopite med nedavno odprtimi programi.

Podrsajte z levega roba sledilne ploščice, da preklopite med programi.

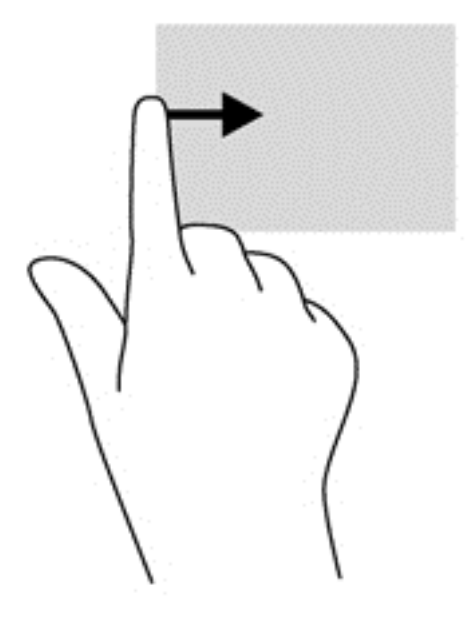

## <span id="page-38-0"></span>**Uporaba tipkovnice**

S tipkovnico in miško lahko vnašate podatke, izbirate elemente, pomikate in izvajate iste funkcije kot pri potezah s prsti. Tipkovnica omogoča tudi izvajanje posebnih funkcij z ukaznimi in bližnjičnimi tipkami.

 $\hat{N}$  **NASVET:** Tipka Windows **National Tipkovnici omogoča**, da se iz odprtega programa ali namizja

hitro vrnete na začetni zaslon Windows. Če znova pritisnete tipko Windows, se vrnete na prejšnji zaslon.

**CPOMBA:** Odvisno od države ali regije ima lahko tipkovnica drugačne tipke in funkcije, kot so opisane v tem razdelku.

### **Uporaba bližnjičnih tipk v Microsoft Windows 8**

Microsoft Windows 8 omogoča bližnjice za hitro izvajanje dejanj. Za funkcije sistema Windows 8 je na voljo več bližnjic. Pritisnite tipko z logotipom Windows skupaj s tipko za izvajanje dejanja.

Za dodatne informacije o bližnjičnih tipkah sistema Windows 8 odprite orodje HP Support Assistant. Če želite na začetnem zaslonu odpreti orodje HP Support Assistant, izberite program **HP Support Assistant**.

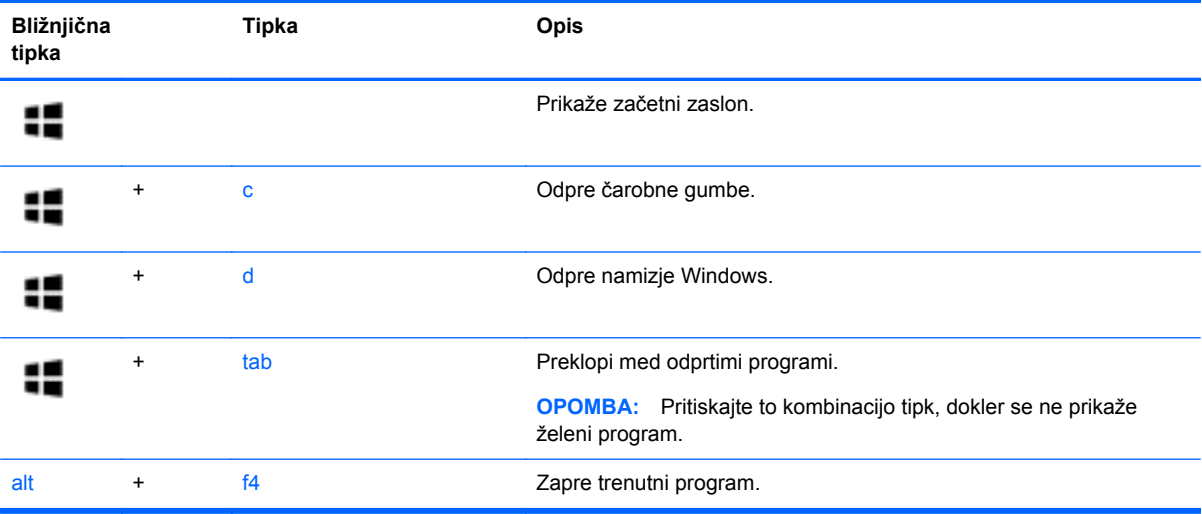

### **Prepoznavanje bližnjičnih tipk**

Bližnjična tipka je kombinacija tipke fn in tipke esc ali ene od funkcijskih tipk.

```
OPOMBA: Za več informacij o mestu bližnjičnih tipk glejte Spoznavanje računalnika na strani 4.
```
Uporaba bližnjičnih tipk:

Na kratko pritisnite tipko fn in nato še drugo tipko kombinacije.

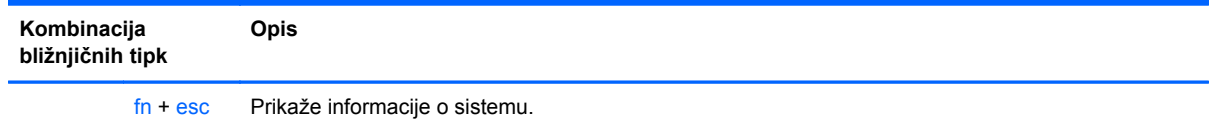

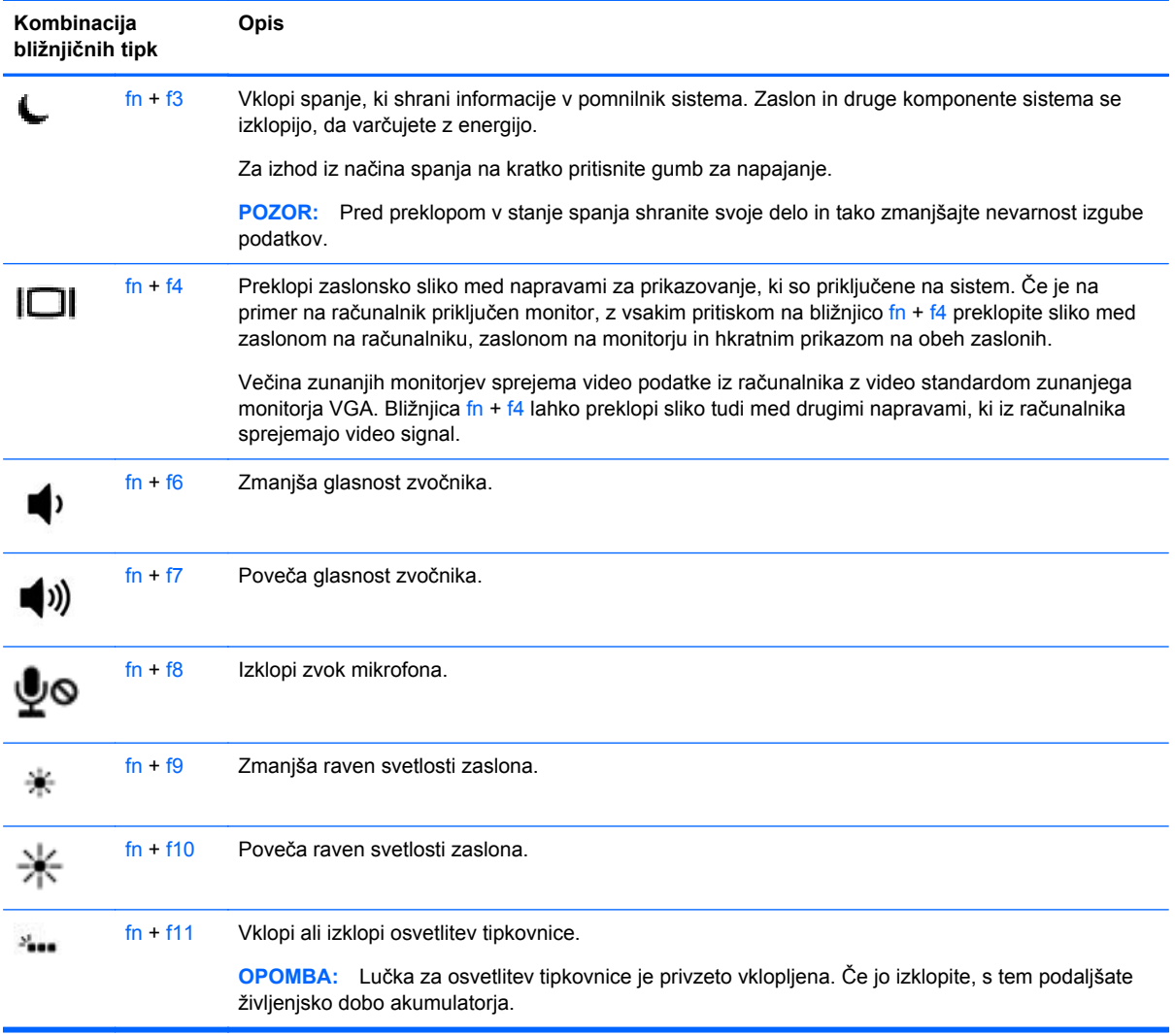

## **Uporaba tipkovnic**

Računalnik ima vdelano ali vgrajeno številsko tipkovnico. Računalnik podpira tudi opcijsko zunanjo številsko tipkovnico ali opcijsko zunanjo tipkovnico s številskim delom.

### **Uporaba vdelane številske tipkovnice**

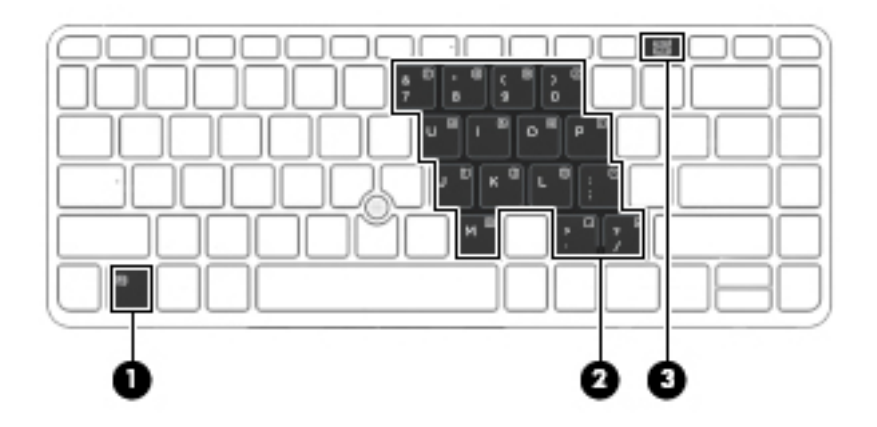

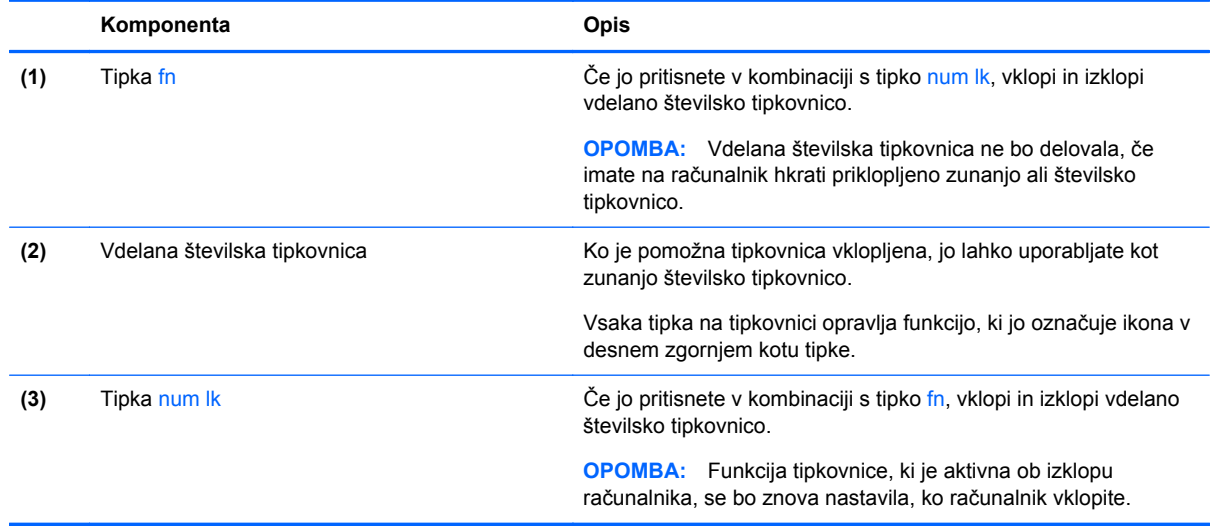

#### **Vklapljanje in izklapljanje vdelane številske tipkovnice**

Za vklop vdelane številske tipkovnice pritisnite fn+num lk. Za izklop tipkovnice znova pritisnite fn+num lk.

**POPOMBA:** Vdelana številska tipkovnica je izklopljena, če imate na računalnik hkrati priklopljeno zunanjo ali številsko tipkovnico.

#### **Preklapljanje funkcij tipk na vdelani številski tipkovnici**

Funkcije tipk na vdelani številski tipkovnici lahko začasno preklapljate med funkcijami standardne tipkovnice in vdelanimi funkcijami.

- Če želite uporabiti krmarjenje s tipkovnico, medtem ko je tipkovnica izklopljena, med pritiskom tipke tipkovnice pritisnite in držite tipko fn.
- Če želite uporabiti standardne funkcije tipke tipkovnice, medtem ko je tipkovnica vklopljena:
	- Za tipkanje z malimi tiskanimi črkami pridržite tipko fn.
	- Za tipkanje z velikimi tiskanimi črkami pridržite fn+shift.

#### **Uporaba dodatne zunanje številske tipkovnice**

Tipke na večini zunanjih številskih tipkovnic imajo različno funkcijo glede na to, ali je vklopljen način Num Lock ali ne. (Privzeto je način Num Lock izklopljen.) Na primer:

- Ko je vklopljen način num lock, večina tipk služi za vnos številk.
- Ko je izklopljen, večina tipk deluje kot puščične in druge smerne tipke.

Ko je na zunanji številski tipkovnici vklopljen način num lock, sveti lučka num lock na računalniku. Ko je na zunanji številski tipkovnici izklopljen način num lock, lučka num lock na računalniku ugasne.

Če želite način num lock vklopiti ali izklopiti na zunanji številski tipkovnici, medtem ko delate:

**▲** Pritisnite tipko num lk na zunanji tipkovnici in ne na računalniku.

# **5 Večpredstavnost**

V računalniku so lahko naslednje večpredstavnostne komponente:

- Vgrajen(i) zvočnik(i)
- Vgrajen(i) mikrofon(i)
- Vgrajena spletna kamera
- Prednameščena večpredstavnostna programska oprema
- Gumbi ali tipke za večpredstavnost

## **Uporaba krmilnikov za predstavnost**

Glede na model računalnika so lahko na voljo naslednji gumbi za upravljanje medijev, ki omogočajo, da predvajate, zaustavite ali prevrtite naprej ali nazaj medijsko datoteko:

- Gumbi za predstavnost
- Bližnjične tipke za predstavnost (določene tipke, ki jih pritisnete hkrati s tipko fn)
- Gumbi za večpredstavnost

## **Zvok**

V svojem računalniku HP lahko predvajate glasbene CD-je, prenašate in poslušate glasbo, pretakate zvočne vsebine s spleta (vključno z radiem), snemate zvok ali pa ustvarite večpredstavnostno vsebino s kombinacijo zvoka in videa. Za še večji užitek ob poslušanju priključite zunanje zvočne naprave, kot so zvočniki ali slušalke.

### **Priključitev zvočnikov**

Priključite lahko žične zvočnike prek vrat USB (ali priključka za izhod zvoka) na računalniku ali združitveni postaji.

Če želite v računalnik priključiti brezžične zvočnike, sledite navodilom proizvajalca naprave. Pred priključitvijo zvočnih naprav prilagodite glasnost.

### **Nastavitev glasnosti**

Glede na model računalnika lahko glasnost zvoka nastavite z naslednjimi tipkami:

- Gumbi za glasnost
- Bližnjične tipke za glasnost (določene tipke, ki jih pritisnete hkrati s tipko fn)
- Tipke za glasnost

**OPOZORILO!** Preden si nadenete slušalke, ušesne slušalke ali slušalke z mikrofonom, nastavite glasnost, da zmanjšate tveganje poškodb. Za dodatne varnostne informacije glejte *Upravna, varnostna in okoljska obvestila*. Za dostop do uporabniških priročnikov na začetnem zaslonu izberite program **HP Support Assistant**, izberite **Moj računalnik**, nato izberite **Uporabniški priročniki**.

**PY OPOMBA:** Glasnost lahko nastavite tudi prek operacijskega sistema in nekaterih programov.

**OPOMBA:** Če želite informacije o tem, kakšni kontrolniki za glasnost so v vašem računalniku, gleite [Gumbi in bralnik prstnih odtisov \(samo pri nekaterih modelih\) na strani 6](#page-15-0) in [Prepoznavanje bližnji](#page-38-0)čnih [tipk na strani 29.](#page-38-0)

### **Priklop slušalk**

V priključek za slušalke na računalniku lahko priključite žične slušalke.

Če želite priključiti brezžične slušalke, sledite navodilom proizvajalca naprave.

**OPOZORILO!** Preden si nataknete slušalke, ušesne slušalke ali slušalke z mikrofonom, zmanjšajte glasnost, da zmanjšate tveganje poškodb. Za dodatne varnostne informacije glejte *Upravna, varnostna in okoljska obvestila*.

### **Priključitev mikrofona**

Če želite snemati zvok, priključite mikrofon v priključek za mikrofon na računalniku. Za najboljše snemalne rezultate govorite neposredno v mikrofon in snemajte zvok v okolju, kjer ni hrupa iz ozadja.

## **Preverjanje zvočnih funkcij v računalniku**

**CPOMBA:** Za najboljše snemalne rezultate govorite neposredno v mikrofon in snemajte zvok v okolju, kjer ni hrupa v ozadju.

Če želite preveriti zvočne funkcije v računalniku, storite tole:

- **1.** Na začetnem zaslonu vnesite c, nato pa na seznamu programov izberite **Nadzorna plošča**.
- **2.** Izberite **Strojna oprema in zvok** in nato izberite **Zvok**.

Ko se odpre okno »Zvok«, izberite zavihek **Zvoki**. Pod možnostjo **Programski dogodki** izberite kateri koli zvok, npr. pisk ali alarm, in kliknite **Preskus**. Zvočniki ali priključene slušalke bi morali oddajati zvok.

Če želite preveriti funkcije snemanja v računalniku, storite tole:

- **1.** Na začetnem zaslonu vnesite s in izberite **Snemalnik zvokov**.
- **2.** Kliknite **Začni snemanje** in govorite v mikrofon. Shranite datoteko na namizje Windows.
- **3.** Odprite večpredstavnostni program in predvajajte posnetek.

Če želite potrditi ali spremeniti zvočne nastavitve v računalniku, naredite naslednje:

- **1.** Na začetnem zaslonu vnesite c, nato pa na seznamu programov izberite **Nadzorna plošča**.
- **2.** Izberite **Strojna oprema in zvok** in nato izberite **Zvok**.

## **Spletna kamera (samo nekateri modeli)**

Nekateri računalniki imajo vgrajeno spletno kamero. Nameščena programska oprema omogoča, da s spletno kamero posnamete fotografijo ali videoposnetek. Fotografijo ali videoposnetek si lahko ogledate ali jo shranite.

Programska oprema za spletno kamero omogoča eksperimentiranje z naslednjimi funkcijami:

- Zajemanje in skupna raba video posnetkov
- Pretok videa s programsko opremo za neposredno sporočanje
- Zajemanje mirujočih slik

## **Video**

HP-jev računalnik je zmogljiva video naprava, ki omogoča ogled pretočnih videoposnetkov iz priljubljenih spletišč in prenos videoposnetkov in filmov za ogled v računalniku, ne da bi morali vzpostavljati povezavo z omrežjem.

Za večji užitek ob gledanju priključite zunanji monitor, projektor ali televizor v ena od vrat za video na računalniku.

Računalnik ima lahko eno ali več vrat za zunanjo video napravo:

- **VGA**
- **DisplayPort**

**POMEMBNO:** Zunanja naprava mora biti priključena v prava vrata na računalniku in s pravim kablom. Če imate vprašanja, glejte navodila proizvajalca naprave.

**PY OPOMBA:** Za informacije o videovratih na vašem računalniku glejte [Spoznavanje ra](#page-13-0)čunalnika [na strani 4.](#page-13-0)

## **VGA**

Prek vrat za zunanji monitor (vrat VGA) lahko na računalnik priključite zunanjo napravo za prikazovanje VGA, kot sta zunanji monitor VGA ali projektor VGA.

**▲** Napravo za prikazovanje VGA priključite tako, da priključite njen kabel na vrata za zunanji monitor.

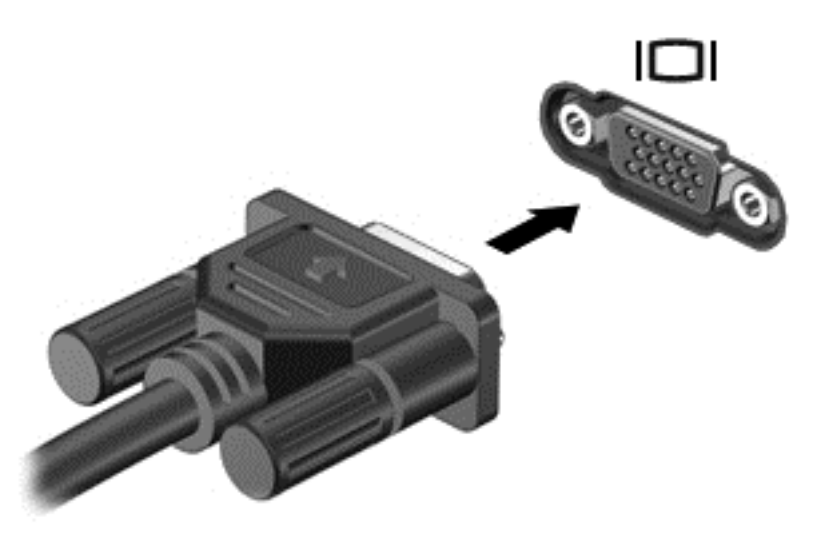

## **DisplayPort**

Vrata DisplayPort se uporabljajo za priključitev računalnika na dodatne video ali zvočne naprave, npr. televizor z visoko ločljivostjo, ali druge združljive digitalne ali zvočne komponente. Vrata DisplayPort so zmogljivejša od vrat za zunanji monitor VGA in zagotavljajo boljšo digitalno povezavo.

**OPOMBA:** Za prenos video in/ali zvočnih signalov prek vrat DisplayPort potrebujete kabel DisplayPort (naprodaj posebej).

**OPOMBA:** V vrata DisplayPort na računalniku lahko priključite eno napravo DisplayPort. Informacije, prikazane na računalniškem zaslonu, se lahko hkrati prikažejo na napravi DisplayPort.

Video ali zvočno napravo priključite v vrata DisplayPort na naslednji način:

**1.** Priključite en konec kabla DisplayPort na vrata DisplayPort na računalniku.

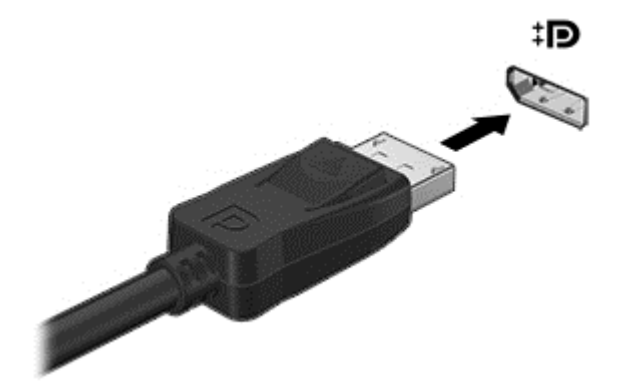

**2.** Drugi konec kabla priključite v video napravo, nato pa poiščite dodatne informacije v navodilih proizvajalca naprave.

**OPOMBA:** Če želite odstraniti kabel naprave, pritisnite gumb za sprostitev priključka, da ga odstranite iz računalnika.

## **Intel Wireless Display (samo pri nekaterih modelih)**

Intel® Wireless Display omogoča brezžično prenašanje vsebine računalnika na TV. Če želite uporabiti brezžični zaslon, potrebujete brezžični TV-vmesnik (naprodaj posebej). DVD-jev z zaščito slikovnega izhoda morda ne bo mogoče predvajati s funkcijo Intel Wireless Display. (DVD-je brez zaščite je mogoče predvajati.) Plošč Blu-ray z zaščito slikovnega izhoda ne bo mogoče predvajati s funkcijo Intel Wireless Display. Podrobnosti o uporabi brezžičnega televizijskega vmesnika poiščite v navodilih proizvajalca.

**PPOMBA:** Pred uporabo brezžičnega zaslona se prepričajte, da je v računalniku omogočeno brezžično omrežje.

# **6 Upravljanje porabe**

**OPOMBA:** Računalnik ima lahko gumb ali stikalo za napajanje. Izraz *gumb za napajanje* se v tem priročniku uporablja za vse vrste krmilnikov za napajanje.

## **Zaustavljanje računalnika**

**POZOR:** Neshranjeni podatki bodo pri zaustavitvi računalnika izgubljeni.

Ukaz za zaustavitev računalnika zapre vse odprte programe, vključno z operacijskim sistemom, nato pa izklopi zaslon in računalnik.

Računalnik izklopite v naslednjih primerih:

- Če morate zamenjati baterijo ali dostopati do komponent v računalniku.
- Ko povezujete zunanjo strojno opremo, ki se ne poveže na vrata USB (Universal Serial Bus).
- Če računalnika dalj časa ne boste uporabljali in ga boste izključili iz električnega napajanja.

Čeprav lahko zaustavite računalnik z gumbom za napajanje, vam priporočamo, da uporabite ukaz za zaustavitev sistema Windows:

**PY OPOMBA:** Če je računalnik v stanju spanja ali mirovanja, morate to stanje prekiniti, da lahko računalnik zaustavite.

- **1.** Shranite svoje delo in zaprite vse odprte programe.
- **2.** Na začetnem zaslonu pomaknite kazalec v zgornji ali spodnji desni kot zaslona.
- **3.** Kliknite **Nastavitve**, ikono **Napajanje** in nato **Zaustavitev sistema**.

Če se računalnik ne odziva in ne morete uporabiti zgoraj omenjenih postopkov za zaustavitev, poskusite uporabiti naslednje postopke za zaustavitev v sili v navedenem vrstnem redu:

- Pritisnite ctrl + alt + delete. Kliknite ikono **Napajanje** in nato **Zaustavitev sistema**.
- Pritisnite gumb za vklop/izklop in ga pridržite vsaj 5 sekund.
- Računalnik izklopite iz zunanjega napajanja.
- Pri modelih z akumulatorjem, ki ga lahko zamenja uporabnik, odstranite akumulator.

## **Osvežitev vsebine programske opreme s tehnologijo Intel Smart Connect Technology (samo nekateri modeli)**

Kadar je računalnik v stanju spanja, tehnologija Intel® Smart Connect občasno povzroči izhod iz stanja spanja. Če je omrežna povezava na voljo, Smart Connect posodobi odprte programe, kot so poštni predali, mesta družabnih omrežij in strani z novicami, ter povrne računalnik v stanje spanja. Smart Connect tudi sinhronizira vsebino, ki ste jo ustvarili brez povezave, na primer elektronska sporočila. Ko računalnik preklopi iz stanja spanja, lahko takoj dostopate do posodobljenih informacij.

**▲** Če želite omogočiti to funkcijo ali ročno opraviti nastavitve, na zaslonu Start vnesite smart in izberite Intel® Smart Connect Technology.

## **Nastavljanje možnosti porabe energije**

## **Uporaba stanj za varčevanje z energijo**

Način spanja je tovarniško omogočen.

Ko preklopite v stanje spanja, začne utripati lučka za napajanje, zaslon pa se izklopi. Vaše delo se shrani v pomnilnik.

**POZOR:** Da preprečite morebitno manjšo kakovost zvoka in videa, izgubo predvajanja zvoka in videa ali izgubo podatkov, ne preklopite v stanje spanja, medtem ko računalnik bere disk ali zunanjo pomnilniško kartico oziroma zapisuje nanju.

**OPOMBA:** Medtem ko je računalnik v stanju spanja, ni mogoče vzpostaviti nobene vrste omrežne povezave ali izvajati računalniških funkcij.

#### **tehnologija Intel Rapid Start**

Pri izbranih modelih je funkcija Intel Rapid Start Technology (RST) privzeto omogočena. Tehnologija Rapid Start omogoča hitro nadaljevanje dela z računalnikom po nedejavnosti.

Tehnologija Rapid Start upravlja možnosti varčevanja energije na naslednji način:

- Spanje tehnologija Rapid Start omogoča izbiro stanja spanja. Za preklop iz stanja spanja pritisnite katero koli tipko, aktivirajte sledilno ploščico ali na kratko pritisnite gumb za napajanje.
- Mirovanje tehnologija Rapid Start zažene mirovanje iz stanja spanja po določenem času neaktivnosti, če se računalnik napaja iz akumulatorja ali zunanjega vira ali če se akumulator skoraj izprazni. Po vstopu v stanje mirovanja pritisnite gumb za napajanje, če želite nadaljevati z delom.

**OPOMBA:** Tehnologijo Rapid Start lahko onemogočite v orodju Setup Utility (BIOS). Če želite imeti možnost preklopa v stanje mirovanja, morate v Možnosti porabe energije omogočiti ročni zagon stanja Mirovanje. Glejte Omogoč[anje stanja mirovanja, ki ga je sprožil uporabnik, in izhod iz njega](#page-49-0) [na strani 40](#page-49-0).

#### **Preklop v stanje spanja in iz njega**

Ko je računalnik vklopljen, lahko v stanje spanja preklopite na te načine:

- Kratko pritisnite gumb za vklop/izklop.
- Na začetnem zaslonu pomaknite kazalec v zgornji ali spodnji desni kot zaslona. Ko se odprejo čarobni gumbi, kliknite **Nastavitve**, nato ikono **Napajanje** ter **Spanje**.

Za izhod iz načina spanja na kratko pritisnite gumb za napajanje.

Ko računalnik preklopi iz spanja, zasvetijo lučke za vklop in računalnik prikaže zaslon na tistem mestu, kjer ste z njim prenehali.

**OPOMBA:** Če ste pri bujenju računalnika nastavili geslo, morate vnesti geslo za sistem Windows, preden se delo vrne na zaslon.

#### <span id="page-49-0"></span>**Omogočanje stanja mirovanja, ki ga je sprožil uporabnik, in izhod iz njega**

Z možnostmi porabe energije lahko omogočite ročen preklop v stanje mirovanja in spremenite druge nastavitve porabe ter časovne omejitve:

- **1.** Na začetnem zaslonu vnesite poraba, kliknite **Nastavitve** in nato izberite **Možnosti porabe energije**.
- **2.** V levem podoknu kliknite **Izberi funkcijo stikala za vklop**.
- **3.** Kliknite **Spreminjanje nastavitev, ki trenutno niso na voljo**.
- **4.** V območju **Ob pritisku na gumb za vklop/izklop** izberite **Mirovanje**.
- **5.** Kliknite **Shrani spremembe**.

Preklop iz stanja mirovanja:

**▲** Kratko pritisnite gumb za vklop/izklop.

Lučke za vklop začnejo svetiti in vaše delo se vrne na zaslon na tistem mestu, kjer ste končali.

**CPOMBA:** Če ste nastavili vnos gesla ob bujenju računalnika, morate vnesti svoje geslo za Windows, da se delo vrne na zaslon.

#### **Uporaba merilnika porabe in nastavitve porabe energije**

Merilnik napajanja je prikazan na namizju Windows. Merilnik porabe omogoča hiter dostop do nastavitev napajanja in preverjanje napolnjenosti akumulatorja.

- Za prikaz odstotka preostale zmogljivosti akumulatorja in trenutnega načrta porabe se pomaknite nad ikono merilnika napajanja.
- Za uporabo možnosti porabe energije ali za zamenjavo načrta porabe kliknite ikono merilnika porabe in izberite element s seznama. Na začetnem zaslonu lahko tudi vnesete poraba energije, izberete **Nastavitve** in nato izberete **Možnosti porabe energije**.

Različne ikone merilnika porabe kažejo, ali računalnik deluje na akumulator ali zunanje napajanje. Ikona prav tako prikazuje sporočilo, če je akumulator dosegel nizko ali kritično stanje.

#### **Nastavitev zaščite z geslom pri bujenju**

Če želite nastaviti, da računalnik zahteva geslo, ko se zapre način spanja ali mirovanja, sledite naslednjim korakom:

- **1.** Na začetnem zaslonu vnesite poraba, kliknite **Nastavitve** in nato izberite **Možnosti porabe energije**.
- **2.** V levem podoknu kliknite **Ob bujenju zahtevaj geslo**.
- **3.** Kliknite **Spreminjanje nastavitev, ki trenutno niso na voljo**.
- **4.** Kliknite **Zahtevaj geslo (priporočeno)**.

**POPOMBA:** Če želite ustvariti geslo za uporabniški račun ali spremeniti svoje trenutno geslo, kliknite **Ustvarjanje ali spreminjanje gesla za uporabniški račun** in sledite navodilom na zaslonu. Če ne želite ustvariti ali spremeniti gesla uporabniškega računa, pojdite na korak 5.

**5.** Kliknite **Shrani spremembe**.

## **Uporaba napajanja iz akumulatorja**

**OPOZORILO!** Morebitne varnostne težave lahko zmanjšate tako, da s tem računalnikom uporabljate samo akumulator, ki ste ga dobili z računalnikom, nadomestni HP-jev akumulator ali združljiv HP-jev akumulator, ki ste ga kupili posebej.

Ko računalnik ni vključen v zunanje napajanje, deluje na energijo iz akumulatorja. Življenjska doba akumulatorja računalnika se lahko razlikuje glede na nastavitve za upravljanje porabe, uporabljene programe, svetlost zaslona, zunanje naprave, povezane z računalnikom, in druge dejavnike. Če je akumulator v računalniku, medtem ko je ta priključen na napajanje iz omrežja, se akumulator polni, hkrati pa je s tem zaščiteno vaše delo, če bi prišlo do izpada napajanja. Če ima računalnik napolnjen akumulator in deluje na zunanje napajanje, bo preklopil na napajanje iz akumulatorja, ko napajalnik odklopite iz računalnika ali ko pride do izpada električne energije.

**OPOMBA:** Ko izklopite omrežno napajanje, se svetlost zaslona samodejno zmanjša, da se ohranja življenjska doba akumulatorja. Nekateri modeli računalnikov podaljšajo življenjsko dobo akumulatorja tako, da preklopijo v drug grafični način. Če želite več informacij, glejte [Hibridna grafika \(samo](#page-56-0) [nekateri modeli\) na strani 47](#page-56-0).

#### **Iskanje dodatnih informacij o akumulatorju**

HP Support Assistant vsebuje orodja in informacije o akumulatorju. Za dostop do podatkov o akumulatorju na začetnem zaslonu izberite program **HP Support Assistant** in nato izberite **Akumulator in delovanje**.

- orodje za pregled akumulatorja za testiranje delovanja akumulatorja;
- podatke o umerjanju, upravljanju porabe ter pravilni negi in shranjevanju za podaljšanje življenjske dobe akumulatorja;
- Podatke o vrstah akumulatorjev, specifikacijah, življenjskih ciklih in kapaciteti.

Za dostop do podatkov o akumulatorju:

**▲** Za dostop do podatkov o akumulatorju na začetnem zaslonu izberite program **HP Support Assistant** in nato izberite **Akumulator in delovanje**.

#### **Uporaba funkcije za preverjanje akumulatorja**

HP Support Assistant zagotavlja informacije o stanju akumulatorja, nameščenega v računalnik.

Za zagon funkcije za preverjanje akumulatorja:

**1.** Povežite napajalnik na računalnik.

**CPOMBA:** Računalnik mora biti povezan na zunanje napajanje, da lahko preverjanje akumulatorja pravilno deluje.

**2.** Za dostop do podatkov o akumulatorju na začetnem zaslonu izberite program **HP Support Assistant** in nato izberite **Akumulator in delovanje**.

Preverjanje akumulatorja pregleda akumulator in njegove celice in preveri, ali pravilno delujejo, na koncu pa izdela poročilo o rezultatih pregleda.

#### **Prikaz preostale napolnjenosti akumulatorja**

**▲** Premaknite kazalec preko merilnika napajanja v območju za obvestila na skrajni desni strani opravilne vrstice namizja Windows.

#### **Maksimiziranje časa praznjenja akumulatorja**

Čas praznjenja akumulatorja se razlikuje glede na funkcije, ki jih uporabljate, ko se računalnik napaja iz akumulatorja. Najdaljši čas praznjenja se postopoma krajša zaradi naravnega zmanjševanja kapacitete akumulatorja.

Nasveti za podaljšanje delovanja akumulatorja:

- Zmanjšajte svetlost zaslona.
- Če računalnik vsebuje akumulator, ki ga lahko zamenja uporabnik, ga odstranite iz računalnika, kadar ga ne uporabljate ali polnite.
- Akumulator, ki ga lahko zamenja uporabnik, hranite v hladnem in suhem prostoru.
- V možnostih porabe izberite nastavitev **Varčevanje porabe**.

#### **Upravljanje stanj praznega akumulatorja**

Podatki v tem odseku opisujejo opozorila in prednastavljene odzive sistema. Nekatera opozorila o praznem akumulatorju in odzive sistema lahko spremenite v možnostih porabe energije. Nastavitve s pomočjo »Možnosti porabe energije« ne veljajo za lučke.

Na začetnem zaslonu vnesite poraba, kliknite **Nastavitve** in nato izberite **Možnosti porabe energije**.

#### **Prepoznavanje stanj praznega akumulatorja**

Ko se akumulator, ki je edini napajalni vir računalnika, skoraj ali popolnoma izprazni, se zgodi naslednje:

● Lučka akumulatorja (samo pri nekaterih modelih) kaže nizko ali kritično stanje akumulatorja.

– ali –

Ikona merilnika porabe v območju za obvestila prikaže obvestilo o nizkem ali kritičnem stanju napolnjenosti.

**CPOMBA:** Za dodatne informacije o merilniku porabe glejte [Uporaba merilnika porabe in](#page-49-0) [nastavitve porabe energije na strani 40](#page-49-0).

Če je računalnik vklopljen ali v stanju spanja, računalnik za kratek čas ostane v stanju spanja, nato pa se zaustavi in izgubi vse neshranjene podatke.

#### **Reševanje stanja praznega akumulatorja**

#### **Reševanje stanja praznega akumulatorja, ko je na voljo zunanji vir napajanja**

- **▲** Povežite eno od naslednjih naprav:
	- napajalnik
	- dodatno združitveno ali razširitveno napravo
	- dodatni napajalnik, ki je pri HP-ju na voljo kot dodatna oprema

#### **Reševanje stanja praznega akumulatorja, ko vir napajanja ni na voljo**

Če želite rešiti skoraj prazen akumulator, vendar vira napajanja ni na voljo, shranite svoje delo in zaustavite računalnik.

#### <span id="page-52-0"></span>**Vstavljanje ali odstranjevanje akumulatorja**

#### **Vstavljanje akumulatorja**

Akumulator vstavite tako:

- **1.** Na ravni površini obrnite računalnik za 180 stopinj, tako da je ležišče za akumulator obrnjeno proti vam.
- **2.** Odstranite vrata za dostop do notranjosti (glejte [Odstranjevanje vrat za dostop do notranjosti](#page-63-0) [na strani 54](#page-63-0)).
- **3.** Vstavite akumulator **(1)** v ležišče za akumulator, da se zaskoči **(2)**.
- **4.** Potisnite zapaha za sprostitev akumulatorja tako, da se akumulator zaskoči na svoje mesto **(3)**.

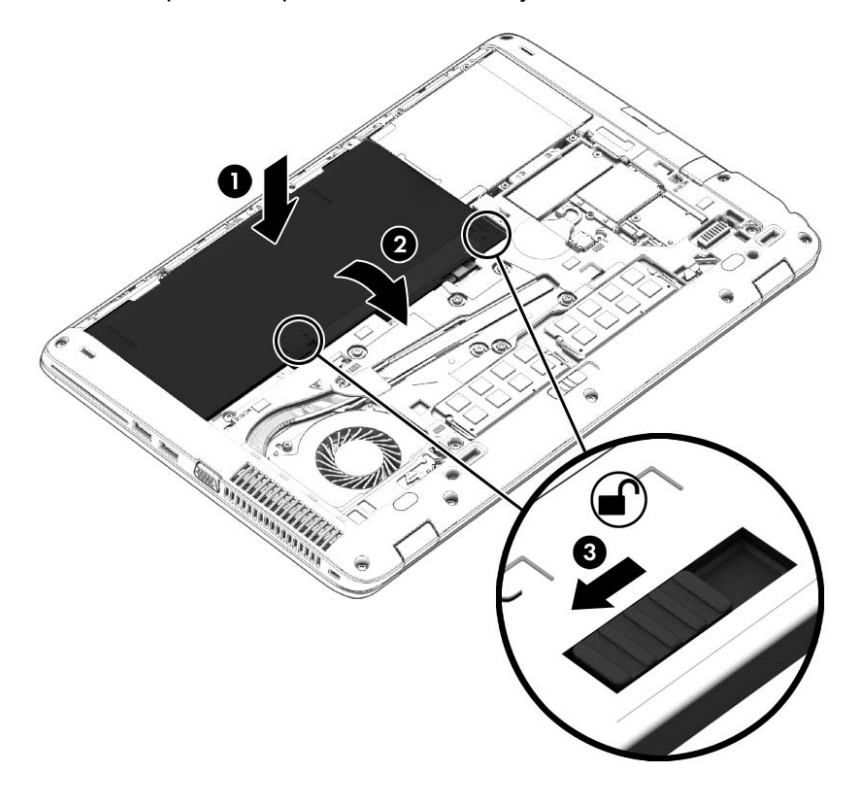

#### **Odstranjevanje akumulatorja**

Akumulator odstranite tako:

- **POZOR:** Odstranjevanje akumulatorja, ki je edini vir napajanja za računalnik, lahko povzroči izgubo podatkov. Da bi preprečili izgubo podatkov, shranite svoje delo in zaustavite sistem Windows, preden odstranite akumulator.
	- **1.** Na ravni površini obrnite računalnik za 180 stopinj, tako da je ležišče za akumulator obrnjeno proti vam.
	- **2.** Odstranite vrata za dostop do notranjosti (glejte [Odstranjevanje vrat za dostop do notranjosti](#page-63-0) [na strani 54](#page-63-0)).
	- **3.** Potisnite zaklep za sprostitev akumulatorja na levi strani **(1)** in privzdignite akumulator **(2)**.

**4.** Odstranite akumulator iz računalnika **(3)**.

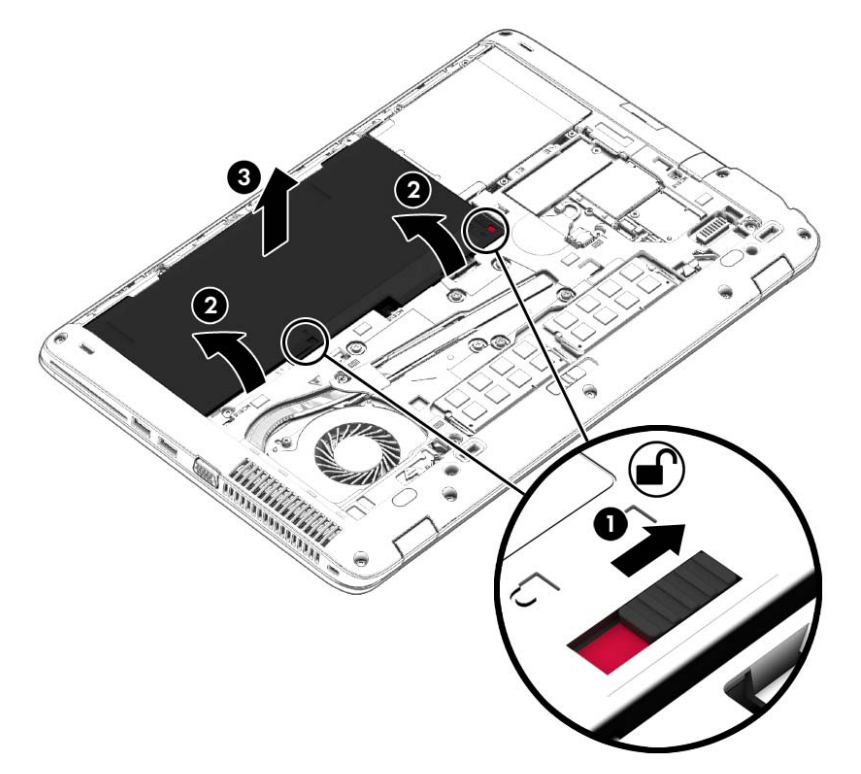

#### **Ohranjanje zmogljivosti akumulatorja**

- Na začetnem zaslonu vnesite poraba, kliknite **Nastavitve** in nato izberite **Možnosti porabe energije**.
- V možnostih porabe energije izberite nastavitve za majhno porabo energije.
- Izključite povezave brezžičnega in lokalnega omrežja (LAN) in izklopite programe modema, če jih ne uporabljate.
- Izključite zunanje naprave, ki niso priključene na zunanji vir napajanja, če jih ne uporabljate.
- Ustavite, onemogočite ali odstranite vse zunanje pomnilniške kartice, ki je ne uporabljate.
- Zmanjšajte svetlost zaslona.
- Ko prekinete delo, preklopite v stanje spanja ali zaustavite računalnik.

#### **Hranjenje akumulatorja, ki ga lahko zamenja uporabnik**

**POZOR:** Če želite zmanjšati možnosti okvare akumulatorja, ga ne smete dolgotrajno izpostavljati visoki temperaturi.

Če računalnika ne boste uporabljali več kot 2 tedna in ga boste izklopili iz električnega napajanja, akumulator, ki ga lahko zamenja uporabnik, odstranite in ga shranite posebej.

Da podaljšate življenjsko dobo shranjenega akumulatorja, ga hranite v hladnem in suhem prostoru.

**OPOMBA:** Shranjeni akumulator morate preveriti vsakih 6 mesecev. Če je napolnjen manj kot 50odstotno, ga napolnite, preden ga znova shranite.

Preden začnete uporabljati akumulator, ki je bil shranjen več kot en mesec, ga umerite.

#### **Odlaganje akumulatorja, ki ga lahko zamenja uporabnik (samo pri nekaterih modelih)**

**OPOZORILO!** Če želite zmanjšati možnost požara ali opeklin, ne razstavljajte, ne stiskajte in ne luknjajte akumulatorja, ne krajšajte zunanjih kontaktov, akumulatorja ne zavrzite v ogenj ali vodo.

Za informacije o odlaganju akumulatorja glejte *Upravna, varnostna in okoljevarstvena obvestila*. Za dostop do uporabniških priročnikov na začetnem zaslonu izberite program **HP Support Assistant**, izberite **Moj računalnik**, nato izberite **Uporabniški priročniki**. Za dostop do podatkov o akumulatorju na začetnem zaslonu izberite program **HP Support Assistant** in nato izberite **Akumulator in delovanje**.

#### **Zamenjava akumulatorja, ki ga lahko zamenja uporabnik (samo pri nekaterih modelih)**

Funkcija za preverjanje akumulatorja vas obvesti, da morate zamenjati akumulator, ko se notranja celica ne polni več pravilno ali ko se zmogljivost akumulatorja zmanjša. Če za akumulator velja HPjeva garancija, je navodilom priložen ID garancije. Sporočilo vas usmeri na HP-jevo spletno mesto z več informacijami o naročanju nadomestnega akumulatorja.

## **Uporaba zunanjega napajanja iz omrežja**

**OPOZORILO!** Ne polnite akumulatorja računalnika, ko ste na letalu.

**OPOZORILO!** Z računalnikom uporabljajte samo priloženi napajalnik, nadomestni napajalnik, ki ga priskrbi HP, ali združljivi napajalnik, kupljen pri HP-ju, saj tako preprečite morebitna varnostna tveganja.

**OPOMBA:** Za informacije o priključevanju na zunanje napajanje glejte brošuro *Navodila za nastavitev*, ki je priložena v škatli z računalnikom.

Zunanje napajanje z izmeničnim tokom poteka prek napajalnika ali dodatne združitvene ali razširitvene naprave.

Računalnik priključite na zunanji napajalnik v naslednjih primerih:

- **•** če polnite ali umerjate akumulator;
- če nameščate ali spreminjate sistemsko programsko opremo;
- če zapisujete informacije na CD, DVD ali BD (samo pri nekaterih modelih);
- če je zagnan program za defragmentiranje diska;
- če izvajanje varnostno kopiranje ali obnovitev.

Ko priključite računalnik na zunanji napajalnik, se zgodi naslednje:

- se začne polniti akumulator;
- če je računalnik vklopljen, se spremeni prikaz ikone merilnika porabe v območju za obvestila.

Ko odklopite zunanji napajalnik, se zgodi naslednje:

- računalnik preklopi na napajanje iz akumulatorja;
- svetlost zaslona se samodejno zmanjša, da se ohranja življenjska doba akumulatorja.

#### <span id="page-56-0"></span>**Preskušanje napajalnika**

Preizkusite napajalnik, če računalnik, ko je priključen na napajalnik, kaže katerega od naslednjih simptomov:

- računalnik se ne vklopi;
- zaslon se ne vklopi;
- lučke za vklop ne svetijo.

Kako preizkusiti napajalnik:

```
OPOMBA: Naslednja navodila veljajo za računalnike z akumulatorjem, ki ga lahko zamenja
uporabnik.
```
- **1.** Zaustavite računalnik.
- **2.** Odstranite vrata za dostop do notranjosti (glejte [Odstranjevanje vrat za dostop do notranjosti](#page-63-0) [na strani 54](#page-63-0)).
- **3.** Odstranite akumulator (glejte [Odstranjevanje akumulatorja na strani 43](#page-52-0)).
- **4.** Priklopite napajalnik na računalnik in ga nato vključite v električno vtičnico.
- **5.** Vklopite računalnik.
	- Če lučke napajanja *zasvetijo*, napajalnik deluje pravilno.
	- Če lučke napajanja *ne zasvetijo*, napajalnik ne deluje in ga je treba zamenjati.

Če želite informacije o nakupu nadomestnega napajalnika, se obrnite na podporo.

### **Hibridna grafika (samo nekateri modeli)**

Nekateri računalniki so opremljeni s funkcijo hibridne grafike.

**CPOMBA:** Glejte pomoč za konfiguracijo grafičnega procesorja prenosnega računalnika in programsko opremo, če želite preveriti, ali je v vašem računalniku nameščena hibridna grafika.

Hibridna grafika ponuja dva načina obdelave grafike:

- Način visoke učinkovitosti delovanja Programi, dodeljeni temu načinu, uporabljajo visokozmogljivo grafično procesno enoto (GPE) za optimalno delovanje.
- Način varčevanja z energijo Programi, dodeljeni temu načinu, uporabljajo manj zmogljivo GPE za varčevanje z energijo akumulatorja.

#### **Uporaba hibridne grafike (samo nekateri modeli)**

Hibridna grafika omogoča izvajanje programa v načinu visoke zmogljivosti ali v načinu varčevanja z energijo glede na grafične zahteve programa. 3D programi in igre običajno uporabljajo GPE z večjo zmogljivostjo, grafično manj zahtevni programi pa uporabljajo manj zmogljivo GPE. Način, ki ga uporablja program (Visoka učinkovitost delovanja ali Varčevanje z energijo) lahko izberete prek nadzorne plošče hibridne grafike.

**CPOMBA:** Zaradi omejitev strojne opreme se nekateri programi lahko izvajajo samo v enem od dveh načinov.

Več informacij najdete v pomoči za programsko opremo za hibridno grafiko.

# **7 Zunanje kartice in naprave**

## **Uporaba bralnikov pomnilniških kartic**

Dodatne pomnilniške kartice omogočajo varno shranjevanje podatkov in priročno souporabo podatkov. Te kartice se pogosto uporabljajo z digitalnimi fotoaparati in dlančniki, opremljenimi z nosilci podatkov, kot tudi z drugimi računalniki.

Če si želite ogledati vrste pomnilniških kartic, ki jih podpira računalnik, glejte poglavje [Spoznavanje](#page-13-0) rač[unalnika na strani 4.](#page-13-0)

## **Vstavljanje pomnilniške kartice**

**POZOR:** Da preprečite poškodbe na priključkih pomnilniške kartice, pri vstavljanju kartice uporabite čim manj sile.

- **1.** Kartico držite tako, da je nalepka obrnjena navzgor, priključek pa proti računalniku.
- **2.** Vstavite kartico v bralnik pomnilniških kartic, nato pa jo potisnite tako, da se trdno zaskoči.

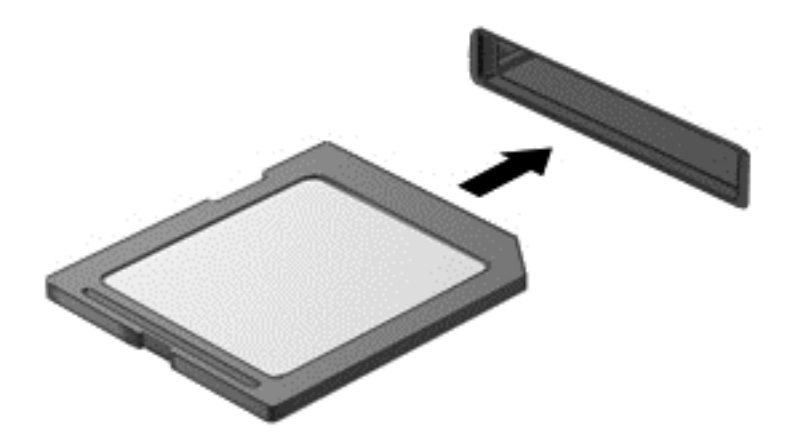

Zaslišali boste zvok, ki naznanja, da je naprava zaznana, in prikazal se bo meni z možnostmi, ki so na voljo.

## **Odstranitev pomnilniške kartice**

**POZOR:** Da preprečite izgubo podatkov ali neodzivnost sistema, z naslednjim postopkom varno odstranite pomnilniško kartico.

- **1.** Shranite podatke in zaprite vse programe, povezane s pomnilniško kartico.
- **2.** Kliknite ikono za odstranjevanje strojne opreme v območju za obvestila na skrajni desni strani opravilne vrstice namizja Windows. Nato sledite navodilom na zaslonu.

**3.** Kartico izvlecite iz reže.

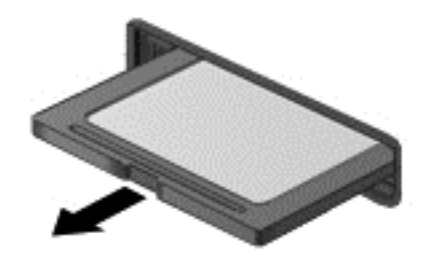

## **Uporaba pametnih kartic (samo pri nekaterih modelih)**

**CPOMBA:** Izraz *pametna kartica* se v tem poglavju uporablja tako za pametne kartice kot za kartice Java™.

Pametna kartica je dodatna oprema velikosti kreditne kartice, ki vsebuje mikročip s pomnilnikom in mikroprocesor. Tako kot osebni računalniki imajo tudi pametne kartice operacijski sistem za upravljanje vhoda in izhoda ter vključujejo varnostne funkcije za zaščito pred nedovoljenim spreminjanjem. Standardizirane pametne kartice se uporabljajo z bralnikom pametnih kartic.

Za dostop do vsebine na mikročipu je potrebna osebna identifikacijska številka (PIN). Dodatne informacije o varnostnih funkcijah pametne kartice boste našli v razdelku HP Support Assistant. Če želite na začetnem zaslonu odpreti orodje HP Support Assistant, izberite program **HP Support Assistant**.

#### **Vstavljanje pametne kartice**

**1.** Pametno kartico držite tako, da je nalepka obrnjena navzgor, in jo previdno potisnite v bralnik pametnih kartic, dokler se ne zaskoči.

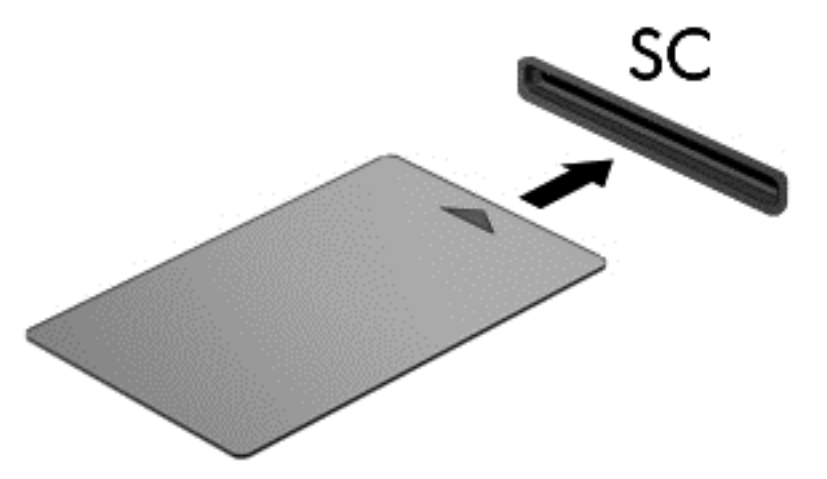

**2.** Za prijavo v računalnik s pomočjo številke PIN pametne kartice sledite navodilom na zaslonu.

## **Odstranjevanje pametne kartice**

**▲** Primite za rob pametne kartice in jo potegnite iz bralnika pametne kartice.

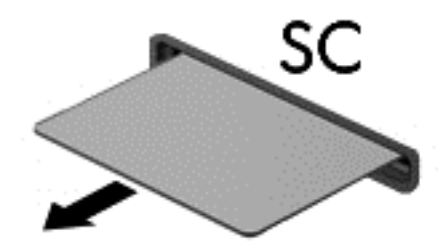

## **Uporaba naprave USB**

USB (Universal Serial Bus) je vmesnik strojne opreme, s katerim je mogoče priključiti dodatno zunanjo napravo, npr. tipkovnico, miško, pogon, tiskalnik, optični bralnik ali zvezdišče USB.

Nekatere naprave USB potrebujejo dodatno podporno programsko opremo, ki je običajno priložena napravi. Več o programski opremi za napravo lahko preberete v navodilih proizvajalca. Navodila lahko dobite s programsko opremo, na plošči ali na spletnem mestu izdelovalca.

Računalnik ima najmanj 1 vrata USB, ki podpirajo naprave USB 1.0, 1.1, 2.0 ali 3.0. Poleg tega ima vaš računalnik morda tudi USB-vrata z lastnim napajanjem, ki omogočajo napajanje zunanje naprave. Dodatna združitvena naprava ali zvezdišče USB vsebuje dodatna vrata USB, ki jih je mogoče uporabiti z računalnikom.

## **Priključitev naprave USB**

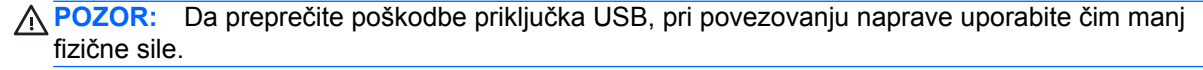

**▲** Priklopite kabel USB za napravo v vrata USB.

**OPOMBA:** Spodnja slika se lahko nekoliko razlikuje od vašega računalnika. ⊯

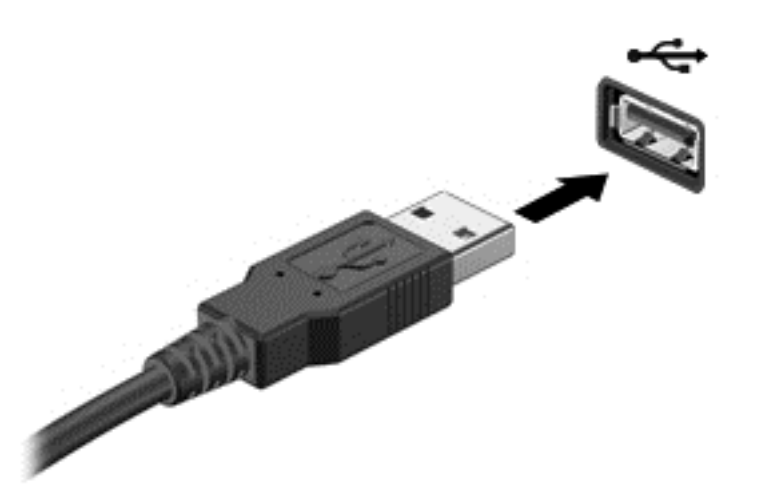

Ko bo naprava prepoznana, boste zaslišali zvok.

**OPOMBA:** Ko prvič priključite napravo USB, boste v območju za obvestila zagledali sporočilo, da je računalnik prepoznal napravo.

### **Odstranjevanje naprave USB**

**POZOR:** Da preprečite poškodbe priključka USB, ob odstranitvi naprave USB ne vlecite za kabel.

**POZOR:** Da preprečite izgubo informacij ali neodzivnost sistema, uporabite naslednji postopek, da varno odstranite napravo USB.

- **1.** Če želite odstraniti napravo USB, shranite podatke in zaprite vse programe, povezane z napravo.
- **2.** Kliknite ikono za odstranjevanje strojne opreme v območju za obvestila na skrajni desni strani opravilne vrstice namizja Windows in sledite navodilom na zaslonu.
- **3.** Odstranite napravo.

## **Uporaba dodatnih zunanjih naprav**

**OPOMBA:** Informacije o potrebni programski opremi, gonilnikih in o tem, katera vrata na računalniku je treba uporabiti, najdete v navodilih proizvajalca.

Če želite na računalnik priključiti zunanjo napravo:

**POZOR:** Za zmanjšanje tveganja okvare opreme pri priklopu naprave z lastnim napajanjem se prepričajte, da je naprava ugasnjena in električni kabel izklopljen.

- **1.** Napravo priključite na računalnik.
- **2.** Če priključujete napravo z lastnim napajanjem, njen napajalni kabel priključite v ozemljeno električno vtičnico.
- **3.** Vklopite napravo.

Če želite odklopiti zunanjo napravo brez lastnega napajanja, jo izklopite in odklopite iz računalnika. Če želite izključiti zunanjo napravo z lastnim napajanjem, jo izklopite, odklopite iz računalnika in nato izvlecite električni kabel.

## **Uporaba dodatnih zunanjih pogonov**

Z izmenljivimi zunanjimi pogoni razširite možnosti za shranjevanje in dostop do informacij. Pogon USB je mogoče dodati tako, da ga vklopite v vrata USB na računalniku.

**OPOMBA:** Zunanji HP-jevi optični pogoni USB morajo biti priključeni v vrata USB z lastnim napajanjem na računalniku.

Pogoni USB so lahko naslednji:

- 1,44-megabajtni disketni pogon
- modul trdega diska
- zunanji optični pogon (CD, DVD in Blu-ray)
- naprava MultiBay

# **8 Pogoni**

## **Ravnanje s pogoni**

**POZOR:** Pogoni so občutljive računalniške komponente, s katerimi je treba ravnati previdno. Preden začnete delati s pogoni, preberite naslednja opozorila. Dodatna opozorila za posamezne postopke so navedena pri opisih postopkov.

Upoštevajte spodnje varnostne ukrepe:

- Preden začnete premikati računalnik, ki je priključen na zunanji trdi disk, preklopite v stanje spanja in počakajte, da se zaslon izklopi, ali pa pravilno izključite zunanji trdi disk.
- Preden začnete delati s pogonom, se razelektrite, tako da se dotaknete nepobarvane kovinske površine pogona.
- Ne dotikajte se kontaktnih nožic na izmenljivem pogonu ali na računalniku.
- S pogonom ravnajte previdno. Pazite, da vam ne pade na tla, in nanj ne polagajte predmetov.
- Preden odstranite ali vstavite pogon, zaustavite računalnik. Če niste prepričani, ali je računalnik izklopljen ali v načinu spanja, ga najprej vklopite in nato zaustavite z operacijskim sistemom.
- Pri vstavljanju diska v ležišče ne uporabljajte prekomerne sile.
- Ne uporabljajte tipkovnice računalnika oziroma računalnika ne premikajte, medtem ko optični pogon zapisuje na trdi disk. Postopek zapisovanja je občutljiv na vibracije.
- Če je akumulator edini vir napajanja, se pred zapisovanjem na nosilec podatkov prepričajte, ali je akumulator dovolj napolnjen.
- Pogona ne izpostavljajte skrajnim temperaturam ali vlagi.
- Pogona ne izpostavljajte tekočinam. Pogona ne pršite s čistili.
- Preden pogon odstranite iz ležišča in tudi pred potovanjem ali pred pošiljanjem ali shranjevanjem pogona iz njega najprej odstranite nosilec podatkov.
- Če morate pogon poslati po pošti, uporabite folijsko ali drugo ustrezno zaščitno embalažo, ki jo označite z napisom »LOMLJIVO«.
- Pogona ne izpostavljajte magnetnim poljem. Varnostne naprave, ki uporabljajo magnetno polje, so na primer detektorji kovin, skozi katere morate na letališčih, in ročni detektorji kovin. Letališki tekoči trak in podobne varnostne naprave za preverjanje ročne prtljage ne uporabljajo magnetnih polj, temveč rentgenske žarke, in pogonom ne škodijo.

## **Uporaba trdih diskov**

**POZOR:** Da preprečite izgubo podatkov ali neodzivnost sistema, storite naslednje:

Preden dodate ali zamenjate pomnilniški modul ali trdi disk, shranite svoje delo in zaustavite računalnik.

Če niste prepričani, ali je računalnik izklopljen, ga vklopite tako, da pritisnete gumb za napajanje. Nato računalnik zaustavite z operacijskim sistemom.

## <span id="page-63-0"></span>**Odstranjevanje ali ponovno nameščanje vrat za dostop do notranjosti**

#### **Odstranjevanje vrat za dostop do notranjosti**

Odstranite vrata za dostop do notranjosti, če želite dostopati do akumulatorja, rež pomnilniškega modula, trdega diska in drugih komponent.

**1.** Ležišče za akumulator obrnite proti sebi, potisnite zaklep za sprostitev vrat za dostop do notranjosti **(1)** v levo, odstranite vijak (če se uporablja) **(2)**, nato pa znova potisnite zaklep za sprostitev **(3)**, da sprostite vrata za dostop do notranjosti.

**OPOMBA:** Če želite uporabiti izbirni vijak, ga lahko shranite pod vrata za dostop do notranjosti.

**2.** Potisnite vrata za dostop do notranjosti proti sprednjemu delu računalnika **(4)** in jih dvignite **(5)**, da jih odstranite.

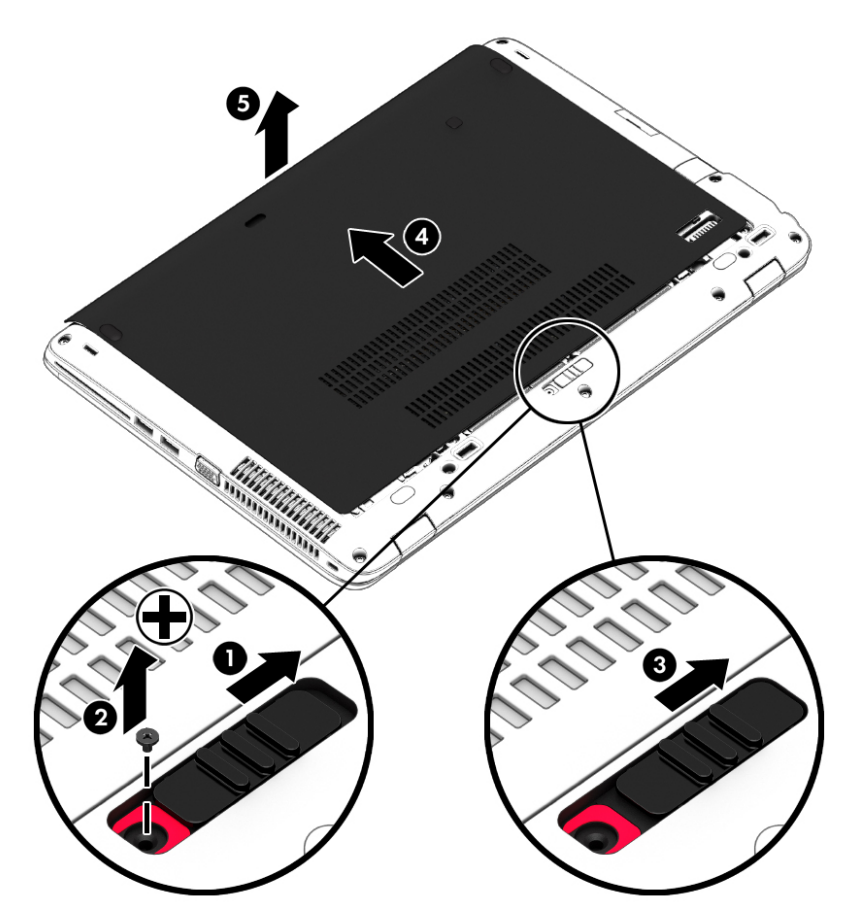

#### **Ponovno nameščanje vrat za dostop do notranjosti**

Ko ne potrebujete več dostopa do akumulatorja, reže za pomnilniški modul, trdega diska, nalepke z upravnimi informacijami in drugih komponent, znova namestite vrata za dostop do notranjosti.

- **1.** Nagnite vrata za dostop do notranjosti, da poravnate sprednji del vrat s sprednjim robom računalnika **(1)**.
- **2.** Vstavite jezičke za poravnavo **(2)** na spodnjem robu vrat za dostop do notranjosti v zareze na računalniku.
- **3.** Potiskajte vrata za dostop do notranjosti proti ležišču za akumulator, da se zataknejo na svoje mesto.
- **4.** Ležišče za akumulator obrnite proti sebi, potisnite zaklep za sprostitev vrat za dostop do notranjosti v levo **(3)**, nato pa po želji vstavite in privijte vijak **(4)**, da pritrdite vrata na svoje mesto. Potisnite zaklep za sprostitev v desno, da zaklenete vrata za dostop do notranjosti **(5)**.
- **POMBA:** Če ne želite uporabiti izbirnega vijaka, se ta shrani pod vrata za dostop do notranjosti.

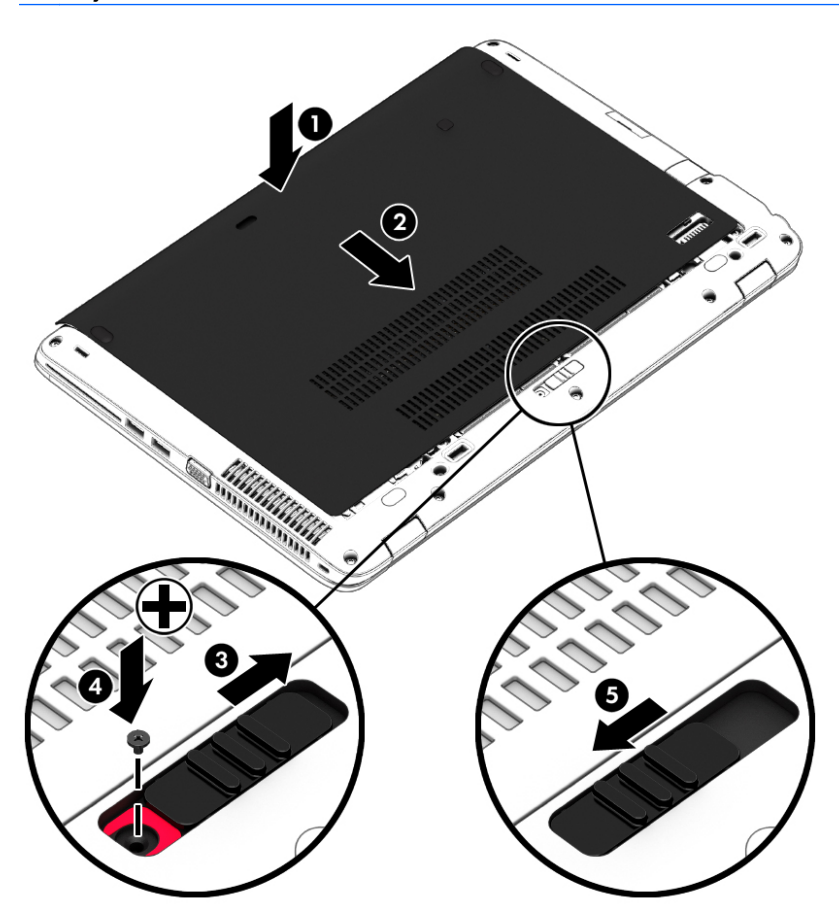

### **Zamenjava ali nadgradnja trdega diska**

**POZOR:** Da preprečite izgubo podatkov ali neodziven sistem, storite naslednje:

Preden odstranite trdi disk iz ležišča, zaustavite računalnik. Trdega diska ne odstranjujte, medtem ko je računalnik vklopljen, v stanju spanja ali mirovanja.

Če niste prepričani, ali je računalnik izklopljen, ga vklopite tako, da pritisnete gumb za napajanje. Nato računalnik zaustavite z operacijskim sistemom.

#### **Odstranjevanje trdega diska**

Odstranitev trdega diska:

- **1.** Shranite svoje delo in izklopite računalnik.
- **2.** Izključite napajanje in zunanje naprave, ki so priključene na računalnik.
- **3.** Na ravni površini obrnite računalnik, tako da bo zgornja stran navzdol.
- **4.** Odstranite vrata za dostop do notranjosti (glejte [Odstranjevanje vrat za dostop do notranjosti](#page-63-0) [na strani 54](#page-63-0)).
- **5.** Odstranite akumulator (glejte [Odstranjevanje akumulatorja na strani 43](#page-52-0)).
- **6.** Odvijte 4 vijake trdega diska **(1)**. Potisnite trdi disk **(2)** naprej, nato pa ga odstranite **(3)**.

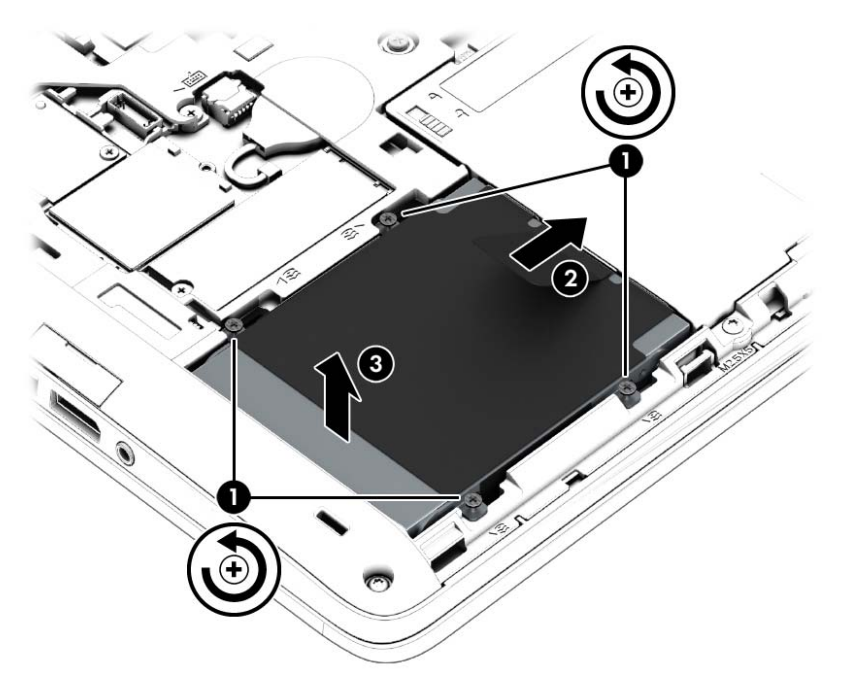

#### **Nameščanje trdega diska**

**OPOMBA:** Računalnik se lahko nekoliko razlikuje od tistega na sliki v tem razdelku.

Če želite namestiti trdi disk:

**1.** Vstavite trdi disk v ležišče za trdi disk **(1)** in nato povlecite plastični jeziček **(2)** proti sredini računalnika, da se trdi disk in priključek stakneta.

**2.** Privijte vijaka trdega diska **(3)**.

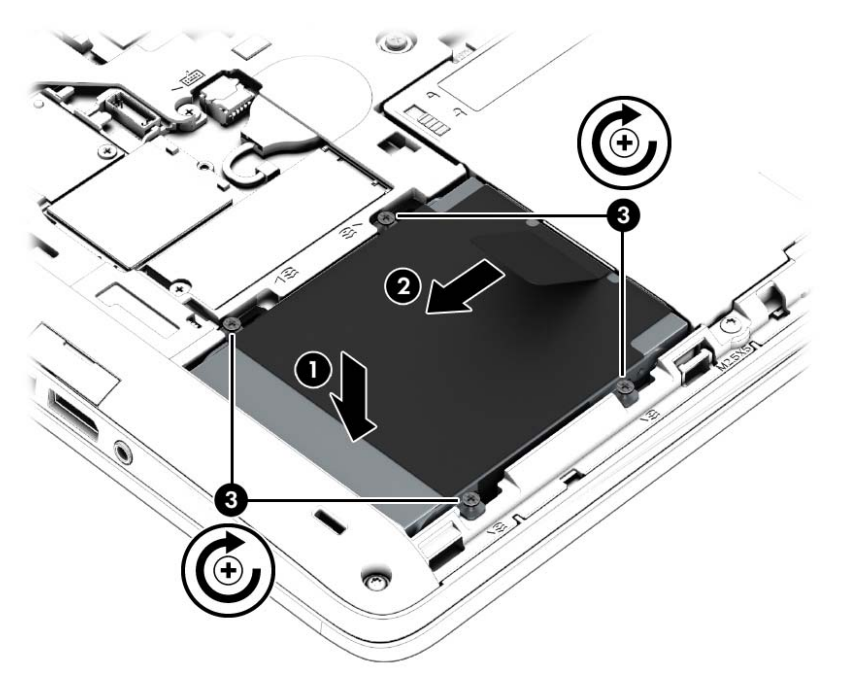

- **3.** Vstavite akumulator (glejte [Vstavljanje akumulatorja na strani 43](#page-52-0)).
- **4.** Znova namestite vrata za dostop do notranjosti (glejte Ponovno namešč[anje vrat za dostop do](#page-63-0) [notranjosti na strani 54](#page-63-0)).
- **5.** Priključite omrežno napajanje in zunanje naprave v računalnik.
- **6.** Vklopite računalnik.

## **Izboljšanje delovanja trdega diska**

#### **Uporaba programa za defragmentiranje diska**

Med uporabo računalnika se datoteke na trdem disku razdrobijo. Program za defragmentiranje diska združi razdrobljene datoteke in mape na trdem disku, tako da lahko sistem deluje učinkoviteje.

**OPOMBA:** Pri pogonih s fiksnim pomnilnikom ni treba uporabljati programa za defragmentiranje diska.

Ko zaženete program za defragmentiranje diska, bo ta deloval samostojno. Glede na velikost trdega diska in število fragmentiranih datotek bo program za defragmentiranje diska morda potreboval dlje kot eno uro, da zaključi postopek. Morda je bolje, če ga nastavite, da deluje ponoči ali kadar ne potrebujete računalnika.

HP priporoča, da trdi disk defragmentirate vsaj enkrat na mesec. Program za defragmentiranje diska lahko nastavite, da se zažene redno vsak mesec, lahko pa računalnik kadar koli ročno defragmentirate.

Zagon programa za defragmentiranje diska:

- **1.** Povežite računalnik na zunanji napajalnik.
- **2.** Na začetnem zaslonu vnesite disk, kliknite **Nastavitve** in izberite **Defragmentacija in optimizacija pogonov**.
- **3.** Kliknite **Optimiraj**.
- **OPOMBA:** Operacijski sistem Windows ima funkcijo za nadzor uporabniškega računa za izboljšanje varnosti računalnika. Morda boste morali dati dovoljenje ali vnesti geslo za opravila, npr. namestitev programske opreme, uporabo orodij ali spreminjanje nastavitev operacijskega sistema Windows. Uporabite orodje HP Support Assistant. Če želite na začetnem zaslonu odpreti orodje HP Support Assistant, izberite program **HP Support Assistant**.

Dodatne informacije najdete v pomoči programske opreme za defragmentiranje diska.

#### **Uporaba programa za čiščenje diska**

Program za čiščenje diska pregleda, če so na trdem disku nepotrebne datoteke, ki jih lahko varno izbrišete, s čimer sprostite prostor na disku in omogočite učinkovitejše delovanje računalnika.

Zagon programa za čiščenje diska:

- **1.** Na začetnem zaslonu vnesite disk, kliknite Nastavitve in izberite **Sprostite prostor na disku z brisanjem nepotrebnih datotek**.
- **2.** Sledite navodilom na zaslonu.

#### **Uporaba programske opreme HP 3D DriveGuard**

HP 3D DriveGuard ščiti trdi disk s parkiranjem pogona in ustavljanjem podatkovnih zahtev pri enem od naslednjih pogojev:

- Če računalnik pade na tla.
- Če računalnik premaknete z zaprtim zaslonom, medtem ko se napaja iz akumulatorja.

Kratek čas po enem od teh dogodkov HP 3D DriveGuard povrne trdi disk v normalno delovanje.

**OPOMBA:** Ker fiksni pogoni (SSDs) nimajo premikajočih se delov, zaščita s programom za zaščito trdega diska HP 3D DriveGuard ni potrebna.

**POPOMBA:** Trdi disk v primarnem ležišču za trdi disk ali v sekundarnem ležišču za trdi disk je zaščiten s programom HP 3D DriveGuard. HP 3D DriveGuard ne varuje trdega diska, nameščenega v dodatne združitvene naprave ali priključenega v vrata USB.

Več informacij najdete v pomoči za programsko opremo HP 3D DriveGuard.

#### **Prepoznavanje stanja programa HP 3D DriveGuard**

Lučka pogona na računalniku spremeni barvo in tako prikaže, da je v ležišču primarnega in/ali sekundarnega (samo nekateri modeli) trdega diska parkiran pogon. Če želite ugotoviti, ali je pogon trenutno zaščiten oziroma parkiran, uporabite ikono na namizju sistema Windows v območju za obvestila na skrajni desni strani opravilne vrstice ali v centru za mobilnost

- <sup>o</sup> Če programska oprema aktivno ščiti pogon, je nad ikono prikazana zelena kljukica ...
- Če je programska oprema onemogočena, je nad ikono prikazan simbol
- Če je programska oprema zaradi šoka parkirala pogon, je nad ikono prikazan oranžen stožec .

# **9 Varnost**

## **Zaščita računalnika**

Standardne varnostne funkcije operacijskega sistema Windows in orodja za nastavitev računalnika, ki ni del programa Windows (BIOS), lahko zaščitijo vaše osebne nastavitve in podatke pred raznimi tveganji.

**POPOMBA:** Varnostne rešitve so namenjene zaščiti, ne morejo pa vedno preprečiti kraje prenosnega računalnika ali napačnega ravnanja z njim.

**POPOMBA:** Preden računalnik pošljete na servisiranje, varnostno kopirajte in izbrišite zaupne datoteke ter odstranite vse nastavitve, ki zahtevajo geslo.

**PA OPOMBA:** Nekatere funkcije, ki so omenjene v tem poglavju, morda niso na voljo v vašem računalniku.

**OPOMBA:** Računalnik podpira Computrace, spletno varnostno storitev za sledenje in obnovo, ki je na voljo v nekaterih regijah. Ukradeni računalnik lahko s storitvijo Computrace najdete, če se nepooblaščeni uporabnik poveže v internet. Če želite uporabljati Computrace, morate kupiti programsko opremo in se naročiti na to storitev. Za informacije o naročanju programske opreme Computrace obiščite spletno mesto podjetja HP na naslovu [http://hp-pt.absolute.com.](http://hp-pt.absolute.com)

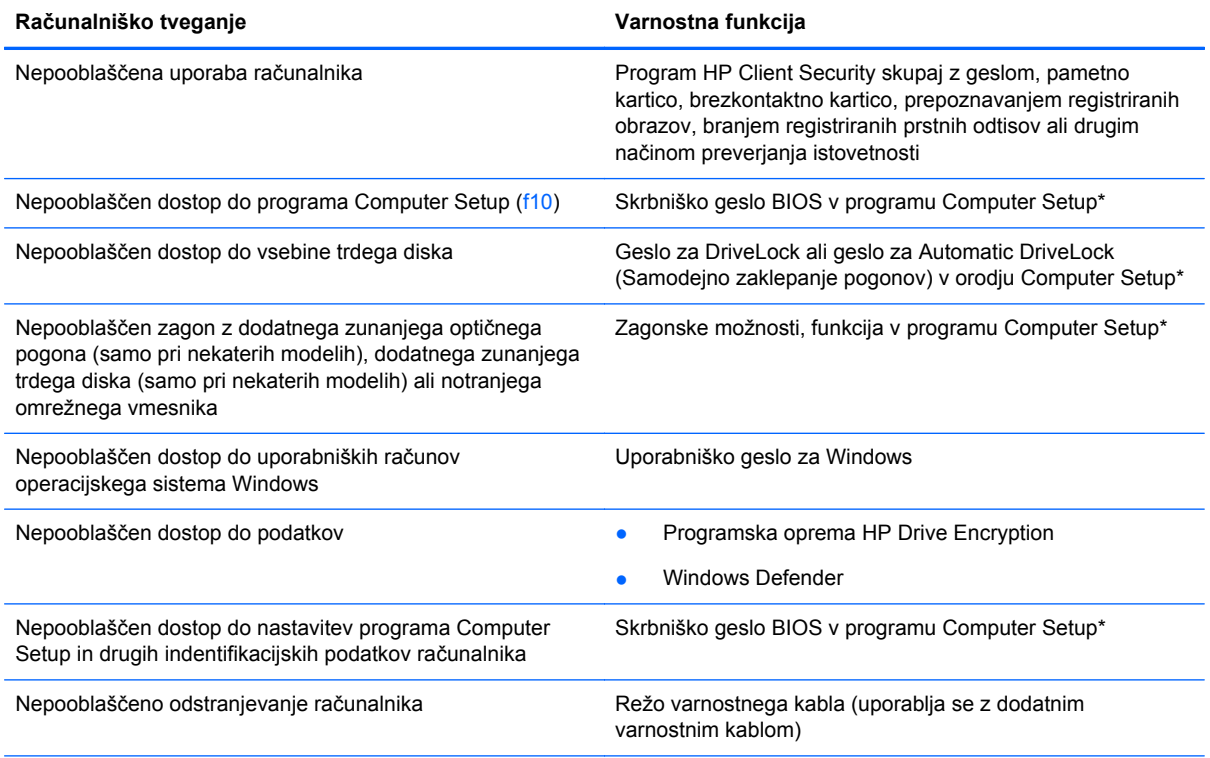

\* Computer Setup je vnaprej nameščeno orodje v pomnilniku ROM, ki ga lahko uporabite tudi takrat, ko operacijski sistem ne deluje ali pa ga ni mogoče naložiti. Za navigiranje in izbiranje v programu Computer Setup lahko uporabljate kazalno napravo (TouchPad, kazalno palico ali USB-miško) ali tipkovnico.

## **Uporaba gesel**

Geslo je skupina znakov, ki jih izberete, da zavarujete podatke v računalniku. Nastavite lahko več vrst gesel, odvisno od načina, s katerim želite nadzirati dostop do svojih informacij. Gesla lahko nastavite v operacijskem sistemu Windows ali v orodju Computer Setup, ki ni del programa Windows in je predhodno nameščeno v računalniku.

- Skrbniški gesli za BIOS in program DriveLock sta nastavljeni v orodju Computer Setup in z njima upravlja sistemski BIOS.
- Gesli za Automatic DriveLock sta omogočeni v orodju Computer Setup.
- Gesla operacijskega sistema Windows se nameščajo samo v operacijskem sistemu Windows.
- Če ste predhodno nastavili HP SpareKey in nato pozabili skrbniško geslo sistemskega BIOS-a, nastavljeno v orodju Computer Setup, lahko za dostop do pripomočka uporabite HP SpareKey.
- Če pozabite tako uporabniško geslo za DriveLock kot tudi glavno geslo za DriveLock, nastavljeno v programu Computer Setup, bo trdi disk, ki je zavarovan z gesli, trajno zaklenjen in ga ne boste mogli več uporabljati.

Za funkcijo Computer Setup in za varnostno funkcijo sistema Windows lahko uporabljate isto geslo. Isto geslo lahko uporabljate tudi za več funkcij programa Computer Setup.

Uporabite naslednje nasvete za sestavljanje in shranjevanje gesel:

- Pri sestavljanju gesel upoštevajte programske zahteve.
- Ne uporabliajte istega gesla za različne programe in spletna mesta in svojega gesla za sistem Windows ne uporabite za noben drug program ali spletno mesto.
- Funkcijo Password Manager v programu HP Client Security uporabite za shranjevanje uporabniških imen in gesel za vsa spletna mesta in aplikacije. Kasneje jih boste lahko varno prebrali, če jih pozabite.
- Ne shranjujte gesel v datoteki v računalniku.

V naslednjih tabelah so najpogosteje uporabljena skrbniška gesla sistema Windows in BIOS-a kot tudi opis njihovih funkcij.

### **Nastavitev gesel za Windows**

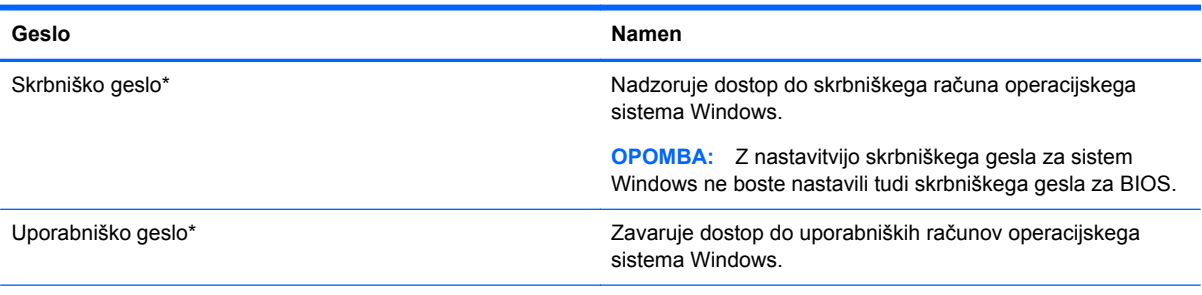

\*Informacije o nastavitvah skrbniškega gesla za Windows ali uporabniškega gesla za Windows poiščite v orodju HP Support Assistant na začetnem zaslonu. Če želite na začetnem zaslonu odpreti orodje HP Support Assistant, izberite program **HP Support Assistant**.

## **Nastavitev gesel v programu Computer Setup**

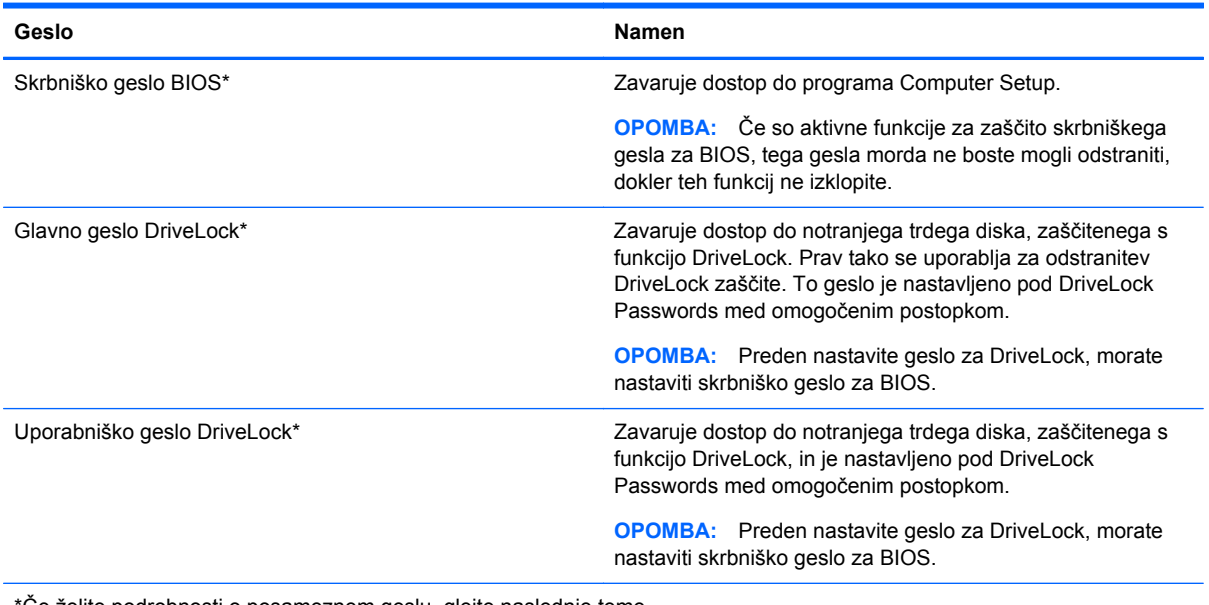

\*Če želite podrobnosti o posameznem geslu, glejte naslednje teme.

## **Upravljanje skrbniškega gesla BIOS**

Geslo nastavite, spremenite ali izbrišete takole:

#### **Nastavitev novega skrbniškega gesla BIOS**

- **1.** Vklopite ali znova zaženite računalnik in nato pritisnite esc, medtem je na dnu zaslona prikazano sporočilo »Press the ESC key for Startup Menu« (Pritisnite tipko ESC za prikaz zagonskega menija).
- **2.** Pritisnite f10, da vstopite v program Computer Setup.
- **3.** S kazalno napravo ali s tipkami s puščicami izberite **Security** (Varnost) **> Setup BIOS Administrator Password** (Nastavi skrbniško geslo BIOS) in nato pritisnite enter.
- **4.** Na poziv vnesite geslo.
- **5.** Ko boste pozvani, vnesite novo geslo, da ga potrdite.
- **6.** Za shranjevanje sprememb in izhod iz orodja Computer Setup kliknite ikono **Save** (Shrani) in nato sledite navodilom na zaslonu.

– ali –

S tipkami s puščicami izberite **File** (Datoteka) **> Save Changes and Exit** (Shrani spremembe in zapri) in nato pritisnite tipko enter.

Spremembe bodo začele veljati po ponovnem zagonu računalnika.

#### **Spreminjanje skrbniškega gesla BIOS**

- **1.** Vklopite ali znova zaženite računalnik in nato pritisnite esc, medtem je na dnu zaslona prikazano sporočilo »Press the ESC key for Startup Menu« (Pritisnite tipko ESC za prikaz zagonskega menija).
- **2.** Pritisnite f10, da vstopite v program Computer Setup.
- **3.** S kazalno napravo ali s tipkami s puščicami izberite **Security** (Varnost) **> Change Password** (Spremeni geslo) in nato pritisnite enter.
- **4.** Ko boste pozvani, vnesite trenutno geslo.
- **5.** Ko boste pozvani, vnesite novo geslo, da ga potrdite.
- **6.** Da shranite spremembe in zaprete program Computer Setup, kliknite ikono **Save** (Shrani) v spodnjem levem kotu zaslona, nato pa sledite navodilom, ki se prikažejo na zaslonu.

– ali –

S tipkami s puščicami izberite **File** (Datoteka) **> Save Changes and Exit** (Shrani spremembe in zapri) in nato pritisnite tipko enter.

Spremembe bodo začele veljati po ponovnem zagonu računalnika.

#### **Brisanje skrbniškega gesla BIOS**

- **1.** Vklopite ali znova zaženite računalnik in nato pritisnite esc, medtem je na dnu zaslona prikazano sporočilo »Press the ESC key for Startup Menu« (Pritisnite tipko ESC za prikaz zagonskega menija).
- **2.** Pritisnite f10, da vstopite v program Computer Setup.
- **3.** S kazalno napravo ali s tipkami s puščicami izberite **Security** (Varnost) **> Change Password** (Spremeni geslo) in nato pritisnite enter.
- **4.** Ko boste pozvani, vnesite trenutno geslo.
- **5.** Ko boste pozvani za vnos novega gesla, pustite polje prazno in pritisnite enter.
- **6.** Preberite opozorilo. Za nadaljevanje izberite **YES** (DA).
- **7.** Ko boste pozvani za ponovni vnos novega gesla, pustite polje prazno in pritisnite enter.
- **8.** Da shranite spremembe in zaprete program Computer Setup, kliknite ikono **Save** (Shrani) v spodnjem levem kotu zaslona, nato pa sledite navodilom, ki se prikažejo na zaslonu.

– ali –

S tipkami s puščicami izberite **File** (Datoteka) **> Save Changes and Exit** (Shrani spremembe in zapri) in nato pritisnite tipko enter.

Spremembe bodo začele veljati po ponovnem zagonu računalnika.

### <span id="page-73-0"></span>**Vnos skrbniškega gesla BIOS**

Ko računalnik zahteva **BIOS administrator password** (Skrbniško geslo BIOS-a), vnesite geslo (uporabite iste tipke, ki ste jih uporabili pri nastavitvi gesla) in pritisnite enter. Po treh neuspešnih poizkusih vnosa skrbniškega gesla BIOS-a morate znova zagnati računalnik in poskusiti znova.

## **Upravljanje gesla za DriveLock v orodju Computer Setup**

**POZOR:** Če želite zavarovati trdi disk, zaščiten s funkcijo DriveLock, pred trajno neuporabnostjo, shranite uporabniško in glavno geslo funkcije DriveLock na varno proč od računalnika. Če pozabite obe gesli za DriveLock, bo trdi disk trajno zaklenjen in ga ne boste mogli več uporabljati.

Varnostna funkcija DriveLock preprečuje nepooblaščen dostop do vsebine trdega diska. Funkcijo DriveLock lahko omogočite samo za notranji(e) trdi(e) disk(e) računalnika. Ko za pogon omogočite funkcijo DriveLock, je dostop do njega mogoč samo, če najprej vnesete geslo. Pogon mora biti vstavljen v računalnik ali pa mora biti vstavljen dodatni replikator vrat, sicer dostop ne bo mogoč z gesli funkcije DriveLock.

**CPOMBA:** Za dostop do funkcij DriveLock morate nastaviti skrbniško geslo za BIOS.

Če želite omogočiti varnostno funkcijo DriveLock za notranji trdi disk, morate v programu Computer Setup namestiti uporabniško in skrbniško geslo. Upoštevajte naslednje pri uporabi varnostne funkcije DriveLock:

- Dostop do trdega diska, zaščitenega s funkcijo Drive Lock, je mogoč z uporabniškim ali glavnim geslom.
- Priporočamo, da je lastnik uporabniškega gesla uporabnik, ki vsakodnevno uporablja zaščiten trdi disk. Glavno geslo je lahko geslo skrbnika sistema ali geslo uporabnika, ki vsakodnevno uporablja trdi disk.
- Uporabniško in glavno geslo sta lahko enaki.
- Uporabniško ali glavno geslo izbrišete samo tako, da onemogočite zaščito DriveLock za trdi disk. To lahko storite samo, če poznate glavno geslo.

#### <span id="page-74-0"></span>**Nastavitev gesla za DriveLock**

Za nastavitev gesla funkcije DriveLock v programu Computer Setup storite naslednje:

- **1.** Vklopite računalnik in nato pritisnite esc, medtem ko je na dnu zaslona prikazano sporočilo »Press the ESC key for Startup Menu« (Pritisnite tipko ESC za prikaz zagonskega menija).
- **2.** Pritisnite f10, da vstopite v program Computer Setup.
- **3.** S kazalno napravo ali s puščičnimi tipkami izberite **Security** (Varnost) **> DriveLock** (Zaklepanje pogonov) in nato pritisnite enter.
- **4.** Kliknite Set DriveLock Password (global) (Nastavi geslo za zaklepanje pogonov (globalno)).
- **5.** Vnesite skrbniško geslo sistemskega BIOS-a in pritisnite enter.
- **6.** S kazalno napravo ali s puščičnimi tipkami izberite trdi disk, ki ga želite zaščititi, in nato pritisnite tipko enter.
- **7.** Preberite opozorilo. Za nadaljevanje kliknite **YES** (DA).
- **8.** Na poziv vnesite glavno geslo in pritisnite enter.
- **9.** Na poziv znova vnesite glavno geslo, da ga potrdite, in pritisnite enter.
- **10.** Na poziv vnesite uporabniško geslo in pritisnite enter.
- **11.** Na poziv znova vnesite uporabniško geslo, da ga potrdite, in pritisnite enter.
- **12.** V potrditvenem polju potrdite uporabo zaščite DriveLock za pogon, ki ste ga izbrali, in pritisnite enter.

**OPOMBA:** Potrditev gesla DriveLock je občutljiva na velike in male črke.

**13.** Da shranite spremembe in zaprete program Computer Setup, kliknite ikono **Save** (Shrani) v spodnjem levem kotu zaslona, nato pa sledite navodilom, ki se prikažejo na zaslonu.

– ali –

S puščičnimi tipkami izberite **File** (Datoteka) **> Save Changes and Exit** (Shrani spremembe in zapri) in nato pritisnite enter.

Spremembe bodo začele veljati po ponovnem zagonu računalnika.

#### <span id="page-75-0"></span>**Vnos gesla za DriveLock**

Prepričajte se, da je trdi disk vstavljen v računalnik (ne v dodatno priključno postajo ali zunanje ležišče MultiBay).

Ob pozivu **DriveLock Password** (Geslo za zaklepanje pogonov) vtipkajte uporabniško ali glavno geslo (uporabite enake tipke, kot ste jih uporabili za nastavitev gesla) in pritisnite enter.

Po 2 nepravilnih poskusih vnosa gesla morate zaustaviti računalnik in poskusiti znova.

#### <span id="page-76-0"></span>**Spreminjanje gesla za DriveLock**

Za spremembo gesla funkcije DriveLock v programu Computer Setup storite naslednje:

- **1.** Vklopite računalnik in nato pritisnite esc, medtem ko je na dnu zaslona prikazano sporočilo »Press the ESC key for Startup Menu« (Pritisnite tipko ESC za prikaz zagonskega menija).
- **2.** Pritisnite f10, da vstopite v program Computer Setup.
- **3.** S kazalno napravo ali s puščičnimi tipkami izberite **Security** (Varnost) **> DriveLock** (Zaklepanje pogonov) in nato pritisnite enter.
- **4.** Vnesite skrbniško geslo sistemskega BIOS-a in pritisnite enter.
- **5.** S kazalno napravo ali s puščičnimi tipkami izberite Set DriveLock Password (Nastavi geslo za zaklepanje pogonov) in nato pritisnite enter.
- **6.** S tipkami s puščicami izberite notranji trdi disk in pritisnite enter.
- **7.** S kazalno napravo ali s puščičnimi tipkami izberite **Change Password** (Spremenite geslo).
- **8.** Na poziv vnesite trenutno geslo in pritisnite enter.
- **9.** Na poziv vnesite novo geslo in pritisnite enter.
- **10.** Na poziv znova vnesite novo geslo, da ga potrdite, in pritisnite enter.
- **11.** Da shranite spremembe in zaprete program Computer Setup, kliknite ikono **Save** (Shrani) v spodnjem levem kotu zaslona, nato pa sledite navodilom, ki se prikažejo na zaslonu.

– ali –

S puščičnimi tipkami izberite **File** (Datoteka) **> Save Changes and Exit** (Shrani spremembe in zapri) in nato pritisnite enter.

Spremembe bodo začele veljati po ponovnem zagonu računalnika.

#### <span id="page-77-0"></span>**Odstranjevanje zaščite DriveLock**

Za odstranitev zaščite funkcije DriveLock v programu Computer Setup storite naslednje:

- **1.** Vklopite računalnik in nato pritisnite esc, medtem ko je na dnu zaslona prikazano sporočilo »Press the ESC key for Startup Menu« (Pritisnite tipko ESC za prikaz zagonskega menija).
- **2.** Pritisnite f10, da vstopite v program Computer Setup.
- **3.** S kazalno napravo ali s puščičnimi tipkami izberite **Security** (Varnost) **> DriveLock** (Zaklepanje pogonov) in nato pritisnite enter.
- **4.** Vnesite skrbniško geslo sistemskega BIOS-a in pritisnite enter.
- **5.** S kazalno napravo ali s puščičnimi tipkami izberite **Set DriveLock Password** (Nastavi geslo za zaklepanje pogonov) in nato pritisnite enter.
- **6.** S kazalno napravo ali puščičnimi tipkami izberite notranji trdi disk in pritisnite tipko enter.
- **7.** S kazalno napravo ali puščičnimi tipkami izberite **Disable protection** (Onemogoči zaščito).
- **8.** Vpišite glavno geslo in pritisnite tipko enter.
- **9.** Za shranjevanje sprememb in izhod iz orodja Computer Setup kliknite ikono **Save** (Shrani) in nato sledite navodilom na zaslonu.

– ali –

S tipkami s puščicami izberite **File** (Datoteka) **> Save Changes and Exit** (Shrani spremembe in zapri) in nato pritisnite tipko enter.

Spremembe bodo začele veljati po ponovnem zagonu računalnika.

### **Uporaba funkcije Automatic DriveLock (Samodejno zaklepanje pogonov) v programu Computer Setup**

V okolju z več uporabniki lahko nastavite geslo funkcije Automatic DriveLock. Ko je geslo funkcije Automatic DriveLock omogočeno, se bosta ustvarila naključno uporabniško geslo in glavno geslo za DriveLock. Ko katerikoli uporabnik preda svoje uporabniško geslo, lahko z istim naključnim geslom in glavnim geslom DriveLock odklenete pogon.

**CPOMBA:** Za dostop do funkcij za Automatic DriveLock (Samodejno zaklepanje pogonov) morate nastaviti skrbniško geslo sistemskega BIOS-a.

#### **Vnos gesla za Automatic DriveLock**

Če želite omogočiti geslo funkcije Automatic DriveLock v programu Computer Setup, storite naslednje:

- **1.** Vklopite ali znova zaženite računalnik in nato pritisnite esc, medtem ko je na dnu zaslona prikazano sporočilo »Press the ESC key for Startup Menu« (Pritisnite tipko ESC za prikaz zagonskega menija).
- **2.** Pritisnite f10, da vstopite v program Computer Setup.
- **3.** S kazalno napravo ali puščičnimi tipkami izberite **Security** (Varnost) **> Automatic DriveLock** in pritisnite enter.
- **4.** Vnesite skrbniško geslo sistemskega BIOS-a in pritisnite enter.
- **5.** S kazalno napravo ali puščičnimi tipkami izberite notranji trdi disk in pritisnite tipko enter.
- <span id="page-78-0"></span>**6.** Preberite opozorilo. Za nadaljevanje kliknite **YES** (DA).
- **7.** Za shranjevanje sprememb in izhod iz orodja Computer Setup kliknite ikono **Save** (Shrani) in nato sledite navodilom na zaslonu.

– ali –

S tipkami s puščicami izberite **File** (Datoteka) **> Save Changes and Exit** (Shrani spremembe in zapri) in nato pritisnite tipko enter.

#### **Odstranjevanje zaščite Automatic DriveLock**

Za odstranitev zaščite funkcije DriveLock v programu Computer Setup storite naslednje:

- **1.** Vklopite ali znova zaženite računalnik in nato pritisnite esc, medtem ko je na dnu zaslona prikazano sporočilo »Press the ESC key for Startup Menu« (Pritisnite tipko ESC za prikaz zagonskega menija).
- **2.** Pritisnite f10, da vstopite v program Computer Setup.
- **3.** S kazalno napravo ali puščičnimi tipkami izberite **Security** (Varnost) **> Automatic DriveLock** in pritisnite enter.
- **4.** Vnesite skrbniško geslo sistemskega BIOS-a in pritisnite enter.
- **5.** S kazalno napravo ali puščičnimi tipkami izberite notranji trdi disk in pritisnite tipko enter.
- **6.** S kazalno napravo ali puščičnimi tipkami izberite **Disable protection** (Onemogoči zaščito).
- **7.** Da shranite spremembe in zaprete program Computer Setup, kliknite ikono **Save** (Shrani) v spodnjem levem kotu zaslona, nato pa sledite navodilom, ki se prikažejo na zaslonu.

– ali –

S tipkami s puščicami izberite **File** (Datoteka) **> Save Changes and Exit** (Shrani spremembe in zapri) in nato pritisnite tipko enter.

## **Uporaba protivirusne programske opreme**

Ko dostopate do e-pošte, omrežja ali interneta, računalnik izpostavljate računalniškim virusom. Računalniški virusi onemogočajo operacijski sistem, programe ali orodja, ali povzročajo njihovo nenormalno delovanje.

Protivirusna programska oprema lahko zazna in uniči večino virusov ter v večini primerov tudi popravi poškodbe, ki jih je povzročil virus. Za zagotavljanje nenehne zaščite pred dnevno odkritimi novimi virusi mora biti protivirusna programska oprema vedno posodobljena.

Program Windows Defender je vnaprej nameščen v računalnik. Priporočamo vam, da še naprej uporabljate protivirusni program ter tako popolnoma zaščitite svoj računalnik.

Več informacij o računalniških virusih poiščite v orodju HP Support Assistant. Če želite na začetnem zaslonu odpreti orodje HP Support Assistant, izberite program **HP Support Assistant**.

## **Uporaba programske opreme za požarni zid**

Požarni zidovi preprečujejo nepooblaščen dostop do sistema ali omrežja. Požarni zid je lahko programska oprema, ki jo namestite v računalnik in/ali omrežje, lahko pa je kombinacija strojne in programske opreme.

Obstajata dve vrsti požarnih zidov:

- Gostiteljski požarni zidovi programska oprema, ki varuje le računalnik, v katerem je nameščena.
- Omrežni požarni zidovi nameščeni so med modemom DSL ali kabelskim modemom in domačim omrežjem ter varujejo vse računalnike v omrežju.

Ko v sistem namestite požarni zid, ta vse poslane in prejete podatke preverja in primerja z varnostnimi merili, ki jih določi uporabnik. Vsi podatki, ki niso v skladu s temi merili, so zavrnjeni.

Vaš računalnik ali omrežna oprema ima morda že nameščen požarni zid. V nasprotnem primeru je na voljo programska oprema za požarni zid.

**PY OPOMBA:** V nekaterih primerih lahko požarni zid prepreči dostop do internetnih iger, moti skupno rabo tiskalnikov in datotek v omrežju ter blokira nepooblaščene e-poštne priloge. Težavo začasno odpravite tako, da onemogočite požarni zid, izvedete želeno opravilo in požarni zid znova omogočite. Če želite trajno odpraviti težavo, spremenite nastavitve požarnega zidu.

# **Nameščanje nujnih varnostnih posodobitev**

**POZOR:** Družba Microsoft® pošilja obvestila o pomembnih posodobitvah. Če želite računalnik zavarovati pred luknjami v zaščiti in računalniškimi virusi, namestite vse nujne Microsoftove posodobitve takoj, ko vas računalnik o tem obvesti.

Izberete lahko samodejno namestitev posodobitev. Če želite spremeniti nastavitve, na začetnem zaslonu vnesite c in nato izberite **Nadzorna plošča**. Izberite **Sistem in varnost**, **Windows Update** ter **Spremeni nastavitve** in sledite navodilom na zaslonu.

## **Uporaba programa HP Client Security (samo nekateri modeli)**

Programska oprema HP Client Security je vnaprej nameščena v računalnik. To programsko opremo lahko odprete, če tapnete ploščico HP Client Security na začetnem zaslonu, ikono HP Client Security v območju za obvestila na skrajni desni strani opravilne vrstice ali v nadzorni plošči sistema Windows. Ponuja varnostne funkcije, ki preprečijo nepooblaščen dostop do računalnika, omrežij in ključnih podatkov. Več informacij najdete v pomoči za programsko opremo HP Client Security.

# **Namestitev dodatnega varnostnega kabla**

**OPOMBA:** Varnostni kabel služi za to, da odganja morebitne tatove, ne more pa vedno preprečiti kraje računalnika ali napačnega ravnanja z njim.

**POPOMBA:** Reža za varnostni kabel na vašem računalniku se lahko nekoliko razlikuje od tiste na sliki v tem razdelku. Za informacije o lokaciji reže za varnostni kabel na računalniku glejte Spoznavanje rač[unalnika na strani 4](#page-13-0).

- **1.** S kablom naredite zanko okoli trdno pritrjenega predmeta.
- **2.** Vstavite ključ **(1)** v ključavnico kabla za priklepanje **(2)**.
- **3.** Kabel za priklepanje vstavite v režo na računalniku **(3)** in ga zaklenite s ključem.

<span id="page-80-0"></span>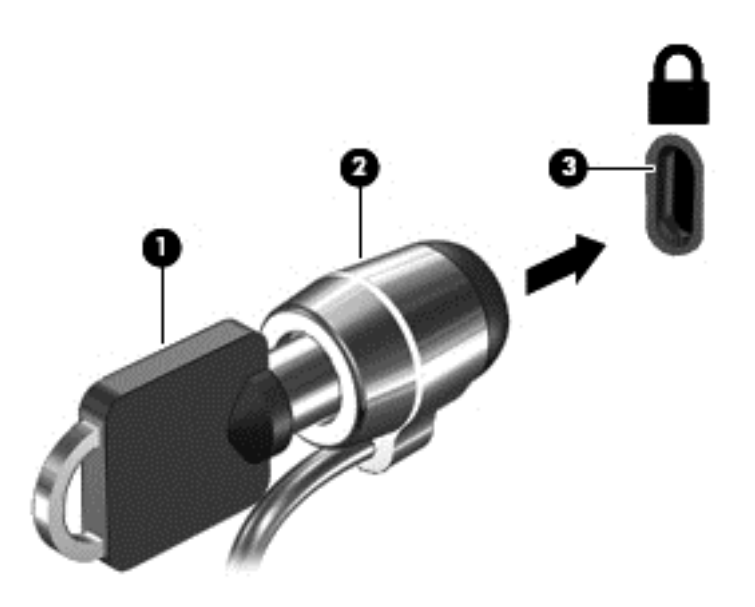

# **Uporaba bralnika prstnih odtisov (samo nekateri modeli)**

Vgrajeni bralnik prstnih odtisov je na voljo v izbranih modelih računalnikov. Če želite uporabiti bralnik prstnih odtisov, morate svoje prstne odtise vpisati v orodje Credential Manager v programu HP Client Security. Glejte pomoč za programsko opremo HP Client Security.

Ko vse prstne odtise registrirate v orodje Credential Manager, lahko s funkcijo Password Manager programa HP Client Security shranite vsa uporabniška imena in gesla za podprta spletna mesta in programe.

### **Položaj bralnika prstnih odtisov**

Bralnik prstnih odtisov je majhno kovinsko tipalo, ki je nameščeno na desni strani tipkovnice.

Bralnik je lahko nameščen vodoravno ali navpično, odvisno od modela računalnika. Pri obeh postavitvah morate s prstom podrsati navpično prek kovinskega tipala. Za informacije o lokaciji bralnika prstnih odtisov glejte [Gumbi in bralnik prstnih odtisov \(samo pri nekaterih modelih\)](#page-15-0) [na strani 6.](#page-15-0)

# **10 Vzdrževanje**

# **Dodajanje ali zamenjava pomnilniških modulov**

Računalnik ima en prostor za pomnilniški modul. Zmogljivost računalnika lahko nadgradite tako, da v nezasedeno režo razširitvenega pomnilniškega modula dodate pomnilniški modul ali pa nadgradite obstoječi pomnilniški modul v reži primarnega pomnilniškega modula.

- **OPOZORILO!** Možnost električnega udara, požara ali poškodbe opreme zmanjšate tako, da pred nameščanjem pomnilniškega modula odklopite napajalni kabel in odstranite vse akumulatorje.
- **POZOR:** Elektrostatična razelektritev (ESD) lahko poškoduje elektronske komponente. Preden začnete kateri koli postopek, se razelektrite, tako da se dotaknete ozemljenega kovinskega predmeta.

**POZOR:** Da preprečite izgubo podatkov ali neodzivnost sistema, storite naslednje:

Pred dodajanjem ali menjavo pomnilniških modulov izklopite računalnik. Pomnilniškega modula ne odstranjujte, medtem ko je računalnik vklopljen, v stanju spanja ali mirovanja.

Če niste prepričani, ali je računalnik izklopljen ali v načinu mirovanja, računalnik vklopite, tako da pritisnete gumb za napajanje. Nato računalnik zaustavite z operacijskim sistemom.

**PX OPOMBA:** Če želite pri dodajanju drugega pomnilniškega modula uporabiti dvokanalno konfiguracijo, morata biti oba pomnilniška modula identična.

**OPOMBA:** Primarni pomnilnik je v spodnji reži pomnilnika, razširitveni pomnilnik je v zgornji reži.

Dodajanje ali zamenjava pomnilniškega modula:

- **1.** Shranite svoje delo in izklopite računalnik.
- **2.** Izključite napajanje in zunanje naprave, ki so priključene na računalnik.
- **3.** Odstranite vrata za dostop do notranjosti (glejte [Odstranjevanje vrat za dostop do notranjosti](#page-63-0) [na strani 54](#page-63-0)).
- **4.** Odstranite akumulator (glejte [Odstranjevanje akumulatorja na strani 43](#page-52-0)).
- **5.** Če želite zamenjati pomnilniški modul, odstranite obstoječi pomnilniški modul:
	- **a.** Izvlecite držalni zaponki **(1)** na obeh straneh pomnilniškega modula. Pomnilniški modul se privzdigne.

**b.** Primite pomnilniški modul za rob **(2)** in ga nežno povlecite iz reže za pomnilniški modul.

**POZOR:** Da preprečite poškodbe pomnilniškega modula, ga držite le za robove. Ne dotikajte se komponent na pomnilniškem modulu.

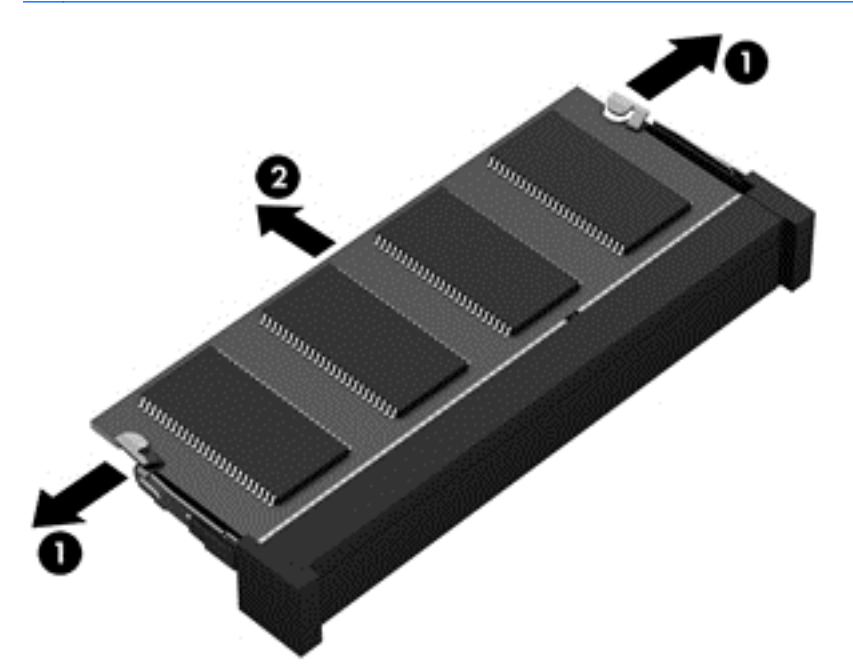

Ko odstranite pomnilniški modul, ga zaradi zaščite shranite v antistatično embalažo.

**6.** Vstavite nov pomnilniški modul:

**POZOR:** Da preprečite poškodbe pomnilniškega modula, ga držite le za robove. Ne dotikajte se komponent na pomnilniškem modulu.

- **a.** Rob pomnilniškega modula z utori **(1)** poravnajte z jezičkom v reži za pomnilniški modul.
- **b.** Ko je pomnilniški modul pod kotom 45 stopinj glede na površino prostora za pomnilniški modul, ga potisnite **(2)** v režo, da se zaskoči.

<span id="page-83-0"></span>**c.** Pomnilniški modul nežno potisnite **(3)** navzdol, pri čemer pritisnite na desni in levi rob pomnilniškega modula, da se držalni zaponki zaskočita.

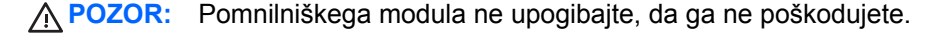

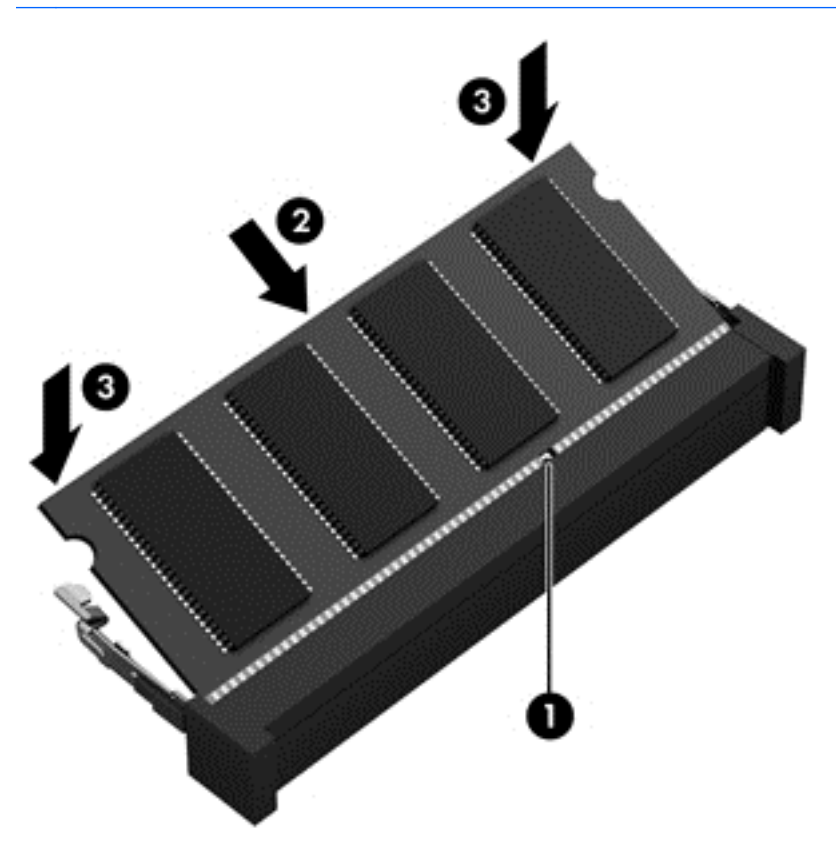

- **7.** Znova namestite vrata za dostop do notranjosti (glejte Ponovno namešč[anje vrat za dostop do](#page-63-0) [notranjosti na strani 54](#page-63-0)).
- **8.** Vstavite akumulator (glejte [Vstavljanje akumulatorja na strani 43](#page-52-0)).
- **9.** Priključite omrežno napajanje in zunanje naprave v računalnik.
- **10.** Vklopite računalnik.

# **Čiščenje računalnika**

Za varno čiščenje računalnika uporabljajte naslednje izdelke:

- Dimetil benzil amonijev klorid, največ 0,3-odstotna koncentracija (na primer je na primer veliko različnih znamk takšnih krp).
- Brezalkoholna tekočina za čiščenje stekla
- Voda z blago milno raztopino
- Suha čistilna krpa iz mikrovlaken ali irhovina (krpa brez statične elektrike ali olj)
- Krpe iz tkanine brez statične elektrike

**POZOR:** Izogibajte se uporabi močnih razredčil, ki lahko trajno poškodujejo računalnik. Če niste prepričani, ali je čistilo varno za vaš računalnik, v opisu snovi preverite, da ne vsebuje alkohola, acetona, amonijevega klorida, metilnega klorida in ogljikovega vodika.

Materiali z vlakni, kot so papirnate brisače, lahko opraskajo računalnik. Čez čas se lahko delci umazanije ali čistilnih sredstev naberejo v praskah.

## **Postopki čiščenja**

Če želite računalnik varno očistiti, upoštevajte postopke v tem razdelku.

**OPOZORILO!** Če želite preprečiti električni udar in ne želite poškodovati komponent, računalnika ne čistite, ko je vklopljen.

Izklopite računalnik.

Odklopite zunanje napajanje.

Odklopite vse priklopljene zunanje naprave.

**POZOR:** Da bi preprečili poškodbe notranjih komponent, čistilnih sredstev ali tekočin ne pršite po nobeni površini računalnika. Tekočine, ki pridejo v stik s površino, lahko trajno poškodujejo notranje komponente.

#### **Čiščenje zaslona (All-in-One ali prenosnik)**

Zaslon previdno obrišite z mehko krpo brez nitk, ki ste jo navlažili z blagim čistilom za steklo, v katerem *ni alkohola*. Preden zaprete pokrov zaslona, preverite, ali je zaslon suh.

#### **Čiščenje stranic ali pokrova**

Če želite očistiti stranice ali pokrov, uporabite mehko krpo iz mikrovlaken ali irhovino, ki ste jo navlažili z eno od omenjenih čistilnih raztopin, ali pa uporabite ustrezne razkuževalne krpe za enkratno uporabo.

**OPOMBA:** Pokrov računalnika čistite s krožnimi gibi, da boste odstranili čim več umazanije.

#### **Čiščenje sledilne ploščice, tipkovnice ali miške**

**OPOZORILO!** Za zmanjšanje možnosti električnega šoka ali poškodbe notranjih komponent tipkovnice ne čistite s sesalnikom. Sesalnik lahko na tipkovnici pusti hišni prah in umazanijo.

**POZOR:** Če želite preprečiti poškodbe notranjih komponent, pazite, da tekočina ne pride med tipke.

- Če želite očistiti sledilno ploščico, tipkovnico ali miško, uporabite mehko krpo iz mikrovlaken ali irhovino, ki ste jo navlažili z eno od omenjenih čistilnih raztopin, ali pa uporabite ustrezne razkuževalne krpe za enkratno uporabo.
- Če želite preprečiti lepljenje tipk in odstraniti prah, vlakna ter delce pod tipkami, uporabite pločevinko stisnjenega zraka z dolgim cevastim nastavkom.

# **Posodabljanje programov in gonilnikov**

HP priporoča redno posodabljanje programov in gonilnikov na najnovejše različice. Najnovejše različice lahko prenesete s spletnega mesta <http://www.hp.com/support>. Lahko se tudi registrirate za prejemanje samodejnih obvestil o posodobitvah, ko so te na voljo.

## **Uporaba orodja SoftPaq Download Manager (Upravitelj prenosov SoftPaq)**

HP SoftPaq Download Manager (SDM) je orodje za hiter dostop do informacij SoftPaq za HP-jeve poslovne računalnike, ki ne zahteva številke SoftPaq. S tem orodjem lahko preprosto poiščete dodatke SoftPaq in jih prenesete ter razširite.

Orodje SoftPaq Download Manager (Upravitelj prenosov SoftPaq) z mesta HP FTP bere in prenaša objavljeno datoteko z zbirko podatkov, ki vsebuje podatke o modelu računalnika in informacije SoftPaq. V orodju SoftPaq Download Manager (Upravitelj prenosov SoftPaq) lahko določite enega ali več modelov računalnikov, za katere želite ugotoviti, ali je za njih na voljo prenos dodatkov SoftPaq.

Orodje SoftPaq Download Manager (Upravitelj prenosov SoftPaq) na mestu HP FTP preveri, ali obstajajo posodobitve zbirke podatkov in programske opreme. Če orodje najde posodobitve, jih samodejno prenese in uporabi.

SoftPaq Download Manager lahko prenesete s HP-jevega spletnega mesta. Če želite z njim prenašati dodatke SoftPaq, morate najprej prenesti in namestiti program. Obiščite HP-jevo spletno mesto na naslovu<http://www.hp.com/go/sdm> ter sledite navodilom za prenos in namestitev orodja SoftPaq Download Manager.

Prenos dodatkov SoftPaq:

**▲** Na začetnem zaslonu vnesite s. V iskalno polje vnesite softpaq in izberite HP SoftPaq Download Manager. Sledite navodilom za prenos paketov SoftPaq.

**OPOMBA:** Če vas nadzor uporabniških računov pozove, kliknite **Yes** (Da).

# **11 Varnostno kopiranje in obnovitev**

Podatke zaščitite tako, da v središču za varnostno kopiranje in obnovitev v sistemu Windows ustvarite varnostne kopije posameznih datotek in map ali celotnega trdega diska ali pa ustvarite medije za popravilo sistema (samo pri nekaterih modelih) z uporabo nameščenega optičnega diska (samo pri nekaterih modelih) ali dodatnega zunanjega optičnega pogona oziroma da ustvarite obnovitvene točke sistema. Če se sistem ne odziva, lahko z varnostnimi kopijami datotek obnovite vsebino svojega računalnika.

Na začetnem zaslonu vnesite obnovi, kliknite **Nastavitve** in s seznama izberite želeno možnost.

**OPOMBA:** Za podrobna navodila o različnih možnostih varnostnega kopiranja in obnovitve poiščite te teme v orodju HP Support Assistant. Če želite na začetnem zaslonu odpreti orodje HP Support Assistant, izberite program **HP Support Assistant**.

V primeru nestabilnosti sistema vam HP priporoča, da natisnete postopke obnovitve in jih shranite za poznejšo uporabo.

**PY OPOMBA:** Operacijski sistem Windows ima funkcijo za nadzor uporabniškega računa za izboljšanje varnosti računalnika. Morda boste morali dati dovoljenje ali vnesti geslo za opravila, npr. namestitev programske opreme, uporabo orodij ali spreminjanje nastavitev operacijskega sistema Windows. Uporabite orodje HP Support Assistant. Če želite na začetnem zaslonu odpreti orodje HP Support Assistant, izberite program **HP Support Assistant**.

# **Ustvarjanje varnostnih kopij podatkov**

Obnovitev po okvari sistema je enaka najnovejši varnostni kopiji. Medij za obnovitev sistema in začetno varnostno kopijo naredite takoj po namestitvi sistema. Ob dodajanju nove programske opreme in podatkovnih datotek bi morali redno ustvarjati varnostne kopije sistema in vzdrževati čim novejšo varnostno kopijo. Mediji za popravilo sistema (samo pri nekaterih modelih) se uporabljajo za zagon računalnika in popravilo operacijskega sistema v primeru nestabilnosti ali okvare sistema. Prva in nadaljnje varnostne kopije vam omogočajo, da obnovite podatke in nastavitve v primeru neodzivnosti sistema.

Na začetnem zaslonu vnesite varnostna kopija, kliknite **Nastavitve** in izberite **Shranite varnostne kopije datotek z zgodovino datoteke**.

Varnostno kopijo podatkov lahko shranite na opcijski zunanji trdi disk ali omrežni pogon.

Pri izdelovanju varnostnih kopij upoštevajte naslednje:

- Osebne datoteke shranjujte v knjižnico dokumentov, ki jo redno varnostno kopirajte.
- Varnostno kopirajte shranjene predloge in z njimi povezane programe.
- S posnetkom zaslona nastavitev shranite prilagojene nastavitve v oknu, orodni ali menijski vrstici. Če morate ponastaviti nastavitve, vam lahko posnetek zaslona prihrani veliko časa.

Če želite izdelati varnostno kopijo z uporabo orodja za varnostno kopiranje in obnovitev:

**CPOMBA:** Preden začnete postopek varnostnega kopiranja preverite, ali je računalnik priključen v izmenični tok.

**PY OPOMBA:** Postopek ustvarjanja varnostne kopije lahko traja več kot eno uro, odvisno od velikosti dokumenta in hitrosti računalnika.

- **1.** Na začetnem zaslonu vnesite varnostna kopija, kliknite **Nastavitve** in nato izberite možnost s prikazanega seznama.
- **2.** Upoštevajte navodila na zaslonu za ustvarjanje varnostne kopije, posnetka sistema (samo pri nekaterih modelih) ali medija za popravilo sistema (samo pri nekaterih modelih).

## **Obnovitev sistema**

V primeru okvare sistema ali nestabilnosti ima računalnik na voljo naslednja orodja za obnovitev datotek:

- Orodja za obnovitev sistema Windows: Orodje varnostnega kopiranja in obnovitve v sistemu Windows lahko uporabite za obnavljanje informacij, za katere ste prej naredili varnostno kopijo. Uporabite lahko tudi orodje za samodejno odpravljanje napak v sistemu Windows, da odpravite težave, zaradi katerih se operacijski sistem Windows morda ne zaganja pravilno.
- Orodja za obnovitev f11: Orodja za obnovitev f11 lahko uporabite za povrnitev izvirne slike trdega diska. Slika vključuje operacijski sistem Windows in programe, ki so tovarniško nameščeni.

**OPOMBA:** Če računalnika ne morete zagnati in ne morete uporabiti medijev za popravilo sistema, ki ste jih predhodno ustvarili (samo pri nekaterih modelih), morate kupiti DVD z operacijskim sistemom Windows 8, s katerim boste znova zagnali računalnik in popravili operacijski sistem. Dodatne informacije najdete v razdelku [Uporaba medija z operacijskim sistemom Windows 8 \(kupite](#page-88-0) [ga posebej\) na strani 79](#page-88-0).

## **Uporaba orodja za obnovitev operacijskega sistema Windows**

Če želite obnoviti podatke, ki ste jih predhodno varnostno kopirali:

**▲** Odprite orodje HP Support Assistant. Če želite na začetnem zaslonu odpreti orodje HP Support Assistant, izberite program **HP Support Assistant**.

Za obnovitev podatkov s funkcijo samodejnega popravila sledite naslednjim korakom:

**POZOR:** Nekatere možnosti orodja za samodejno popravilo bodo popolnoma izbrisale in formatirale trdi disk. Vse ustvarjene datoteke in vsa programska oprema, ki ste jo namestili v računalnik, se trajno izbrišejo. Ko je ponovno formatiranje končano, postopek obnovitve obnovi operacijski sistem, gonilnike, programsko opremo in orodja iz varnostne kopije, ki ste jo uporabili pri obnovitvi.

- **1.** Če je možno, varnostno kopirajte vse osebne datoteke.
- **2.** Če je možno, preverite, ali je na voljo particija Windows ali particija HP Recovery.

Na začetnem zaslonu vnesite e in kliknite **Raziskovalec**.

– ali –

Na začetnem zaslonu vnesite c in izberite **Računalnik**.

**OPOMBA:** Če particij Windows in HP Recovery ni na seznamu, boste morali operacijski sistem in programe obnoviti s pomočjo DVD-ja z operacijskim sistemom Windows 8 in medija *Driver Recovery* (Obnovitev gonilnikov) (oboje morate kupiti posebej). Dodatne informacije najdete v razdelku [Uporaba medija z operacijskim sistemom Windows 8 \(kupite ga posebej\)](#page-88-0) [na strani 79](#page-88-0).

- <span id="page-88-0"></span>**3.** Če sta particiji Windows in HP Recovery na seznamu, znova zaženite računalnik. Ko se sistem Windows naloži, pritisnite in držite tipko shift in hkrati kliknite **Vnovični zagon**.
- **4.** Izberite **Odpravljanje težav**, nato **Dodatne možnosti**, nato izberite **Samodejno popravilo**.
- **5.** Upoštevajte navodila na zaslonu.

**OPOMBA:** Za dodatne informacije o obnovitvi podatkov z uporabo orodij operacijskega sistema Windows prebrskajte te teme v pripomočku HP Support Assistant. Če želite na začetnem zaslonu odpreti orodje HP Support Assistant, izberite program **HP Support Assistant**.

## **Uporaba orodja za obnovitev f11**

**POZOR:** S tipko f11 popolnoma izbrišete vsebino trdega diska in ponovno formatirate trdi disk. Vse datoteke, ki ste jih ustvarili, in vsa programska oprema, ki ste jo namestili v računalnik, se trajno izbrišejo. Orodje za obnovitev f11 znova namesti operacijski sistem ter programe in gonilnike HP, ki so bili nameščeni v tovarni. Programsko opremo, ki ni bila nameščena v tovarni, je treba znova namestiti.

Če želite povrniti izvirno sliko trdega diska z orodjem za obnovitev f11:

- **1.** Če je možno, varnostno kopirajte vse osebne datoteke.
- **2.** Če je mogoče, preverite, ali je na voljo particija HP Recovery: Na začetnem zaslonu vnesite C in izberite **Računalnik**.
- **COPOMBA:** Če particije HP Recovery ni na seznamu, boste morali operacijski sistem in programe obnoviti s pomočjo medija z operacijskim sistemom Windows 8 in medija *Driver Recovery* (Obnovitev gonilnikov) (oboje morate kupiti posebej). Dodatne informacije najdete v razdelku Uporaba medija z operacijskim sistemom Windows 8 (kupite ga posebej) na strani 79.
- **3.** Če je particija HP Recovery na seznamu, znova zaženite računalnik in nato pritisnite esc, ko se na dnu zaslona prikaže sporočilo »Press the ESC key for Startup Menu« (Pritisnite tipko ESC za prikaz zagonskega menija).
- **4.** Pritisnite f11, ko se na zaslonu prikaže sporočilo »Press <F11> for recovery« (Za obnovitev pritisnite <F11>).
- **5.** Upoštevajte navodila na zaslonu.

## **Uporaba medija z operacijskim sistemom Windows 8 (kupite ga posebej)**

Za naročilo DVD-ja z operacijskim sistemom Windows 8 se obrnite na podporo. Glejte knjižico *Worldwide Telephone Numbers* (Mednarodne telefonske številke), priloženo računalniku. Podatke za stik lahko poiščete tudi v spletnem mestu HP. Pojdite na [http://www.hp.com/support,](http://www.hp.com/support) izberite svojo državo ali svoje območje in sledite navodilom na zaslonu.

**POZOR:** Medij z operacijskim sistemom Windows 8 povsem izbriše vsebino trdega diska in ga znova formatira. Vse datoteke, ki ste jih ustvarili, in vsa programska oprema, ki ste jo namestili v računalnik, se trajno izbrišejo. Ko je ponovno formatiranje končano, vam postopek obnovitve pomaga obnoviti operacijski sistem, gonilnike, programsko opremo in orodja.

Če želite sprožiti postopek obnovitve z DVD-jem operacijskega sistema Windows 8:

### **OPOMBA:** Ta postopek lahko traja nekaj minut.

- **1.** Če je možno, varnostno kopirajte vse osebne datoteke.
- **2.** Znova zaženite računalnik in vstavite DVD z operacijskim sistemom Windows 8 v optični pogon, preden se naloži operacijski sistem Windows.
- **3.** Ko se pokaže obvestilo, pritisnite katero koli tipko na tipkovnici.
- **4.** Upoštevajte navodila na zaslonu.

Ko je popravilo končano:

- **1.** Izvrzite medij z operacijskim sistemom Windows 8 in vstavite medij *Driver Recovery* (Obnovitev gonilnikov).
- **2.** Najprej namestite gonilnike za omogočanje strojne opreme, nato pa še priporočene programe.

#### **Uporaba funkcije Windows Refresh (Osvežitev Windows) za hitro in preprosto obnovitev**

Če računalnik ne deluje pravilno in želite izboljšati stabilnost, lahko z možnostjo Windows Osveži začnete znova in ohranite samo tisto, kar potrebujete.

**fi<sup>\*</sup>» POMEMBNO:** Funkcija Osveži odstrani običajne programe, ki niso bili tovarniško nameščeni v sistemu.

**OPOMBA:** Med postopkom se shrani seznam odstranjenih običajnih programov, da si lahko pozneje hitro ogledate, kaj je treba znova namestiti. Navodila za ponovno namestitev običajnih programov najdete v orodju HP Support Assistant. Če želite na začetnem zaslonu odpreti orodje HP Support Assistant, izberite program **HP Support Assistant**.

**POPOMBA:** Med uporabo funkcije Osveži vas bo sistem morda pozval za dovoljenje ali geslo. Več informacij je na voljo v orodju HP Support Assistant. Če želite na začetnem zaslonu odpreti orodje HP Support Assistant, izberite program **HP Support Assistant**.

Zagon funkcije Osveži:

- **1.** Na začetnem zaslonu premaknite kazalec v skrajni desni zgornji ali spodnji kot zaslona, da se prikažejo čarobni gumbi.
- **2.** Kliknite **Nastavitve**.
- **3.** Kliknite **Spremenite nastavitve računalnika** v spodnjem desnem kotu zaslona in izberite **Splošno** na zaslonu nastavitev računalnika.
- **4.** Med možnostmi na desni strani povlecite navzdol, da se prikaže **Osvežite računalnik, ne da bi vplivali na datoteke**.
- **5.** Pri možnosti **Refresh your PC without affecting your files** (Osvežite računalnik, ne da bi vplivali na datoteke) izberite **Get started** (Začetek) in sledite navodilom na zaslonu.

#### **Odstranitev vseh podatkov in vnovična namestitev sistema Windows**

Včasih želite računalnik natančno formatirati ali odstraniti osebne podatke, preden računalnik prodate ali reciklirate. Tukaj opisani postopek omogoča hiter in enostaven način povrnitve računalnika v prvotno stanje. Ta možnost odstrani vse osebne podatke, programe in nastavitve iz računalnika ter znova namesti sistem Windows.

**POMEMBNO:** Ta možnost ne izdela varnostne kopije vaših podatkov. Preden uporabite to možnost, varnostno kopirajte osebne podatke, ki jih želite shraniti.

To možnost zaženete s tipko f11 ali na začetnem zaslonu.

Uporaba tipke f11:

**1.** Med zagonom računalnika pritisnite f11.

– ali –

Pritisnite in držite tipko f11 hkrati z gumbom za napajanje.

- **2.** Izberite jezik.
- **3.** Izberite postavitev tipkovnice.
- **4.** V meniju zagonskih možnosti izberite **Odpravljanje težav**.
- **5.** Izberite **Ponastavite računalnik** in sledite navodilom na zaslonu.

Uporaba začetnega zaslona:

- **1.** Na začetnem zaslonu premaknite kazalec v skrajni desni zgornji ali spodnji kot zaslona, da se prikažejo čarobni gumbi.
- **2.** Kliknite **Nastavitve**.
- **3.** Kliknite **Spremenite nastavitve računalnika** v spodnjem desnem kotu zaslona in izberite **Splošno** na zaslonu nastavitev računalnika.
- **4.** Med možnostmi na desni strani povlecite navzdol, da se prikaže **Odstrani vse in znova namesti sistem Windows**.
- **5.** V razdelku **Odstrani vse in znova namesti sistem Windows** izberite **Začetek** in upoštevajte navodila na zaslonu.

## **Uporaba funkcije HP Software Setup**

S funkcijo HP Software Setup lahko znova namestite gonilnike ali izberete programsko opremo, ki ne deluje pravilno ali je bila izbrisana.

- **1.** Na začetnem zaslonu vnesite HP Software Setup in izberite **Programi**.
- **2.** Odprite HP Software Setup.
- **3.** Za ponovno namestitev gonilnikov ali izbiro programske opreme sledite navodilom na zaslonu.

# <span id="page-91-0"></span>**12 Computer Setup (BIOS), MultiBoot in System Diagnostics**

# **Uporaba orodja Computer Setup**

Computer Setup ali BIOS (Basic Input/Output System) upravlja komunikacijo med vsemi vhodnimi in izhodnimi napravami v sistemu (npr. pogoni, zaslon, tipkovnica, miška in tiskalnik). Computer Setup vsebuje nastavitve za vrste zunanjih naprav, ki so nameščene, postopek zagona računalnika ter velikost sistemskega in razširjenega pomnilnika.

**CPOMBA:** Bodite zelo previdni, ko spreminjate nastavitve v orodju Computer Setup. V primeru napak računalnik morda ne bo deloval pravilno.

## **Zagon orodja Computer Setup**

**OPOMBA:** V orodju Computer Setup lahko uporabljate zunanjo tipkovnico ali miško, priključeno na vrata USB, samo če je omogočena podpora za starejši USB.

Da zaženete orodje Computer Setup, storite naslednje:

- **1.** Vklopite ali znova zaženite računalnik in nato pritisnite esc, medtem ko je na dnu zaslona prikazano sporočilo »Press the ESC key for Startup Menu« (Pritisnite tipko ESC za prikaz zagonskega menija).
- **2.** Pritisnite f10, da vstopite v program Computer Setup.

#### **Krmarjenje in izbiranje v programu Computer Setup**

Če želite navigirati in izbirati v programu Computer Setup, storite naslednje:

**1.** Vklopite ali znova zaženite računalnik in nato pritisnite esc, medtem ko je na dnu zaslona prikazano sporočilo »Press the ESC key for Startup Menu« (Pritisnite tipko ESC za prikaz zagonskega menija).

**CPOMBA:** Za navigiranje in izbiranje v programu Computer Setup lahko uporabljate kazalno napravo (TouchPad, kazalno palico ali USB-miško) ali tipkovnico.

- **2.** Pritisnite f10, da vstopite v program Computer Setup.
	- Če želite izbrati meni ali element menija, uporabite tipko tab in puščične tipke, nato pritisnite enter, ali pa element kliknite s kazalno napravo.
	- Če se želite pomakniti gor ali dol, v zgornjem desnem kotu zaslona kliknite puščico za pomik navzgor oz. navzdol ali pa uporabite ustrezno puščično tipko na tipkovnici.
	- Če želite zapreti odprta pogovorna okna in se vrniti na glavni zaslon orodja Computer Setup, pritisnite tipko esc in sledite navodilom na zaslonu.

<span id="page-92-0"></span>Za izhod iz menijev orodja Computer Setup izberite eno od teh metod:

Če želite zapustiti menije orodja Computer Setup brez shranjevanja sprememb:

V spodnjem desnem kotu zaslona kliknite ikono **Exit** (Izhod) in upoštevajte navodila na zaslonu.

– ali –

S tipko tab in puščičnimi tipkami izberite **File** (Datoteka) **> Ignore Changes and Exit** (Prezri spremembe in končaj) ter pritisnite tipko enter.

● Če želite shraniti spremembe in zapustiti menije orodja Computer Setup:

Kliknite ikono za **shranjevanje** v spodnjem desnem kotu zaslona in sledite navodilom na zaslonu.

– ali –

S tipko tab in puščičnimi tipkami izberite **File** (Datoteka) **> Save Changes and Exit** (Shrani spremembe in končaj) ter pritisnite tipko enter.

Spremembe bodo začele veljati po ponovnem zagonu računalnika.

## **Obnovitev privzetih nastavitev v orodju Computer Setup**

**OPOMBA:** Ponastavitev privzetih nastavitev ne bo spremenila načina trdega diska.

Če želite vse nastavitve v orodju Computer Setup vrniti na privzete vrednosti, storite naslednje:

- **1.** Vklopite ali znova zaženite računalnik in nato pritisnite esc, medtem ko je na dnu zaslona prikazano sporočilo »Press the ESC key for Startup Menu« (Pritisnite tipko ESC za prikaz zagonskega menija).
- **2.** Pritisnite f10, da vstopite v program Computer Setup.
- **3.** S kazalno napravo ali s puščičnimi tipkami izberite **File** (Datoteka) **> Restore Defaults** (Obnova privzetih nastavitev).
- **4.** Sledite navodilom na zaslonu.
- **5.** Če želite shraniti spremembe in zapustiti program, v spodnjem desnem kotu zaslona kliknite ikono za **shranjevanje** in nato sledite navodilom na zaslonu.

– ali –

S puščičnimi tipkami izberite **File** (Datoteka) **> Save Changes and Exit** (Shrani spremembe in zapri) in nato pritisnite enter.

Spremembe bodo začele veljati po ponovnem zagonu računalnika.

**OPOMBA:** Če obnovite privzete nastavitve, vaše nastavitve za geslo in varnostne nastavitve ne bodo spremenjene.

## **Posodabljanje BIOS-a**

Na HP-jevem spletnem mestu so morda na voljo posodobljene različice BIOS-a.

Večina posodobitev BIOS-a na HP-jevem spletnem mestu je na voljo v stisnjenih datotekah *SoftPaq*.

V nekaterih paketih za prenos je na voljo datoteka Readme.txt, ki vsebuje informacije o nameščanju datoteke in odpravljanju težav.

### <span id="page-93-0"></span>**Ugotavljanje različice BIOS-a**

Če želite ugotoviti, ali so med razpoložljivimi posodobitvami BIOS-a na voljo različice, ki so novejše od trenutno nameščene različice v računalniku, morate vedeti, katera različica je trenutno nameščena v računalniku.

Podatke o različici BIOS-a (znane tudi kot *datum pomnilnika ROM* in *sistemski BIOS*) lahko prikažete tako, da pritisnete fn + esc (če ste v operacijskem sistemu Windows) ali v programu Computer Setup.

- **1.** Zagon orodja Computer Setup.
- **2.** S kazalno napravo ali s tipkami s puščicami izberite **File** (Datoteka) **> System Information** (Sistemske informacije).
- **3.** Če želite zapreti program Computer Setup, ne da bi shranili spremembe, v spodnjem desnem kotu zaslona kliknite ikono **Exit** (Končaj) in sledite navodilom na zaslonu.

– ali –

S tipko tab in puščičnimi tipkami izberite **File** (Datoteka) **> Ignore Changes and Exit** (Prezri spremembe in končaj) ter pritisnite tipko enter.

#### **Prenos posodobitve BIOS-a**

**POZOR:** Če želite preprečiti okvare računalnika ali neuspešno namestitev, prenesite in namestite posodobitve BIOS-a le, ko je računalnik z napajalnikom priklopljen na zanesljiv vir napajanja. Ne prenašajte ali nameščajte posodobitev BIOS-a, če se računalnik napaja iz akumulatorja, če je v dodatni združitveni napravi ali je priklopljen na dodatni vir napajanja. Med prenašanjem in namestitvijo upoštevajte ta navodila:

Če ne želite prekiniti napajanja računalnika, naj napajalni kabel ostane priključen v vtičnici.

Ne zaustavite računalnika in ne preklopite v stanje spanja.

Ne vstavite, odstranite, priklopite ali odklopite nobene naprave ali kabla.

- **1.** Na začetnem zaslonu izberite program HP Support Assistant.
- **2.** Izberite **Posodobitve in uglaševanje** ter nato izberite **Zdaj preveri za posodobitve HP**.
- **3.** V območju za prenos upoštevajte ta navodila:
	- **a.** Poiščite zadnjo posodobitev BIOS-a in jo primerjajte z različico BIOS-a, ki je trenutno nameščena v računalniku. Zapišite si datum, ime ali drug identifikator. Te podatke boste morda potrebovali za iskanje posodobitve, potem ko jo boste prenesli na svoj trdi disk.
	- **b.** Če želite prenesti izbrano datoteko na trdi disk, sledite navodilom na zaslonu.

Če je posodobitev novejša od vaše različice BIOS-a, si zabeležite pot do lokacije na trdem disku, kamor je prenesena posodobitev BIOS-a. Ta podatek boste potrebovali, ko boste pripravljeni na namestitev posodobitve.

**OPOMBA:** Če je računalnik povezan z omrežjem, se pred posodabljanjem programske opreme in še zlasti pred posodabljanjem sistemskega BIOS-a posvetujte s skrbnikom omrežja.

Postopki za namestitev BIOS-a se razlikujejo. Po koncu prenosa datoteke sledite navodilom na zaslonu. Če se navodila ne prikažejo, storite tole:

- **1.** Na začetnem zaslonu vnesite e in kliknite **Raziskovalec**.
- **2.** Kliknite oznako trdega diska. Ime trdega diska je običajno Lokalni disk (C:).
- **3.** Vnesite lokacijo na trdem disku, ki ste si jo prej zapisali, in odprite mapo na trdem disku, ki vsebuje posodobitev.
- **4.** Dvokliknite datoteko s končnico .exe (npr. *imedatoteke*.exe).

Namestitev BIOS-a se začne.

**5.** Sledite navodilom na zaslonu, če želite dokončati namestitev.

**OPOMBA:** Ko se na zaslonu prikaže sporočilo o uspešni posodobitvi, lahko preneseno datoteko izbrišete s trdega diska.

# **Uporaba programa MultiBoot**

### **O zaporedju zagonskih naprav**

Ko se računalnik zažene, se sistem poskuša zagnati s pomočjo omogočenih naprav. Orodje MultiBoot, ki je tovarniško omogočeno, nadzoruje vrstni red, s katerim sistem izbira zagonsko napravo. Zagonske naprave so optični pogoni, disketni pogoni, kartica omrežnega vmesnika (NIC), trdi diski in naprave USB. Zagonske naprave vsebujejo zagonske medije ali datoteke, ki jih računalnik potrebuje za zagon in normalno delovanje.

**OPOMBA:** Nekatere zagonske naprave morajo biti omogočene v orodju Computer Setup, preden jih lahko vključite v zagonsko zaporedje.

Vrstni red, po katerem računalnik išče zagonske naprave, lahko spremenite tako, da v programu Computer Setup spremenite zaporedje zagonskih naprav. Ko se na dnu zaslona prikaže sporočilo »Press the ESC key for Startup Menu« (Pritisnite tipko ESC za prikaz zagonskega menija), lahko pritisnete tudi tipko esc, nato pa pritisnite f9. Če pritisnete tipko f9, se prikaže meni s trenutnimi zagonskimi napravami, ki jih lahko izberete. S funkcijo MultiBoot Express pa lahko nastavite, da vas računalnik pri vsakem vklopu ali vnovičnem zagonu računalnika pozove o izbiri zagonskega mesta.

### **Izbira možnosti za MultiBoot**

MultiBoot lahko uporabite na naslednje načine:

- Za nastavitev novega zagonskega zaporedja, ki ga uporablja računalnik pri vsakem zagonu, tako da spremenite zagonsko zaporedje v orodju Computer Setup.
- Za dinamično izbiranje zagonske naprave pritisnete tipko esc, ko se na dnu zaslona prikaže sporočilo »Press the ESC key for Startup Menu« (Pritisnite tipko ESC za prikaz zagonskega menija) in nato pritisnite tipko f9 za vstop v meni Boot Device Options (Možnosti zagonske naprave).
- Za uporabo funkcije MultiBoot Express za nastavitev spremenljivih zagonskih zaporedij. Ta funkcija vas ob vsakem zagonu ali vnovičnem zagonu računalnika vpraša po zagonski napravi.

#### **Nastavitev novega zagonskega zaporedja v orodju Computer Setup**

Za zagon orodja Computer Setup in nastavitev zagonskega zaporedja, ki ga uporablja računalnik pri vsakem zagonu ali vnovičnem zagonu, naredite naslednje:

- **1.** Vklopite ali znova zaženite računalnik in nato pritisnite tipko esc, ko se na dnu zaslona prikaže sporočilo »Press the ESC key for Startup Menu« (Pritisnite tipko ESC za prikaz zagonskega menija).
- **2.** Pritisnite f10, da nastavitve računalnika.
- **3.** S kazalno napravo ali smernimi tipkami izberite seznam **Legacy Boot Order** (Podedovano zagonsko zaporedje) in pritisnite enter.
- **4.** Če želite napravo v zagonskem zaporedju premakniti na višje mesto, s kazalno napravo kliknite puščično tipko navzgor ali pritisnite tipko +.

– ali –

Če želite napravo v zagonskem zaporedju premakniti na nižje mesto, s kazalno napravo kliknite puščično tipko navzdol ali pritisnite tipko -.

**5.** Če želite shraniti spremembe in zapreti orodje Computer Setup, v spodnjem levem kotu zaslona kliknite **Save** (Shrani), nato sledite navodilom na zaslonu.

– ali –

S puščičnimi tipkami izberite **File** (Datoteka) **> Save Changes and Exit** (Shrani spremembe in končaj) in nato pritisnite enter.

#### **Dinamično izbiranje zagonske naprave z uporabo tipke f9**

Za dinamično izbiranje zagonske naprave za trenutni postopek zagona naredite naslednje:

- **1.** Odprite meni Select Boot Device (Izbira zagonske naprave) tako, da vklopite ali znova zaženete računalnik in nato pritisnete tipko esc, ko se na dnu zaslona prikaže sporočilo »Press the ESC key for Startup Menu« (Pritisnite tipko ESC za prikaz zagonskega menija).
- **2.** Pritisnite f9.
- **3.** S kazalno napravo ali smernimi tipkami izberite zagonsko napravo in nato pritisnite tipko enter.

#### **Nastavitev poziva MultiBoot Express**

Za zagon orodja Computer Setup in nastavitev računalnika za prikaz menija za zagonski položaj MultiBoot pri vsakem zagonu ali vnovičnem zagonu računalnika naredite naslednje:

- **1.** Vklopite ali znova zaženite računalnik in nato pritisnite tipko esc, ko se na dnu zaslona prikaže sporočilo »Press the ESC key for Startup Menu« (Pritisnite tipko ESC za prikaz zagonskega menija).
- **2.** Pritisnite f10, da nastavitve računalnika.
- **3.** S kazalno napravo ali smernimi tipkami izberite **System Configuration** (Konfiguracija sistema) **> Boot Options** (Možnosti zagona) in nato pritisnite enter.
- **4.** V polju **Multiboot Express Popup Delay (Sec)** (Zakasnitev pojavnega okna Multiboot Express [sek]) določite čas v sekundah, ko bo računalnik izpisal zagonske lokacije, preden izbere privzeto lokacijo iz nastavitev MultiBoot. (Če izberete 0, se zagonski meni Express Boot ne prikaže.)
- **5.** Če želite shraniti spremembe in zapreti orodje Computer Setup, v spodnjem levem kotu zaslona kliknite **Save** (Shrani), nato sledite navodilom na zaslonu.

– ali –

S puščičnimi tipkami izberite **File** (Datoteka) **> Save Changes and Exit** (Shrani spremembe in končaj) in nato pritisnite enter.

Spremembe se uveljavijo ob vnovičnem zagonu računalnika.

#### **Vnos možnosti za MultiBoot**

Ko se med zagonom prikaže meni Express Boot, imate te možnosti:

- Če želite v meniju Express Boot določiti zagonsko napravo, v dodeljenem času izberite želeno možnost in nato pritisnite enter.
- Če želite preprečiti, da bi se računalnik ponastavil na trenutno nastavljene nastavitve za MultiBoot, pred iztekom omejitvenega časa pritisnite katero koli tipko. Računalnik se ne bo zagnal, dokler ne izberete zagonske naprave in pritisnete tipke enter.
- Če želite, da se računalnik zažene v skladu s trenutno nastavljenimi nastavitvami za MultiBoot, počakajte, da preteče omejitveni čas.

## **Uporaba orodja System Diagnostics**

System Diagnostics omogoča izvajanje diagnostičnih preizkusov, s katerimi je mogoče ugotoviti, ali strojna oprema računalnika deluje pravilno. V orodju System Diagnostics so morda na voljo naslednji diagnostični testi:

- System Tune-Up (Oskrbovanje sistema) ta skupina dodatnih preizkusov preveri, ali glavne komponente računalnika delujejo pravilno. Preizkus System Tune-up izvaja daljše in bolj zapletene preizkuse v zvezi s pomnilniškimi moduli, atributi trdih diskov SMART, površino trdih diskov, akumulatorjem (in umerjanje akumulatorja), video pomnilnikom in stanjem modula WLAN.
- Start-up test (Preizkus ob zagonu) ta preizkus analizira glavne računalniške komponente, potrebne za zagon računalnika.
- Run-in test (Preizkus med zagonom) ta preizkus ponovi test ob zagonu in preveri, ali obstajajo občasne težave, ki jih preizkus ob zagonu ne zazna.
- Hard disk test (Preizkus trdega diska) ta preizkus analizira fizično stanje trdega diska, nato pa preveri vse podatke v vseh sektorjih trdega diska. Če preizkus zazna poškodovani sektor, poskusi premakniti podatke v nepoškodovan sektor.
- Memory test (Preizkus pomnilnika) ta preizkus analizira fizično stanje pomnilniških modulov. Če javi napako, takoj zamenjajte pomnilniške module.
- Battery test (Preizkus akumulatoria) ta preizkus analizira stanje akumulatorja. Če akumulator ne opravi preizkusa, se obrnite na HP-jevo podporo in kupite nadomestni akumulator.
- Upravljanje BIOS-a različico BIOS-a, nameščeno v sistemu, lahko posodobite ali prekličete. Med postopkom ne zaustavite računalnika in ga ne izklopite. Preden se BIOS posodobi, se bo prikazalo potrditveno sporočilo. Izberite **BIOS update** (Posodobi BIOS), **BIOS Rollback** (Povrni starejšo različico BIOS-a) ali **Back to main menu** (Nazaj v glavni meni).

V oknu orodja System Diagnostics si lahko ogledate sistemske informacije in dnevnike napak ali izberete jezike.

Če želite zagnati orodje System Diagnostics:

- **1.** Vklopite ali znova zaženite računalnik. Ko se v spodnjem levem kotu zaslona prikaže sporočilo »Press the ESC key for Startup Menu« (Pritisnite tipko ESC, če želite odpreti meni zagona), pritisnite tipko esc. Ko se prikaže meni zagona, pritisnite f2.
- **2.** Kliknite diagnostični preizkus, ki ga želite izvesti, in sledite navodilom na zaslonu.

**OPOMBA:** Če želite zaustaviti diagnostični preizkus, ko je v teku, pritisnite tipko esc.

# **13 Podpora**

# **Stik s podporo**

Če med informacijami v tem uporabniškem priročniku ali v orodju HP Support Assistant ne najdete odgovorov na svoja vprašanja, se lahko obrnete na podporo. Za podporo v ZDA obiščite spletno mesto <http://www.hp.com/go/contactHP>. Za podporo po svetu obiščite spletno mesto [http://welcome.hp.com/country/us/en/wwcontact\\_us.html](http://welcome.hp.com/country/us/en/wwcontact_us.html).

Ta stran vam omogoča:

Spletni klepet s HP-jevim strokovnjakom.

**EX OPOMBA:** Če klepet o podpori ni na voljo v želenem jeziku, je na voljo v angleščini.

- Podporo po e-pošti.
- Iskanje telefonskih številk podpore.
- Iskanje HP-jevega servisnega centra.

# **Nalepke**

Na nalepkah na računalniku so informacije, ki jih boste morda potrebovali pri odpravljanju sistemskih težav ali uporabi računalnika v drugih državah:

**POMEMBNO:** Vse nalepke, opisane v tem razdelku, so na enem od treh mest, ki je odvisno od modela vašega računalnika: prilepljena na dnu računalnika v prostoru za akumulator ali pod vrati za dostop do notranjosti.

Za pomoč pri iskanju teh mest glejte opise v razdelku [Spodnja stran na strani 12.](#page-21-0)

- Servisna nalepka navaja pomembne informacije za prepoznavanje računalnika. Če stopite v stik s službo za podporo, bo najverjetneje zahtevala serijsko številko in morda tudi številko izdelka ali modela. Te številke poiščite, preden stopite v stik s službo za podporo.
- **OPOMBA:** Servisne nalepke so podobne enemu od primerov, prikazanih spodaj. Glejte sliko, ki najbolj ustreza servisni nalepki na vašem računalniku.

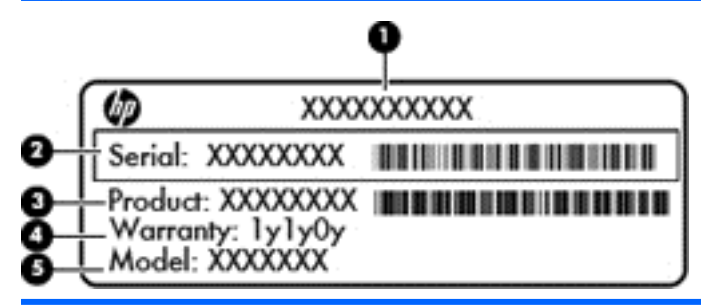

#### **Komponenta**

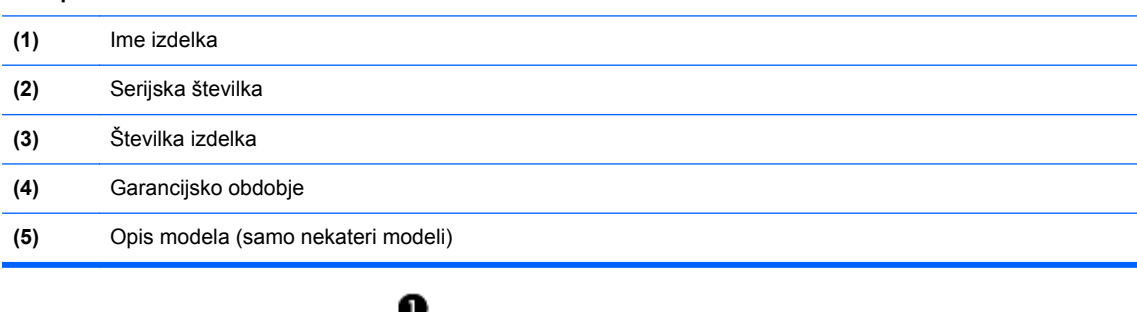

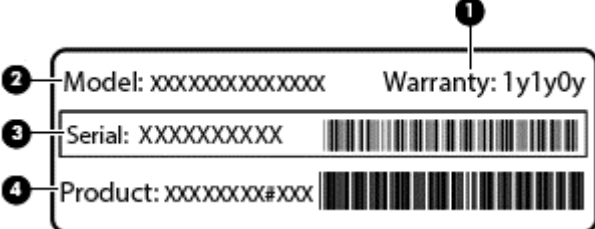

#### **Komponenta**

- **(1)** Garancijsko obdobje
- **(2)** Številka modela

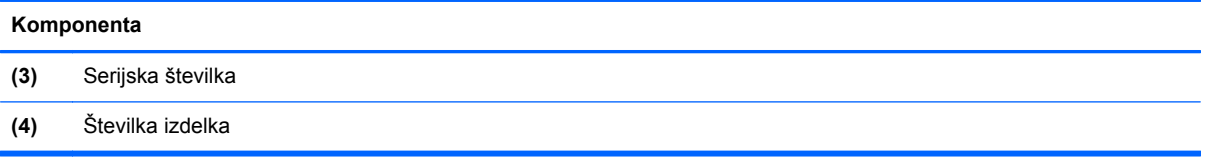

- Upravna nalepka vsebuje upravne informacije o računalniku.
- Nalepke s potrdilom za uporabo v brezžičnem omrežju vsebujejo informacije o dodatnih brezžičnih napravah, ki so na voljo pri nekaterih modelih, in odobritvene oznake nekaterih držav ali regij, v katerih je bila odobrena uporaba teh naprav.

# <span id="page-100-0"></span>**14 Specifikacije**

- Napajalni vhod
- Delovno okolje

# **Napajalni vhod**

Informacije o napajanju v tem razdelku vam lahko pomagajo, če nameravate z računalnikom potovati v tujino.

Računalnik deluje z enosmernim napajanjem, ki se lahko napaja iz izmeničnega ali enosmernega vira. Vir omrežnega napajanja mora imeti nazivno vrednost 100–240 V in 50–60 Hz. Računalnik lahko napajate iz samostojnega vira enosmerne napetosti, vendar priporočamo, da uporabljate le napajalnik ali napajalni kabel, ki ga je za ta računalnik odobrilo podjetje HP.

Računalnik lahko deluje z enosmernim tokom v okviru naslednjih specifikacij.

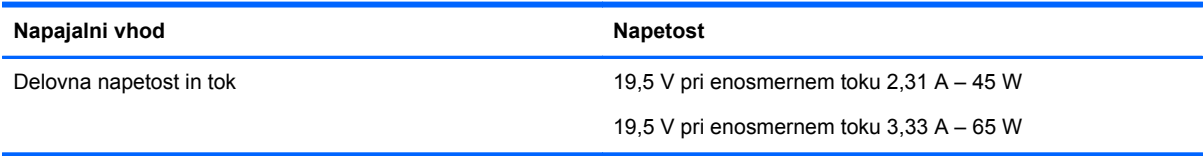

**PY OPOMBA:** Ta izdelek je zasnovan za napajalne sisteme IT na Norveškem s fazno napetostjo, ki ne presega 240 V rms.

**OPOMBA:** Delovna napetost in tok računalnika sta navedena na nalepki z upravnimi informacijami.

# **Delovno okolje**

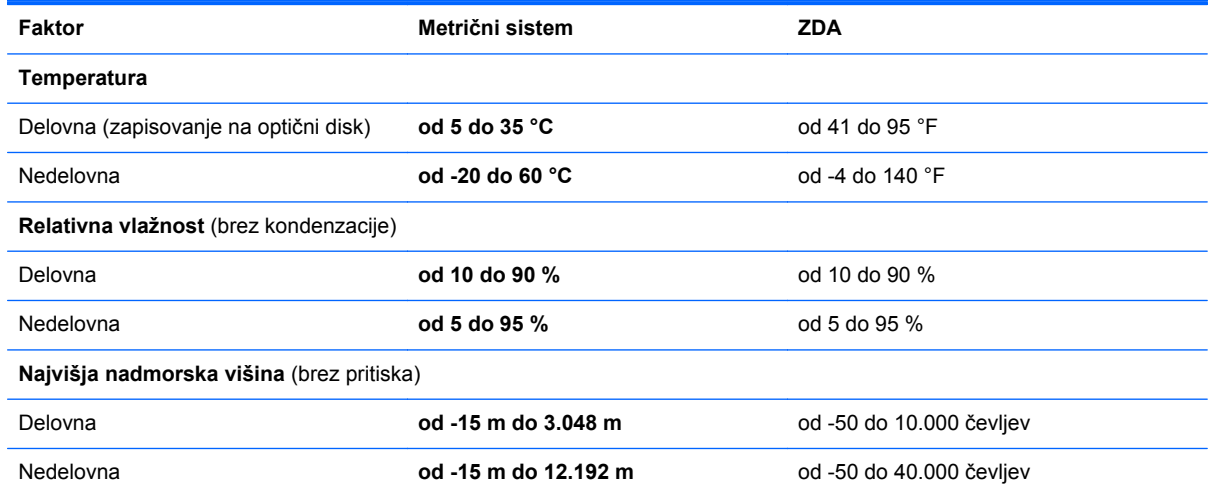

# **A Potovanje z računalnikom**

Za najboljše rezultate pri potovanju z računalnikom upoštevajte tukaj opisane nasvete za potovanje z računalnikom in pošiljanje računalnika:

- Pripravite računalnik na potovanje ali na pošiljanje:
	- Naredite si varnostno kopijo podatkov.
	- Odstranite vse diske in vse zunanje pomnilniške kartice, kot so pomnilniške kartice.
		- **POZOR:** Da ne pride do poškodb računalnika, poškodb pogona ali izgube podatkov, iz pogona odstranite medije, preden pogon odstranite iz ležišča pred pošiljanjem, shranjevanjem ali potovanjem s pogonom.
	- Izključite in nato odklopite vse zunanje naprave.
	- Zaustavite računalnik.
- S seboj vzemite varnostno kopijo svojih podatkov. Varnostno kopijo hranite ločeno na računalniku.
- Pri potovanju z letalom vzemite računalnik s seboj na letalo kot osebno prtljago in ga ne prijavite med ostalo prtljago.
- **POZOR:** Pogona ne izpostavljajte magnetnim poljem. Varnostne naprave, ki uporabljajo magnetno polje, so na primer detektorji kovin, skozi katere morate na letališčih, in ročni detektorji kovin. Letališki tekoči trakovi in podobne varnostne naprave za preverjanje ročne prtljage ne uporabljajo magnetnih polj, temveč rentgenske žarke, zato ne poškodujejo pogonov.
- Uporabo računalnika med letom mora odobriti prevoznik. Če nameravate računalnik uporabljati med letom, se o tem že vnaprej posvetujte s prevoznikom.
- Če računalnika ne boste uporabljali več kot dva tedna in ga boste izključili iz električnega napajanja, odstranite akumulator in ga shranite posebej.
- Če računalnik ali pogon pošiljate po pošti, uporabite oblazinjeno ovojnico ali drugo primerno vrsto zaščitnega ovoja ter paket označite z napisom »LOMLJIVO«.
- Če ima računalnik napravo za brezžični priklop ali vgrajen mobilni širokopasovni modul HP, npr. napravo 802.11 b/g, napravo za globalni sistem mobilne komunikacije (GSM) ali za splošno paketno radijsko storitev (GPRS), bo uporaba teh naprav v določenih okoljih morda prepovedana. Takšna prepoved lahko velja na krovu letala, v bolnišnicah, blizu eksploziva in na nevarnih lokacijah. Če ne veste natančno, katera pravila veljajo glede uporabe določene naprave, prosite za dovoljenje za uporabo, še preden jo vključite.
- Če potujete mednarodno, sledite naslednjim predlogom:
	- Za vsako državo ali regijo, v katero potujete, preverite, kakšna je carinska zakonodaja glede računalnikov.
	- Preverite zahteve za napajalni kabel in pretvornik na lokacijah, kjer nameravate uporabljati računalnik. Napetost, frekvenca in oblika vtiča se lahko razlikujejo.

**OPOZORILO!** Možnost električnega šoka, požara ali poškodbe opreme boste zmanjšali tako, da ne poskušate računalnika priklopiti na električno omrežje preko napetostnega pretvornika za gospodinjske aparate.

# **B Odpravljanje težav**

Ta dodatek vsebuje naslednje razdelke:

# **Viri za odpravljanje težav**

Povezave do spletnih mest in dodatne informacije o računalniku najdete v pripomočku HP Support Assistant. Če želite na začetnem zaslonu odpreti orodje HP Support Assistant, izberite program **HP Support Assistant**.

**CPOMBA:** Nekatera orodja za preverjanje in popravilo zahtevajo internetno povezavo. HP ponuja tudi dodatna orodja, ki ne zahtevajo internetne povezave.

● Obrnite se na podporo pri HP. Za podporo v ZDA obiščite spletno mesto [http://www.hp.com/go/](http://www.hp.com/go/contactHP) [contactHP](http://www.hp.com/go/contactHP). Za podporo po svetu obiščite spletno mesto [http://welcome.hp.com/country/us/en/](http://welcome.hp.com/country/us/en/wwcontact_us.html) [wwcontact\\_us.html](http://welcome.hp.com/country/us/en/wwcontact_us.html).

Izbirate lahko med naslednjimi vrstami podpore:

◦ Spletni klepet s HP-jevim strokovnjakom.

**POPOMBA:** Če klepet ni na voljo v želenem jeziku, je na voljo v angleščini.

- Podpora za HP po e-pošti.
- Iskanje mednarodnih telefonskih številk podpore.
- Iskanje HP-jevega servisnega centra.

# **Odprava težav**

V naslednjih razdelkih je opisanih nekaj pogostih težav in rešitev zanje.

### **Računalnik se ne zažene**

Če pritisnete gumb za napajanje in se računalnik ne vklopi, vam spodnji predlogi utegnejo pomagati pri ugotavljanju, zakaj se računalnik ne zažene:

Če je računalnik priključen v električno vtičnico, preverite, ali ima vtičnica ustrezno napetost. To preverite tako, da v vtičnico priključite drugo električno napravo.

**PY OPOMBA:** Uporabljajte samo napajalnik, ki ste ga dobili skupaj z računalnikom, oziroma takšnega, ki ga je za uporabo s tem računalnikom odobrilo podjetje HP.

Če je računalnik priključen v zunanji vir napajanja, ki ni električno omrežje z izmeničnim tokom, ga prek napajalnika priključite v vtičnico. Preverite, ali napajalni kabel in napajalnik delujeta pravilno.

## **Računalniški zaslon je prazen**

Če je zaslon prazen, vendar računalnika niste izključili, je lahko vzrok ena ali več teh nastavitev:

- Računalnik je morda v stanju spanja. Za izhod iz načina spanja na kratko pritisnite gumb za napajanje. Stanje spanja je funkcija za varčevanje z energijo, ki izklopi zaslon. Stanje spanja lahko sistem zažene, ko je računalnik vklopljen, a ga ne uporabljate, ali ko je akumulator računalnika prazen. Z desno tipko miške kliknite ikono **akumulatorja** v področju za obvestila na skrajni desni strani opravilne vrstice namizja Windows in nato kliknite **Nastavitve**.
- Računalnik morda ni nastavljen tako, da bi sliko izpisal na računalniški zaslon. Za prenos slike na računalniški zaslon pritisnite fn + f4. Če v računalnik priključite zunanjo napravo za prikazovanje, se slika pri večini modelov lahko prikaže na računalniškem zaslonu ali na zunanji napravi, ali pa na obeh napravah hkrati. Ko pritiskate fn +  $f_4$ , preklapljate med prikazom na računalniškem zaslonu, na eni ali več zunanjih napravah za prikazovanje ter hkratnim prikazom na vseh napravah.

### **Programska oprema ne deluje pravilno**

Če se programska oprema ne odziva ali deluje nenavadno, se pomaknite na desno stran zaslona in znova zaženite računalnik. Ko se prikažejo čarobni gumbi, kliknite **Nastavitve**. Kliknite ikono **Napajanje** in nato **Zaustavitev sistema**. Če na omenjeni način ne morete zagnati računalnika, glejte naslednji razdelek »Računalnik je vklopljen, a se ne odziva na strani 94«.

## **Računalnik je vklopljen, a se ne odziva**

Če je računalnik vklopljen, vendar se ne odziva na ukaze programske opreme ali tipkovnice, po vrsti izvedite spodnje postopke za izklop v sili, dokler se računalnik ne izklopi:

**POZOR:** Postopki za zaustavitev v sili povzročijo izgubo neshranjenih podatkov.

- Pritisnite gumb za vklop/izklop in ga pridržite vsaj 5 sekund.
- Računalnik odklopite iz zunanjega napajanja in odstranite akumulator.

### **Računalnik je nenavadno topel**

Za računalnik je povsem normalno, da je med uporabo na dotik nekoliko topel. Če pa je na dotik *nenavadno* topel, se morda pregreva zaradi blokiranega prezračevanja.

Če sumite, da se računalnik pregreva, počakajte, da se ohladi na sobno temperaturo. Prepričajte se, da nobena prezračevalna reža med uporabo računalnika ni blokirana.

**OPOZORILO!** Da zmanjšate možnost poškodb, povezanih s pregretjem računalnika, ga ne polagajte neposredno v naročje in ne ovirajte zračnih ventilatorjev računalnika. Računalnik uporabljajte samo na trdnih in ravnih površinah. Pretoka zraka ne smejo ovirati trdi predmeti, kot je morebitni tiskalnik v neposredni bližini, ali mehki predmeti, npr. blazine, odeje ali oblačila. Poskrbite tudi, da napajalnik med delovanjem ne bo v stiku s kožo ali mehkimi predmeti, kot so blazine, preproge ali oblačila. Računalnik in napajalnik sta izdelana v skladu z mednarodnimi standardi za varnost opreme za informacijsko tehnologijo (IEC 60950), ki opredeljujejo najvišjo dovoljeno temperaturo površin, dostopnih uporabnikom.

**CPOMBA:** Ventilator v računalniku se samodejno zažene in hladi notranje dele ter tako preprečuje pregretje. Normalno je, da se med delom notranji ventilator vklaplja in izklaplja.

## **Zunanja naprava ne deluje**

Če zunanja naprava ne deluje pravilno, upoštevajte naslednje predloge:

- Vklopite napravo v skladu z navodili proizvajalca.
- Preverite, ali so vsi priključki na napravi trdno priključeni.
- **•** Preverite, ali ima naprava dovod električne energije.
- Preverite, ali je naprava, predvsem če je starejša, združljiva z operacijskim sistemom.
- Preverite, ali imate nameščene ustrezne in posodobljene gonilnike.

## **Brezžična omrežna povezava ne deluje**

Če brezžična omrežna povezava ne deluje po pričakovanjih, upoštevajte te predloge:

- Če želite omogočiti ali onemogočiti brezžično ali žično omrežno napravo, z desno tipko miške kliknite ikono **Omrežne povezave** v območju za obvestila na skrajni desni strani opravilne vrstice na namizju v sistemu Windows. Če želite omogočiti naprave, v možnosti menija potrdite ustrezno potrditveno polje. Če želite onemogočiti napravo, počistite ustrezno potrditveno polje.
- **•** Prepričajte se, da je brezžična naprava vklopljena.
- Preverite, ali je delovanje brezžičnih anten računalnika ovirano.
- Prepričajte se, da sta kabelski modem ali modem DSL in njegov električni kabel pravilno priključena in da lučke svetijo.
- Prepričajte se, da sta brezžični usmerjevalnik ali dostopna točka pravilno priključena v napajalnik in kabelski modem ali modem DSL ter da vse lučke svetijo.
- Izključite in znova priključite vse kable ter izključite in znova vključite napajanje.

### **Plošča se ne predvaja**

- Pred predvajanjem CD-ja ali DVD-ja shranite svoje delo in zaprite vse odprte programe.
- Pred predvajanjem CD-ja ali DVD-ja se odjavite z interneta.
- Plošča mora biti pravilno vstavljena.
- Plošča mora biti čista. Po potrebi ploščo očistite s filtrirano vodo in krpo, ki ne pušča nitk. Ploščo obrišite od sredine navzven.
- Preverite, ali so na plošči praske. Če jih najdete, ploščo popravite s korekcijskim setom za optične plošče, ki je na voljo v številnih trgovinah z elektroniko.
- Pred predvajanjem plošče izključite stanje spanja.

Med predvajanjem plošče ne preklapljajte v stanje spanja. V nasprotnem primeru se prikaže opozorilo s pozivom o nadaljevanju. Če se to opozorilo prikaže, kliknite **No** (Ne). Ko to storite, se lahko računalnik odzove na enega od naslednjih načinov:

◦ Predvajanje se morda nadaljuje.

– ali –

◦ Predvajalno okno v večpredstavnostnem programu se morda zapre. Če želite nadaljevati predvajanje plošče, kliknite gumb **Predvajaj** v večpredstavnostnem programu, da znova zaženete ploščo. V redkih primerih boste morda morali zapustiti program in ga znova zagnati.

## **Film ni viden na zunanjem zaslonu**

- **1.** Če sta vklopljena tako zaslon računalnika kot zunanji zaslon, enkrat ali večkrat pritisnite fn + f4, da preklopite med dvema zaslonoma.
- **2.** Nastavitve monitorja konfigurirajte tako, da bo zunanji zaslon primarni:
	- **a.** Z desno tipko miške kliknite prazen prostor na namizju sistema Windows in izberite **Ločljivost zaslona**.
	- **b.** Določite primarni in sekundarni zaslon.

**OPOMBA:** Pri uporabi obeh zaslonov se slika DVD ne bo pojavila na zaslonu, ki ste ga določili za sekundarnega.

# <span id="page-106-0"></span>**C Elektrostatična razelektritev**

Elektrostatična razelektritev je sprostitev statične elektrike ob stiku dveh predmetov – na primer ko greste čez preprogo ali se dotaknete kovinske kljuke.

Zaradi sprostitve statične elektrike iz prstov ali drugih prevodnikov statične elektrike se lahko poškodujejo elektronske komponente. Za zmanjšanje nevarnosti poškodbe računalnika, poškodbe pogona ali izgube podatkov upoštevajte naslednja opozorila:

- Če morate med odstranjevanjem ali nameščanjem izklopiti računalnik, najprej poskrbite, da je pravilno ozemljen, in ga izklopite, preden odstranite pokrov.
- Komponente shranite v antistatični embalaži, dokler niste pripravljeni, da jih namestite.
- Ne dotikajte se stikov, priključkov in vezja. Elektronskih komponent se dotikajte čim manj.
- Uporabite razmagnetena orodja.
- Preden začnete delati s komponentami, se razelektrite, tako da se dotaknete nepobarvane kovinske površine komponente.
- Ko odstranite komponento, jo zaradi zaščite shranite v antistatično embalažo.

Če potrebujete več informacij o statični elektriki ali pomoč pri odstranjevanju ali nameščanju komponent, se obrnite na HP-jevo podporo.

# **Stvarno kazalo**

#### **A**

akumulator hranjenje [44](#page-53-0) odlaganje [45](#page-54-0) ohranjanje zmogljivosti [44](#page-53-0) praznjenje [42](#page-51-0) prikaz preostale napolnjenosti [41](#page-50-0) stanja izpraznjenosti akumulatorja [42](#page-51-0) zamenjava [45](#page-54-0) anteni WLAN, prepoznavanje [11](#page-20-0) anteni WWAN, prepoznavanje [11](#page-20-0)

#### **B**

berljivi mediji [39](#page-48-0) BIOS posodabljanje [83](#page-92-0) prenos posodobitve [84](#page-93-0) ugotavljanje različice [84](#page-93-0) bližnjične tipke nastavitev glasnosti [30](#page-39-0) opis [29](#page-38-0) osvetlitev tipkovnice [30](#page-39-0) povečanje glasnosti zvočnika [30](#page-39-0) povečanje svetlosti zaslona [30](#page-39-0) preklop slike na zaslonu [30](#page-39-0) spanje [30](#page-39-0) uporaba [29](#page-38-0) zmanišanie glasnosti zvočnika [30](#page-39-0) zmanjšanje svetlosti zaslona [30](#page-39-0) bližnjične tipke na tipkovnici, prepoznavanje [29](#page-38-0) bližnjične tipke za predstavnost [33](#page-42-0) bližnjične tipke, predstavnost [33](#page-42-0) bralnik pomnilniških kartic, prepoznavanje [9](#page-18-0) Bralnik prstnih odtisov [71](#page-80-0) bralnik prstnih odtisov, prepoznavanje [6](#page-15-0)

brezžični anteni, prepoznavanje [11](#page-20-0) brezžično omrežje (WLAN) obseg delovanja [18](#page-27-0) potrebna oprema [17](#page-26-0) povezava s poslovnim omrežjem WLAN [18](#page-27-0) povezava z javnim omrežjem WLAN [18](#page-27-0) priključevanje [18](#page-27-0) uporaba [16](#page-25-0) varnost [17](#page-26-0)

#### **C**

Computer Setup DriveLock, geslo [64](#page-73-0) krmarjenje in izbiranje [82](#page-91-0) obnovitev privzetih nastavitev [83](#page-92-0) skrbniško geslo BIOS [62](#page-71-0)

#### **Č**

čiščenje računalnika [74](#page-83-0)

#### **D**

delovno okolje [91](#page-100-0) DisplayPort, prepoznavanje [9](#page-18-0) DisplayPort, priključitev [36](#page-45-0) Dodatne zunanje naprave, uporaba [52](#page-61-0) DriveLock, geslo opis [64](#page-73-0)

#### **E**

elektrostatična razelektritev [97](#page-106-0)

#### **F**

f11, obnovitev [79](#page-88-0) funkcijske tipke, prepoznavanje [7](#page-16-0)

**G** Gesla BIOS, skrbnik [62](#page-71-0) DriveLock [64](#page-73-0)

skrbnik [61](#page-70-0) uporabnik [61](#page-70-0) Geslo Automatic DriveLock odstranitev [69](#page-78-0) vnos [68](#page-77-0) Geslo funkcije DriveLock nastavitev [65](#page-74-0) Geslo za DriveLock odstranjevanje [68](#page-77-0) spreminjanje [67](#page-76-0) vnos [66](#page-75-0) gibi sledilne ploščice drsenje [24](#page-33-0) povečanje [25](#page-34-0) ščipanje [25](#page-34-0) vrtenje [25](#page-34-0) Glasnost gumbi [33](#page-42-0) nastavitev [33](#page-42-0) tipke [33](#page-42-0) GPS [20](#page-29-0) grafični načini, preklapljanje [47](#page-56-0) grafika dvojna grafika AMD [47](#page-56-0) Hibridna grafika [47](#page-56-0) gumb brezžičnega vmesnika [15](#page-24-0) gumb z logotipom Windows, prepoznavanje [7](#page-16-0) gumb za napajanje [38](#page-47-0) gumb za vklop/izklop, prepoznavanje [6](#page-15-0) Gumbi glasnost [33](#page-42-0) gumbi desni gumb sledilne ploščice [4](#page-13-0) Gumb z logotipom Windows [7](#page-16-0) kazalna palica – desno [4](#page-13-0) kazalna palica – levo [4](#page-13-0) levi gumb sledilne ploščice [4](#page-13-0) mediji [33](#page-42-0) napajanje [6](#page-15-0), [38](#page-47-0)

#### **H**

HP 3D DriveGuard [58](#page-67-0)
HP Client Security [70](#page-79-0) HP Mobile Broadband, onemogočen [19](#page-28-0) hranjenje akumulatorja [44](#page-53-0)

## **I**

ime in številka izdelka, računalnik [89](#page-98-0) informacije o akumulatorju, iskanje [41](#page-50-0) Intel Wireless Display [37](#page-46-0) Izklop [38](#page-47-0) Izklop računalnika [38](#page-47-0)

#### **K**

Kabel USB, priključitev [51](#page-60-0) Kabli USB [51](#page-60-0) Kartica Java odstranjevanje [50](#page-59-0) vstavljanje [49](#page-58-0) kartica Java privzeto [49](#page-58-0) kazalna palica [4](#page-13-0) kazalne naprave, nastavljanje možnosti [22](#page-31-0) komponente desna stran [9](#page-18-0) leva stran [10](#page-19-0) spodnja stran [12](#page-21-0) spredaj [7](#page-16-0) zaslon [11](#page-20-0) zgoraj [4](#page-13-0) kontrolniki za brezžično povezavo gumb [15](#page-24-0) operacijski sistem [15](#page-24-0) kritično stanje akumulatorja [39](#page-48-0) Krmarjenje in izbiranje Computer Setup [82](#page-91-0) krmilniki za predstavnost [33](#page-42-0)

# **L**

lučka brezžičnega vmesnika [5,](#page-14-0) [8,](#page-17-0) [15](#page-24-0) lučka Caps Lock, prepoznavanje [5](#page-14-0) lučka napajalnika/akumulatorja [8](#page-17-0) lučka spletne kamere, prepoznavanje [11](#page-20-0) lučka trdega diska [8](#page-17-0), [59](#page-68-0)

lučka vgrajene spletne kamere, prepoznavanje [11](#page-20-0) lučke brezžično [5](#page-14-0), [8](#page-17-0) Caps Lock [5](#page-14-0) napajalnik/akumulator [8](#page-17-0) napajanje [5,](#page-14-0) [8](#page-17-0) spletna kamera [11](#page-20-0) trdi disk [8](#page-17-0) lučke napajanja [5](#page-14-0), [8](#page-17-0) lučke, trdi disk [59](#page-68-0)

## **M**

mirovanje preklop iz [40](#page-49-0) preklop v [40](#page-49-0) miška, zunanja nastavitev možnosti [22](#page-31-0)

## **N**

nalepka Bluetooth [90](#page-99-0) nalepka s potrdilom za uporabo v brezžičnem omrežju [90](#page-99-0) nalepke Bluetooth [90](#page-99-0) potrdilo za uporabo v brezžičnem omrežju [90](#page-99-0) serijska številka [89](#page-98-0) upravna [90](#page-99-0) WLAN [90](#page-99-0) napajalni vhod [91](#page-100-0) napajalnik, preskušanje [47](#page-56-0) napajanje akumulator [41](#page-50-0) možnosti [39](#page-48-0) ohranjanje [44](#page-53-0) napajanje iz akumulatorja [41](#page-50-0) naprava Bluetooth [15](#page-24-0), [20](#page-29-0) naprava WLAN [16,](#page-25-0) [90](#page-99-0) naprava WWAN [15,](#page-24-0) [18](#page-27-0) Naprave USB opis [50](#page-59-0) priključitev [51](#page-60-0) naprave z visoko ločljivostjo, priključitev [37](#page-46-0) nastavitev internetne povezave [17](#page-26-0) nastavitev omrežja WLAN [17](#page-26-0) nastavitev zaščite z geslom pri bujenju [40](#page-49-0)

nastavljanje možnosti porabe energije [39](#page-48-0) Neodziven sistem [38](#page-47-0) nizka stanje akumulatorja [42](#page-51-0) notranja mikrofona, prepoznavanje [11](#page-20-0) notranje stikalo zaslona [11](#page-20-0) Nujne posodobitve, programska oprema [70](#page-79-0) Num lock, zunanja tipkovnica [32](#page-41-0)

# **O**

Območje sledilne ploščice prepoznavanje [4](#page-13-0) obnovitev [80](#page-89-0) Obnovitev privzetih nastavitev Computer Setup [83](#page-92-0) obnovitev trdega diska [79](#page-88-0) odpravljanje težav predvajanje plošče [95](#page-104-0) odpravljanje težav, zunanji zaslon [96](#page-105-0) odstranitev vseh podatkov in vnovična namestitev sistema Windows [80](#page-89-0) ohranjanje, zmogljivost [44](#page-53-0) omrežni priključek, prepoznavanje [9](#page-18-0) Optični pogon [52](#page-61-0) osvetlitev tipkovnice [30](#page-39-0) osvežitev [80](#page-89-0)

# **P**

Pametna kartica odstranjevanje [50](#page-59-0) vstavljanje [49](#page-58-0) pametna kartica privzeto [49](#page-58-0) particija za obnovitev [79](#page-88-0) Podpora za starejši USB [82](#page-91-0) Pogoni optični [52](#page-61-0) ravnanje [53](#page-62-0) uporaba [53](#page-62-0) pogoni trdi [52](#page-61-0) zunanii [52](#page-61-0) pogonski mediji [39](#page-48-0) pomnilniška kartica [39](#page-48-0) odstranjevanje [48](#page-57-0)

podprte vrste [48](#page-57-0) vstavljanje [48](#page-57-0) pomnilniški modul odstranjevanje [72](#page-81-0) prepoznavanje [12,](#page-21-0) [14](#page-23-0) vstavljanje [73](#page-82-0) zamenjava [72](#page-81-0) ponastavitev koraki [80](#page-89-0) računalnik [80](#page-89-0) ponastavitev računalnika [80](#page-89-0) popravilo trdega diska [79](#page-88-0) Potovanje z računalnikom [92](#page-101-0) potovanje z računalnikom [44,](#page-53-0) [90](#page-99-0) povezava s poslovnim omrežjem WLAN [18](#page-27-0) povezava v omrežje WLAN [18](#page-27-0) povezava z javnim omrežjem WLAN [18](#page-27-0) prepoznavanje obrazov [34](#page-43-0) preskušanje napajalnika [47](#page-56-0) preverjanje akumulatorja [41](#page-50-0) Preverjanje zvočnih funkcij [34](#page-43-0) prezračevalne reže, prepoznavanje [10,](#page-19-0) [13](#page-22-0), [14](#page-23-0) priključek za dodatni akumulator, prepoznavanje [12](#page-21-0) priključek za izhod zvoka (slušalke), prepoznavanje [9](#page-18-0) priključek za mikrofon (vhod zvoka), prepoznavanje [9](#page-18-0) priključek za napajanje, prepoznavanje [9](#page-18-0) priključek za slušalke (izhod zvoka) [9](#page-18-0) priključek za vhod zvoka (mikrofon), prepoznavanje [9](#page-18-0) priključek za združitev, prepoznavanje [9](#page-18-0) priključek, napajanje [9](#page-18-0) priključki izhod zvoka (slušalke) [9](#page-18-0) omrežje [9](#page-18-0) RJ-45 (omrežni) [9](#page-18-0) vhod zvoka (mikrofon) [9](#page-18-0) Programska oprema čiščenje diska [58](#page-67-0) defragmentiranje diska [57](#page-66-0) nujne posodobitve [70](#page-79-0)

požarni zid [69](#page-78-0) protivirusna [69](#page-78-0) Programska oprema za defragmentiranje diska [57](#page-66-0) Programska oprema za požarni zid [69](#page-78-0) Protivirusna programska oprema [69](#page-78-0)

#### **R**

računalnik, potovanje [44](#page-53-0) Računalnik, potovanje z [92](#page-101-0) recikliranje računalnik [80](#page-89-0) reža za kartico SIM, prepoznavanje [13,](#page-22-0) [14](#page-23-0) reža za pametno kartico [10](#page-19-0) reža za varnostni kabel, prepoznavanje [10](#page-19-0) reže pametna kartica [10](#page-19-0) varnostni kabel [10](#page-19-0) RJ-45, (omrežni) priključek, prepoznavanje [9](#page-18-0)

## **S**

serijska številka [89](#page-98-0) serijska številka, računalnik [89](#page-98-0) SIM vstavljanje [19](#page-28-0) Skrbniško geslo [61](#page-70-0) Sledilna ploščica gumbi [4](#page-13-0) uporaba [22](#page-31-0) sledilna ploščica, gib drsenja [24](#page-33-0) sledilna ploščica, gib povečanja [25](#page-34-0) sledilna ploščica, gib ščipanja [25](#page-34-0) sledilna ploščica, gib vrtenja [25](#page-34-0) slika na zaslonu, preklop [30](#page-39-0) SoftPaq, prenos [76](#page-85-0) spanje preklop iz [39](#page-48-0) preklop v [39](#page-48-0) spletna kamera [11,](#page-20-0) [34](#page-43-0) spletna kamera, prepoznavanje [11](#page-20-0) stanja za varčevanje z energijo [39](#page-48-0) Starejši USB, podpora [82](#page-91-0)

stikalo za napajanje [38](#page-47-0) stikalo, za napajanje [38](#page-47-0) System Diagnostics (Diagnostika sistema) [87](#page-96-0)

# **T**

temperatura [44](#page-53-0) temperatura akumulatorja [44](#page-53-0) težave, odpravljanje [93](#page-102-0) tipka esc, prepoznavanje [7](#page-16-0) tipka fn, prepoznavanje [7](#page-16-0), [29](#page-38-0) tipka num lk, prepoznavanje [31](#page-40-0) Tipke glasnost [33](#page-42-0) medij [33](#page-42-0) tipke esc [7](#page-16-0) fn [7](#page-16-0) funkcijske [7](#page-16-0) mediji [33](#page-42-0) tipke za glasnost, prepoznavanje [30](#page-39-0) tipke za uravnavanje svetlosti zaslona [30](#page-39-0) tipkovnica prepoznavanje [31](#page-40-0) vdelana številčna [7](#page-16-0) Tipkovnica, vgrajena uporaba [32](#page-41-0) trdi disk HP 3D DriveGuard [58](#page-67-0) namestitev [56](#page-65-0) odstranjevanje [55](#page-64-0) zunanji [52](#page-61-0) Trdi disk, prepoznavanje [12](#page-21-0), [14](#page-23-0)

# **U**

uporaba stanja za varčevanje z energijo [39](#page-48-0) zunanje napajanje [46](#page-55-0) Uporaba programa Čiščenje diska [58](#page-67-0) Uporabniško geslo [61](#page-70-0) upravne informacije nalepke s potrdilom za uporabo v brezžičnem omrežju [90](#page-99-0) upravna nalepka [90](#page-99-0) USB, naprave odstranjevanje [51](#page-60-0)

**V**

varnost, brezžično omrežje [17](#page-26-0) varnostne naprave na letališču [53](#page-62-0) Varnostno kopiranje in obnova [77](#page-86-0) vdelana številska tipkovnica, prepoznavanje [7](#page-16-0), [31](#page-40-0) Video [35](#page-44-0) Vrata VGA [36](#page-45-0) zunanji monitor [36](#page-45-0) vrata DisplayPort [9,](#page-18-0) [36](#page-45-0) Intel Wireless Display [37](#page-46-0) zunanji monitor VGA [10](#page-19-0) Vrata USB 3.0 [9,](#page-18-0) [10](#page-19-0) vrata USB, prepoznavanje [9](#page-18-0), [10](#page-19-0) Vrata VGA, priključitev [36](#page-45-0) vrata za dostop do notranjosti, zapah [12](#page-21-0), [14](#page-23-0) Vrata za zunanji monitor [36](#page-45-0) vrata za zunanji monitor VGA [10](#page-19-0) Vzdrževanje čiščenje diska [58](#page-67-0) defragmentiranje diska [57](#page-66-0) vzdrževanje računalnika [74](#page-83-0)

# **W**

Windows možnost odstranitve vsega in vnovične namestitve [80](#page-89-0) osvežitev [80](#page-89-0) ponastavitev [80](#page-89-0) vnovična namestitev [80](#page-89-0) Windows 8, DVD z operacijskim sistemom [79](#page-88-0) WLAN, nalepka [90](#page-99-0)

# **Z**

zapahi, vrata za dostop do notranjosti [12](#page-21-0), [14](#page-23-0) zapisljivi mediji [39](#page-48-0) zaslon, preklop slike [30](#page-39-0) Zunanja številska tipkovnica num lock [32](#page-41-0) zunanje napajanje, uporaba [46](#page-55-0) Zunanje naprave [52](#page-61-0) zunanji pogon [52](#page-61-0) Zvezdišča [50](#page-59-0)